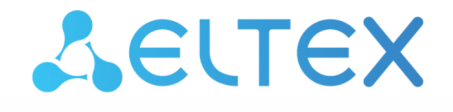

**Integrated Networking Solutions** 

 Wireless access point WEP-3ax

User manual

Firmware version 1.10.0

IP address: 192.168.1.10 Username: admin Password: password

## Contents

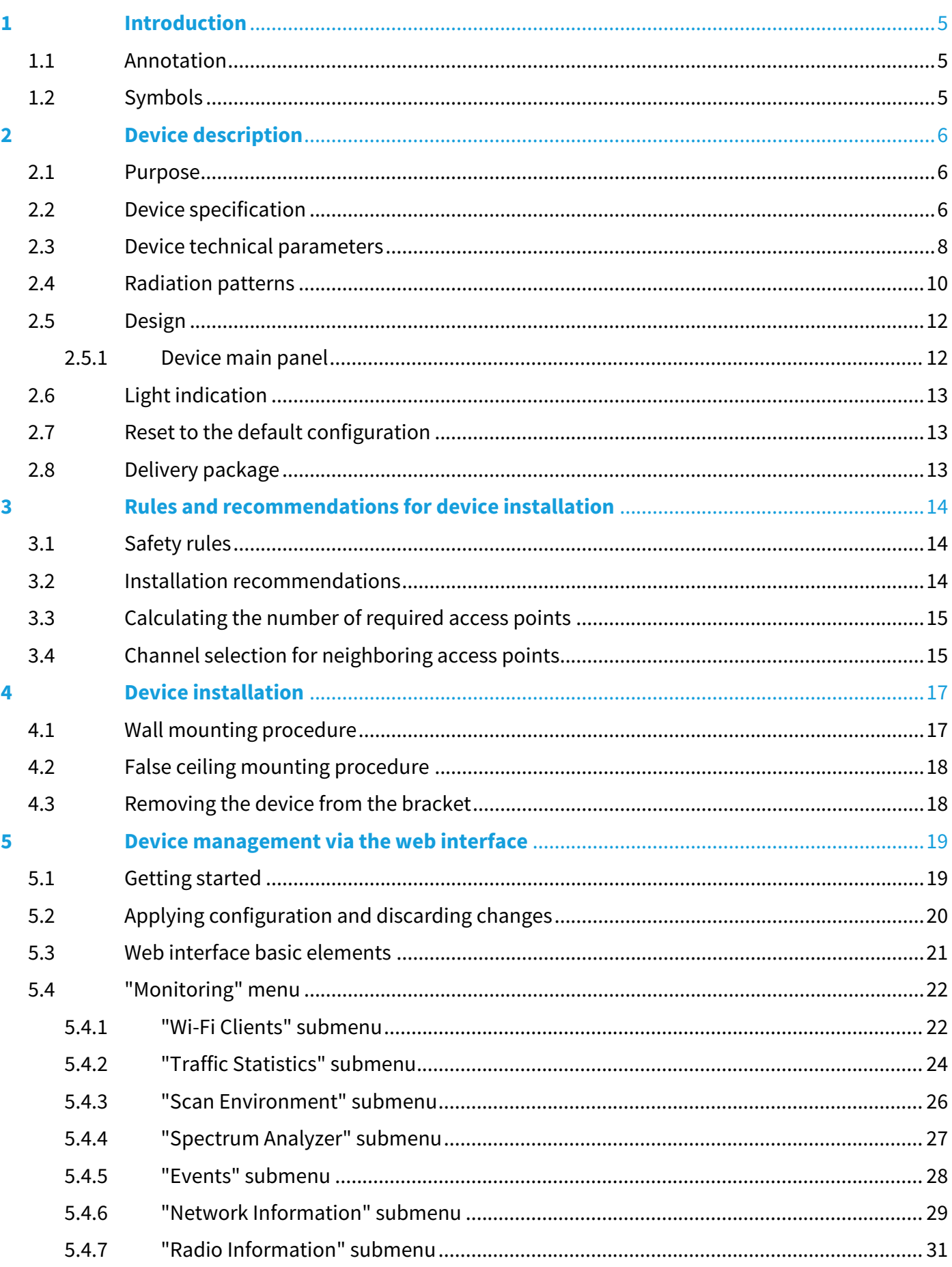

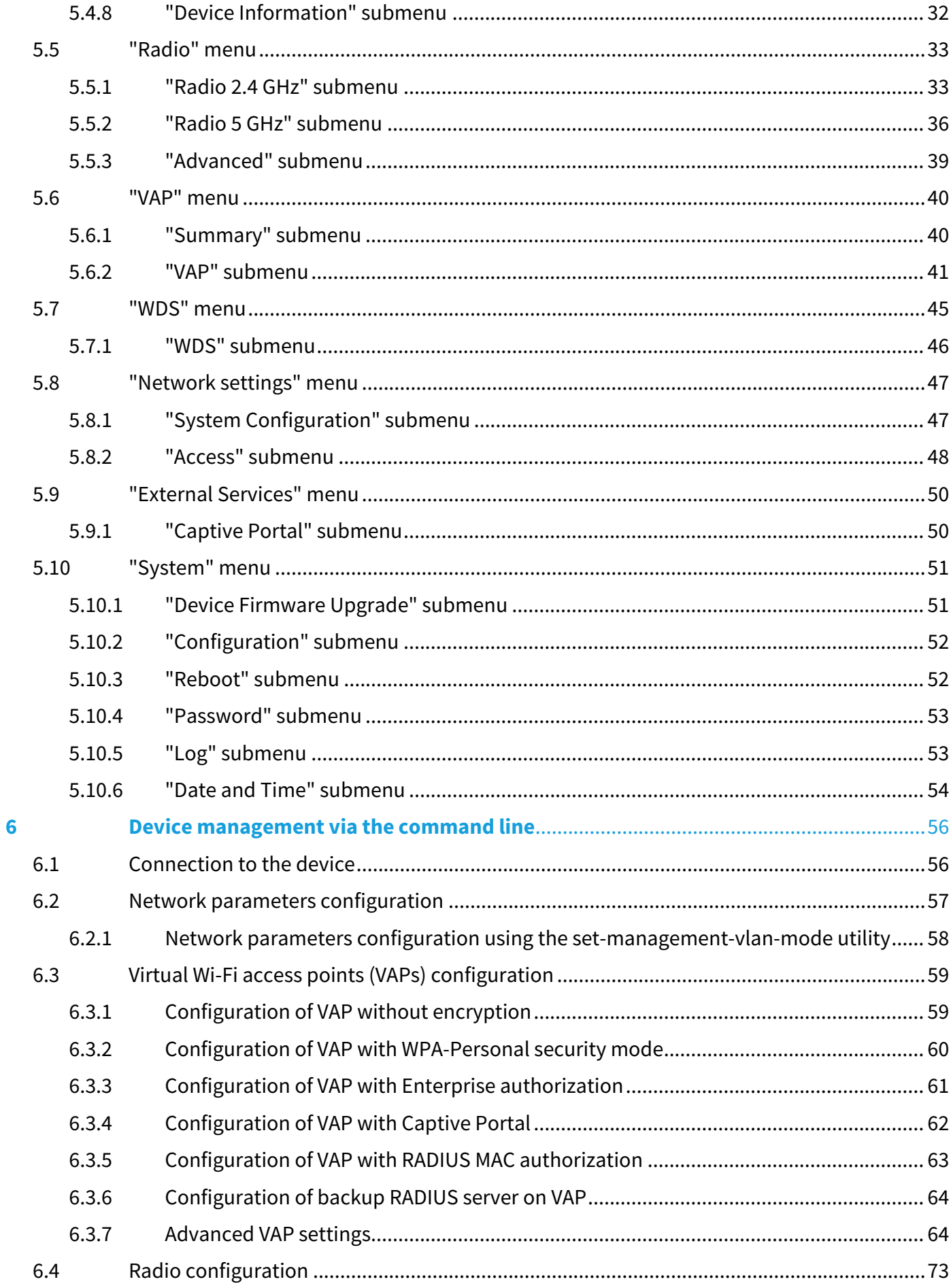

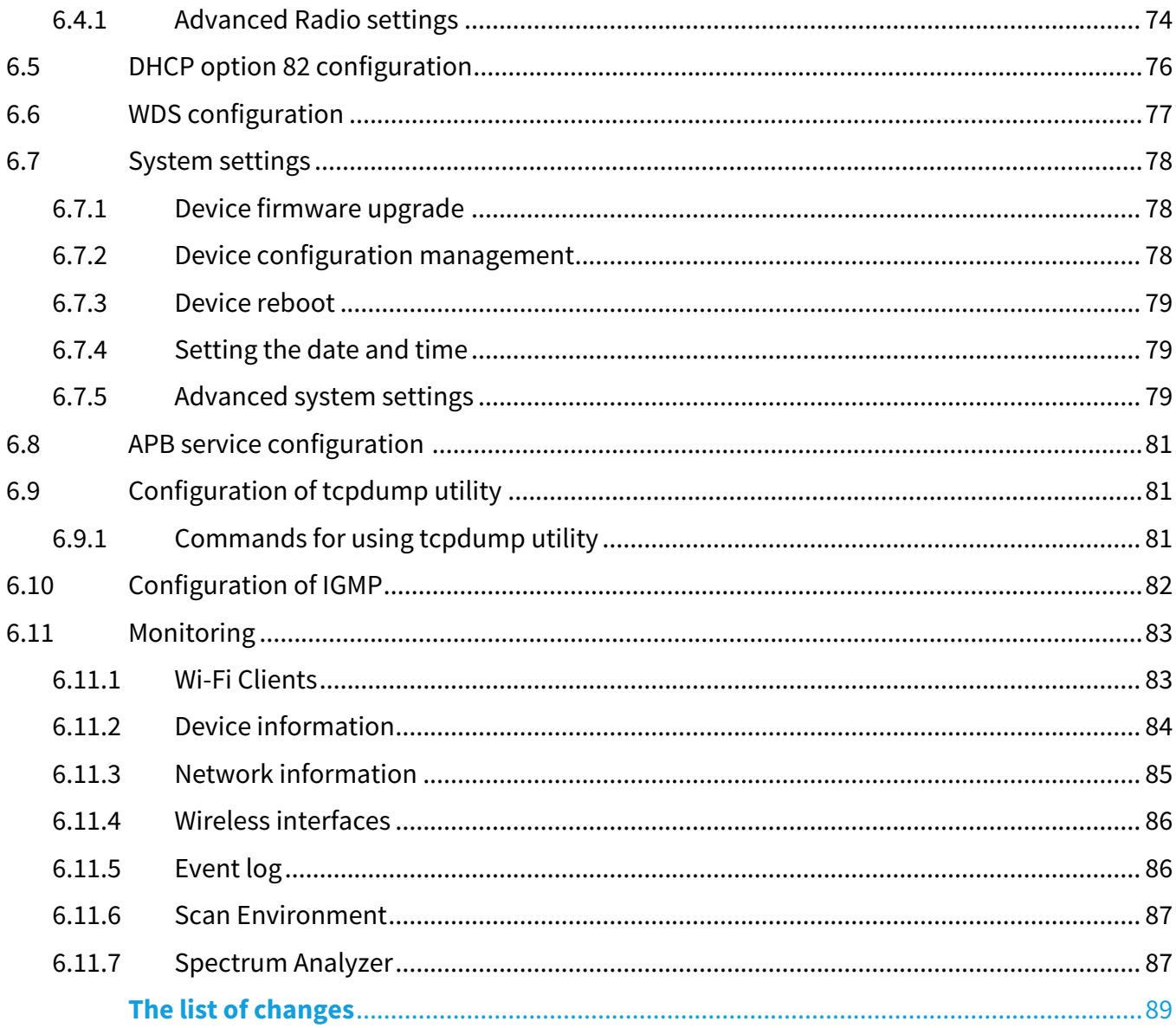

# <span id="page-4-0"></span>1 Introduction

## <span id="page-4-1"></span>1.1 Annotation

Modern tendencies of telecommunication development necessitate operators to search for the most optimal technologies, allowing to satisfy rapidly growing needs of subscribers, maintaining at the same time consistency of business processes, development flexibility and reduction of costs of various services provision. Wireless technologies are spinning up more and more and have paced a huge way for short time from unstable low-speed communication networks of low radius to broadband networks equitable to speed of wired networks with high criteria to the quality of provided services.

WEP-3ax are dedicated to be installed inside buildings as an access points and to create a seamless wireless network using several identical access points ("Roaming") on a large area.

This manual specifies intended purpose, main technical parameters, design, safe operation rules, installation and configuration recommendations for WEP-3ax.

## <span id="page-4-2"></span>1.2 Symbols

#### **Notes and warnings**

Notes contain important information, tips or recommendations on device operation and setup.

Warnings are used to inform the user about harmful situations for the device and the user alike, which could cause malfunction or data loss. ♦

# <span id="page-5-0"></span>2 Device description

## <span id="page-5-1"></span>2.1 Purpose

The WEP-3ax wireless access points are designed to provide users with access to high-speed and safe network.

The devices are dedicated to create L2 wireless networks interfacing with a wired network. WEP-3ax is connected to a wired network via 100/1000/2500M Ethernet interface and arranges high-speed access to the Internet for devices supporting Wi-Fi technology at 2.4 and 5 GHz.

The devices have two radio interfaces to organize two physical wireless networks.

WEP-3ax supports up-to-date requirements to service quality and allow transmitting more important traffic in higher priorities queues. Prioritization is based on the main QoS technologies: CoS (Special tags in the VLAN packet field) and ToS (tags in the IP packet field).

Support for traffic shaping on each VAP allows to fully manage service quality and restrictions, both for all subscribers and for everyone in particular.

The devices are designed to be installed in offices, state buildings, conference halls, laboratories, hotels, etc. The creation of virtual access points with different types of encryption allows clients to delimit access rights among users and groups of users.

# <span id="page-5-2"></span>2.2 Device specification

#### *Interfaces:*

- 1 port of Ethernet 100/1000/2500BASE-T (RJ-45) with PoE+ support;
- Wi-Fi 2.4 GHz IEEE 802.11b/g/n/ax;
- Wi-Fi 5 GHz IEEE 802.11a/n/ac/aх.

#### *Functions:*

#### *WLAN capabilities:*

- Support for IEEE 802.11a/b/g/n/ac/ax standards;
- Support for roaming IEEE 802.11r/k/v;
- Data aggregation, including A-MPDU (Tx/Rx) and A-MSDU (Rx);
- WMM-based priorities and packet planning;
- Wireless bridges (WDS);
- Dynamic frequency selection (DFS);
- Support for hidden SSID;
- 32 virtual access points;
- Third-party access point detection;
- Spectrum analyzer;
- Channel auto-selection;
- BSS coloring.

## *Network functions:*

- Auto-negotiation of speed, duplex mode and switching between MDI and MDI-X modes;
- Support for VLAN;
- NTP;
- GRE;
- DHCP client.

#### *QoS functions:*

- Bandwidth limiting for each SSID;
- Client data rate limiting for each SSID;
- Support for prioritization by CoS and DSCP.

#### *Security:*

- Centralized authorization via RADIUS server (802.1X WPA/WPA2/WPA3 Enterprise);
- WPA/WPA2/WPA3 data encryption;
- Support for Captive Portal;
- Support for WIDS/WIPS<sup>[1](#page-6-0)</sup>.
- <span id="page-6-0"></span>Support for WIDS/WIPS functionality is provided under the license.

Figure 1 shows WEP-3ax application diagram.

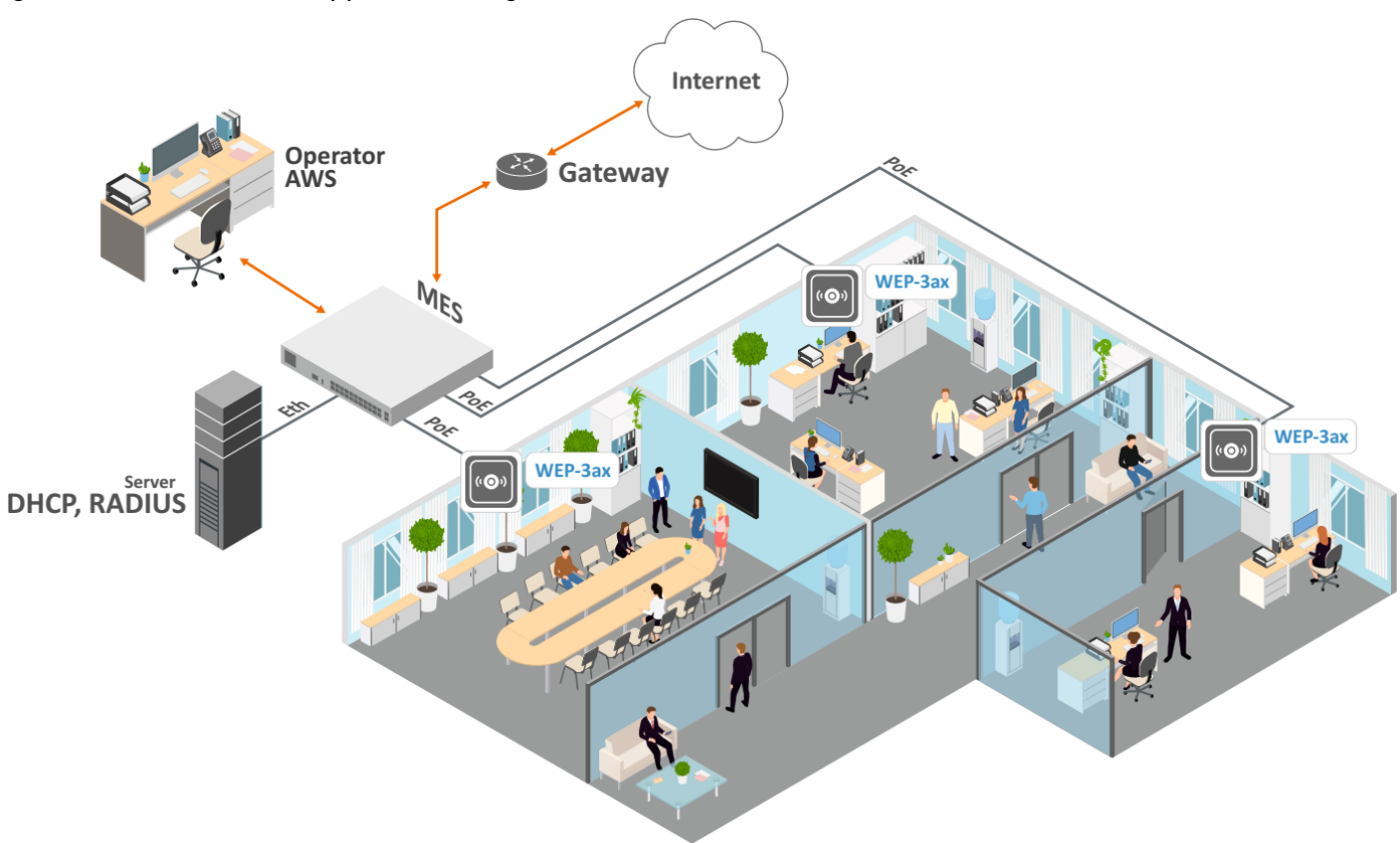

Figure 1 – WEP-3ax application diagram

# <span id="page-7-0"></span>2.3 Device technical parameters

# Table 1 – Main Specifications

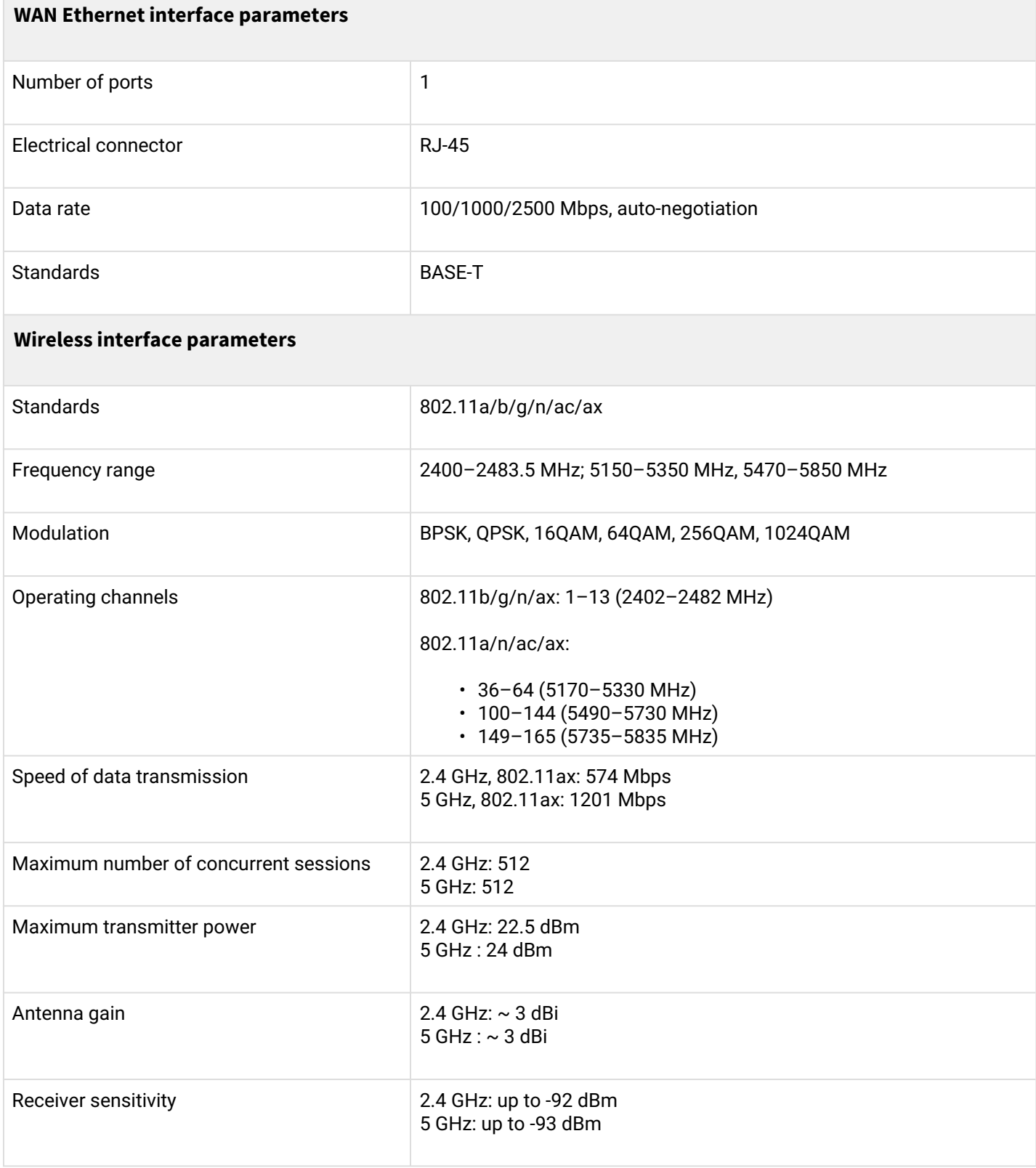

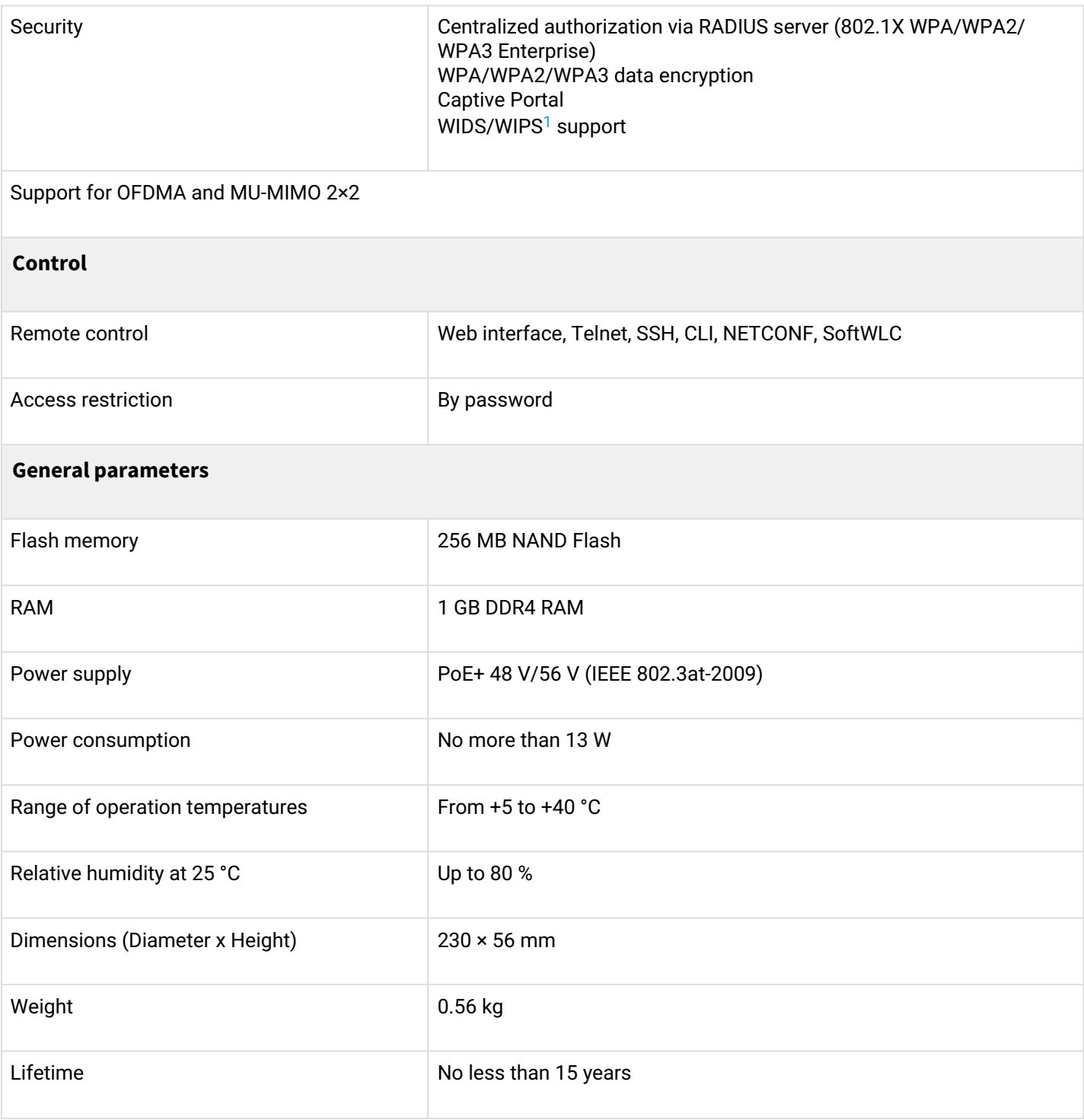

<span id="page-8-0"></span> $1$  WIDS/WIPS support is provided under the license.

## <span id="page-9-0"></span>2.4 Radiation patterns

Radiation patterns for the embedded antennas are given below.

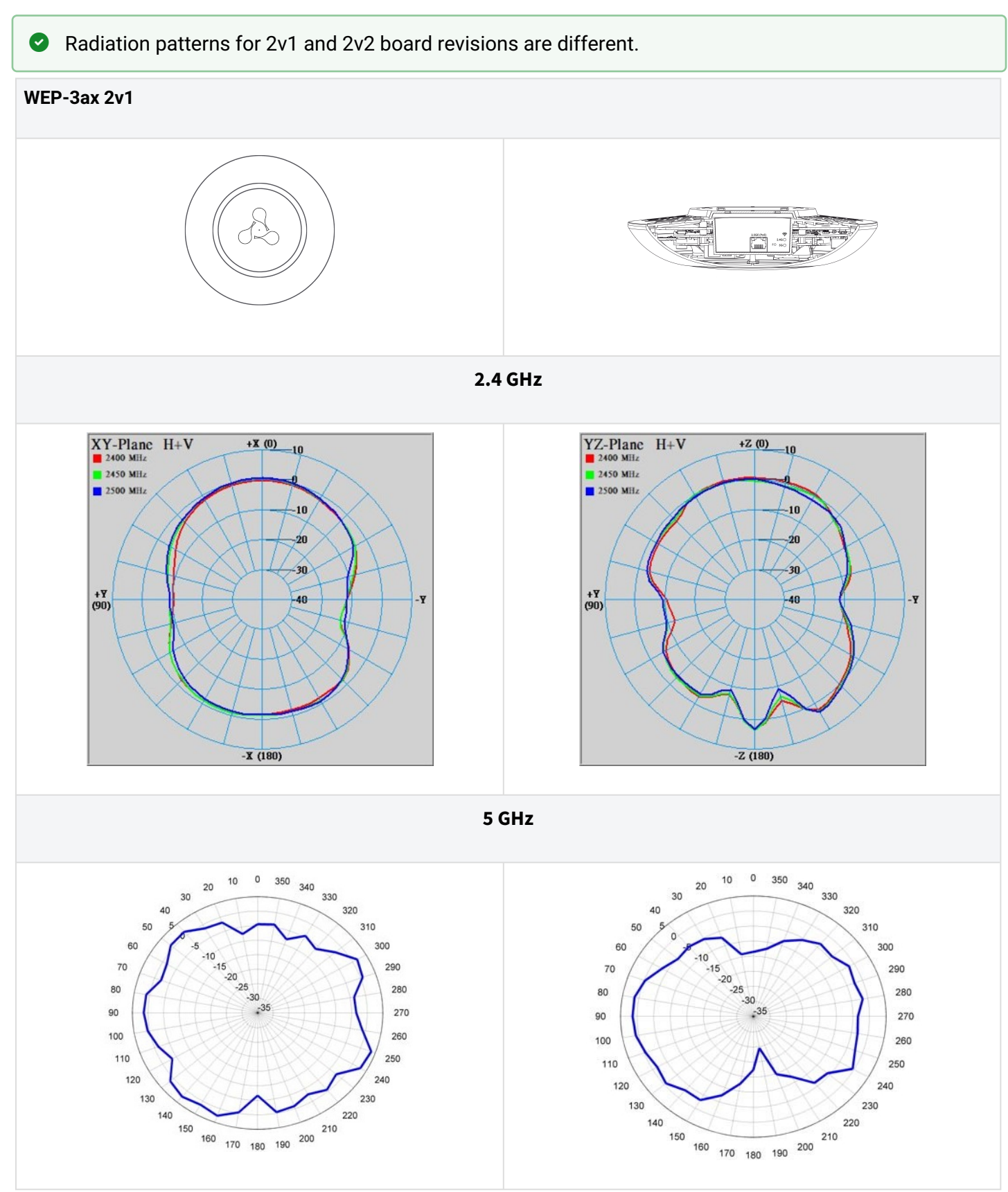

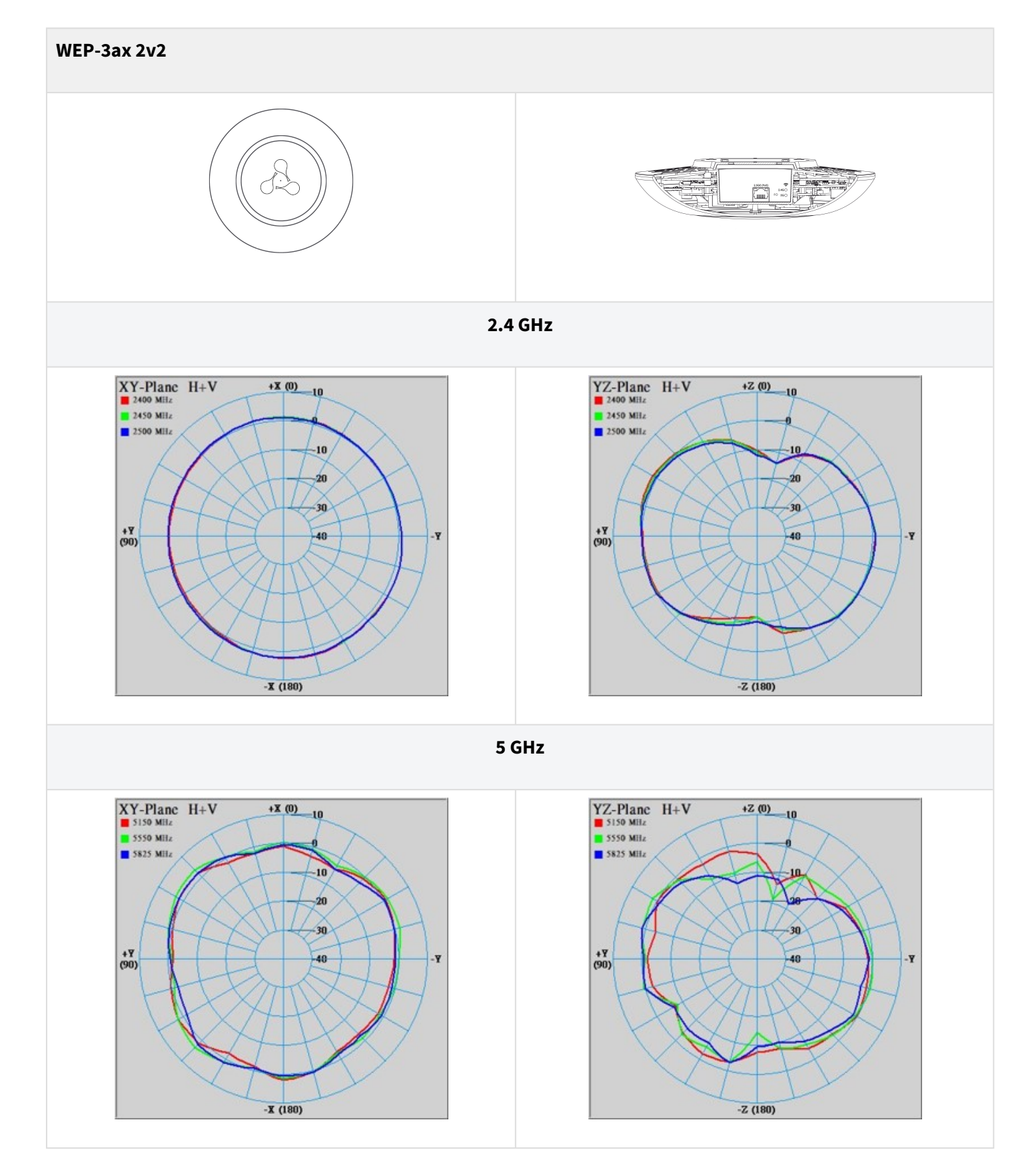

## <span id="page-11-2"></span><span id="page-11-0"></span>2.5 Design

WEP-3ax is enclosed in a plastic case.

## <span id="page-11-1"></span>2.5.1 Device main panel

The main panel layout of the device is shown in Figure 2.

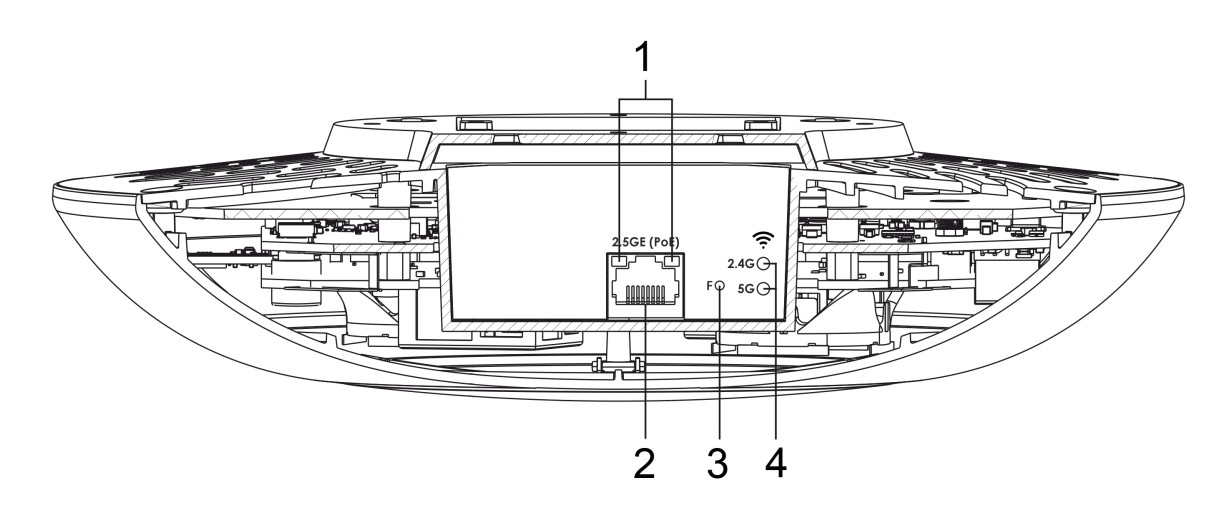

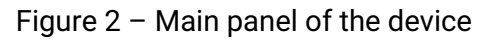

The following light indicators, connectors and controls are located on the main panel of WEP-3ax (Table 2). Table 2 – Description of indicators, ports and controls

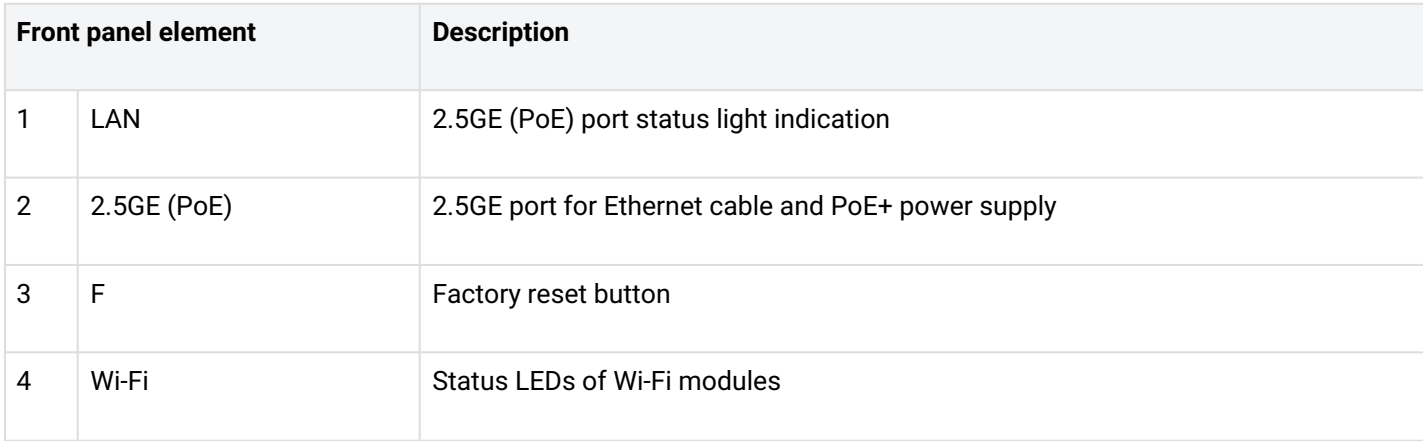

# <span id="page-12-0"></span>2.6 Light indication

The current device state is displayed by **Wi-Fi, LAN, Power** indicators. The possible states of indicators are described in Table 3.

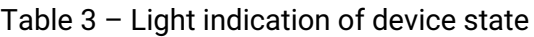

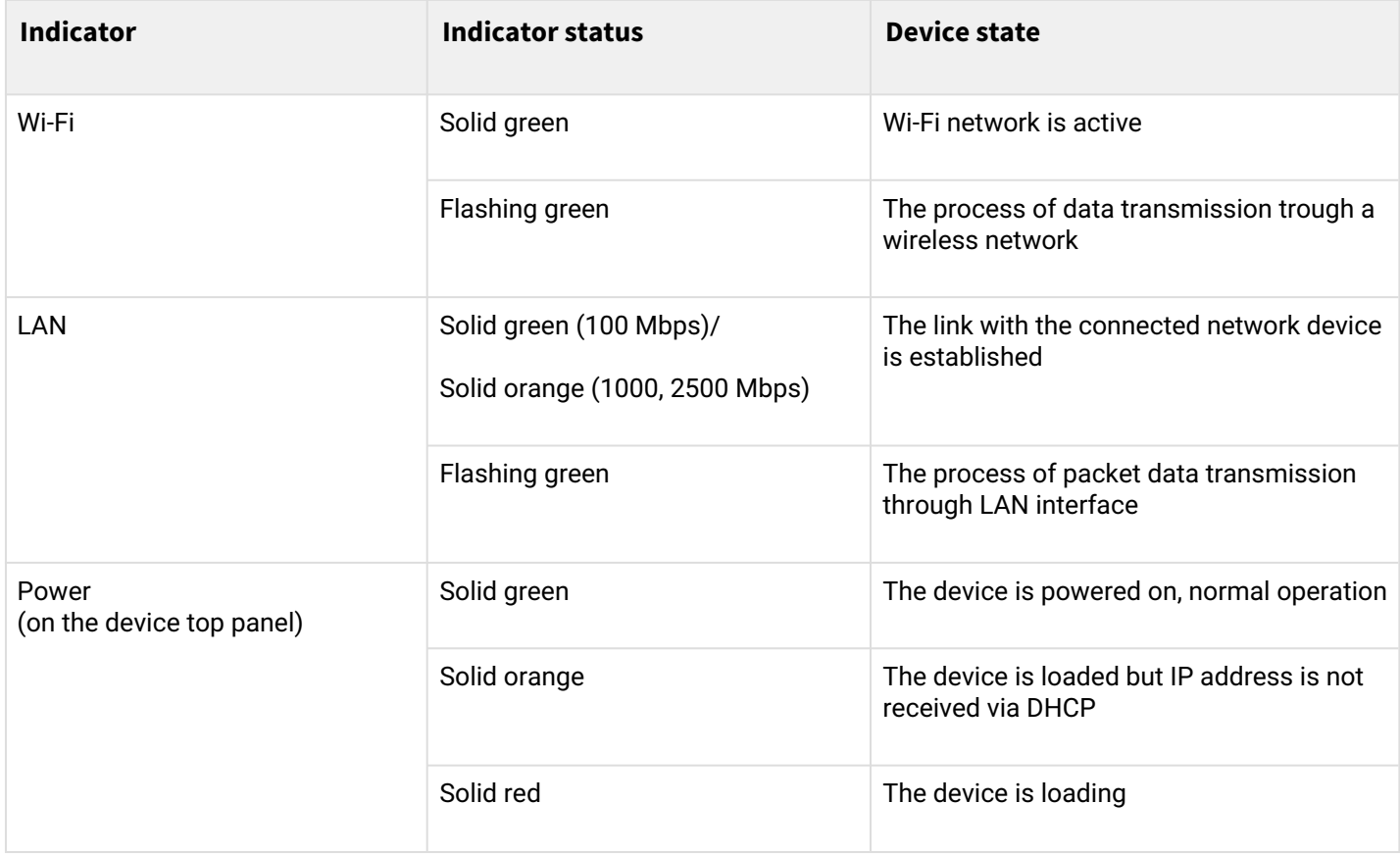

# <span id="page-12-1"></span>2.7 Reset to the default configuration

The device can be reset to the factory configuration using the "F" button. Press and hold the "F" button until the "Power" indicator starts flashing. The device will automatically reboot. DHCP client will be launched by default. If the address is not obtained via DHCP, the device will have the default IP address — *192.168.1.10*, and the following netmask — *255.255.255.0*.

# <span id="page-12-2"></span>2.8 Delivery package

The delivery package includes:

- WEP-3ax wireless access point;
- Mounting kit;
- User manual on a CD (optionally);
- Technical passport.

# <span id="page-13-0"></span>3 Rules and recommendations for device installation

This section defines safety rules, installation recommendations, setup procedure and the device starting procedure.

## <span id="page-13-1"></span>3.1 Safety rules

- 1. Do not install the device close to heat sources or at rooms with temperature below 5 °C or higher 40 °C.
- 2. Do not use the device in places with high humidity. Do not expose the device to smoke, dust, water, mechanical vibrations or shocks.
- 3. Do not open the device case. There are no user serviceable parts inside.

Do not cover ventilation holes and do not put other objects on the device in order to prevent overheating of device components. ➊

## <span id="page-13-2"></span>3.2 Installation recommendations

- 1. Recommended mounting position: horizontal, on the ceiling.
- 2. Before installing the device and turning it on, check the device for visible mechanical defects. If defects are observed, stop the device installation, fill in the corresponding act and contact the supplier.
- 3. If the device has been exposed to the cold for a long period of time, let it warm up at room temperature for two hours before starting work. If the device has been exposed to high humidity for a long period of time, let it stay under normal conditions for at least 12 hours before turning it on.
- 4. During the device installation, follow these rules to ensure the best Wi-Fi coverage:
	- a. Install the device at the center of a wireless network;
		- b. Minimize the number of obstacles (walls, ceilings, furniture and etc.) between access point and other wireless network devices;
		- c. Do not install the device near (about 2 m) electrical and radio devices;
		- d. It is not recommended to use radiophone and other equipment operating at the frequency of 2.4 GHz, 5 GHz in Wi-Fi effective radius;
		- e. Obstacles in the form of glass/metal constructions, brick/concrete walls, water cans and mirrors can significantly reduce Wi-Fi action radius. It is not recommended to place the device inside a false ceiling as metal frame causes multipath signal propagation and signal attenuation.
- 5. When installing several access points, cell action radius should overlap with action radius of a neighboring cell at the level from -65 to -70 dBm. It is allowed to reduce the signal level to -75 dBm at cell boundaries, if it is not intended to use VoIP, video streaming and other sensitive to losses traffic in wireless network.

## <span id="page-14-0"></span>3.3 Calculating the number of required access points

To calculate the required number of access points, evaluate the required coverage zone. For a more accurate assessment, it is necessary to make a radio examination of the room. Approximate coverage radius of confident reception of WEP-3ax access points when mounted on the ceiling in a typical office space: 2.4 GHz — 40–50 m, 5 GHz — 20–30 m. If there are no obstacles, the coverage area is up to 100 m for the 2.4 GHz band and up to 60 m for the 5 GHz band.

Table 4 describes approximate attenuation values.

#### Table 4 – Attenuation values

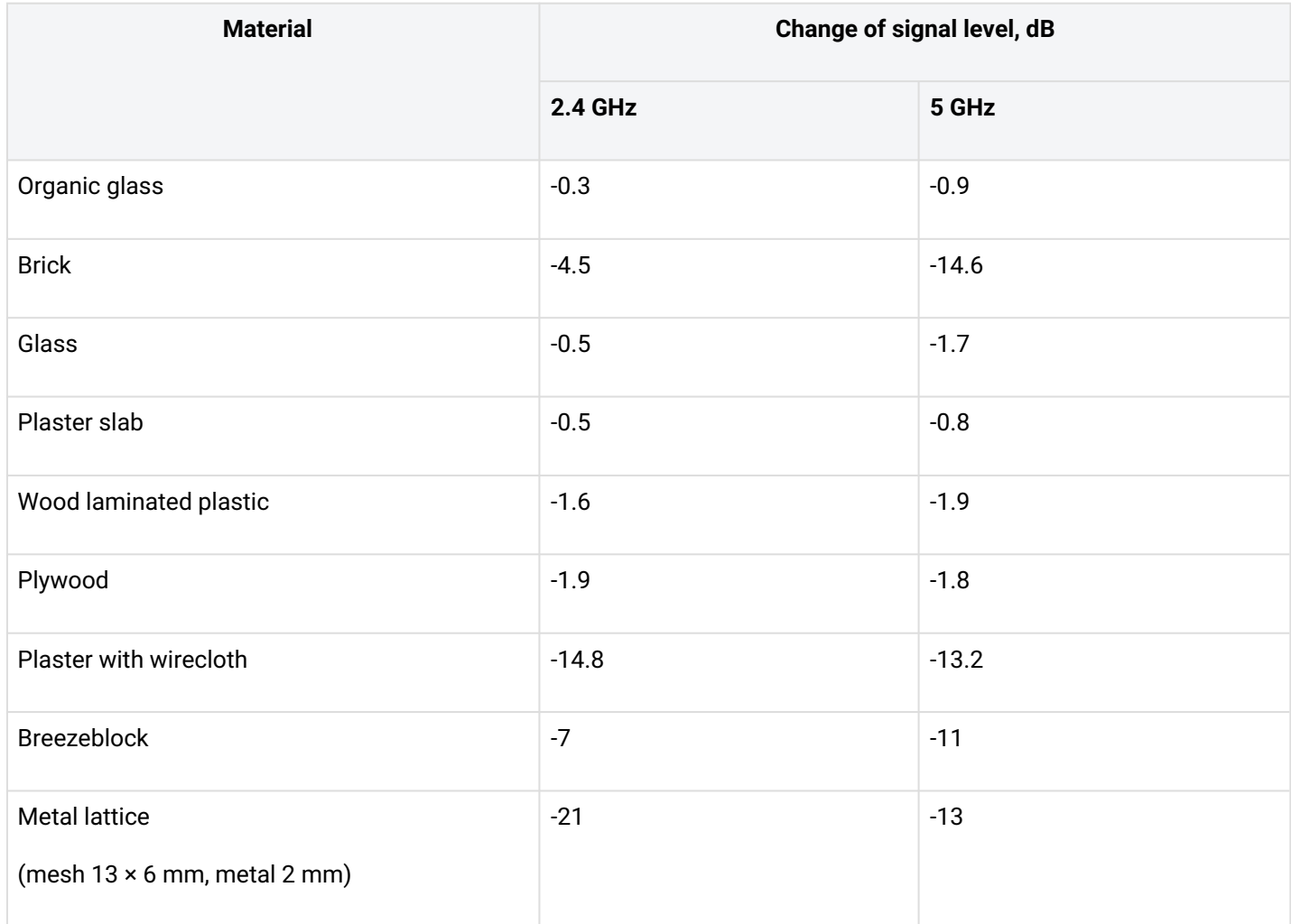

## <span id="page-14-1"></span>3.4 Channel selection for neighboring access points

It is recommended to set non-overlapping channels to avoid interchannel interference among neighboring access points.

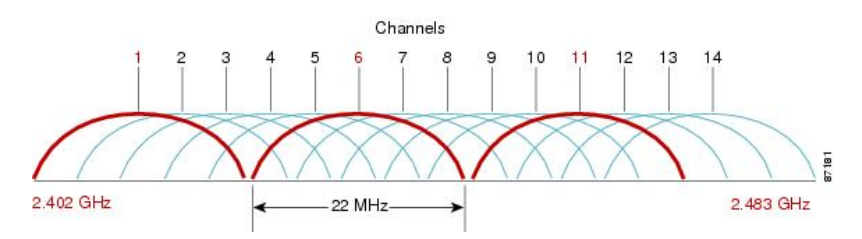

Figure 3 – General diagram of frequency channel overlap in the range of 2.4 GHz

For the example of channel allocation scheme among neighboring access points in the 2.4 GHz band when channel width is 20 MHz, see Figure 4.

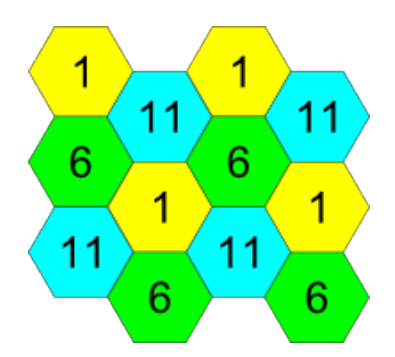

Figure 4 – Scheme of channel allocation among neighboring access points in the 2.4 GHz band when channel width is 20 MHz

Similarly, the procedure of channel allocation is recommended to save for access point allocation between floors, see Figure 5.

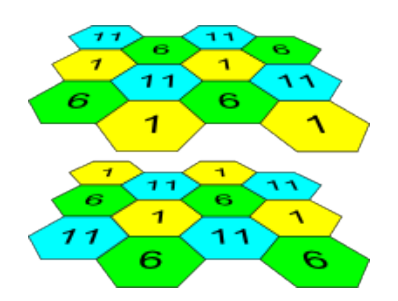

Figure 5 – Scheme of channel allocation between neighboring access points that are located between floors With a channel width of 40 MHz there are no non-overlapping channels in the 2.4 GHz band. In such cases, it is required to select channels maximally separated from each other.

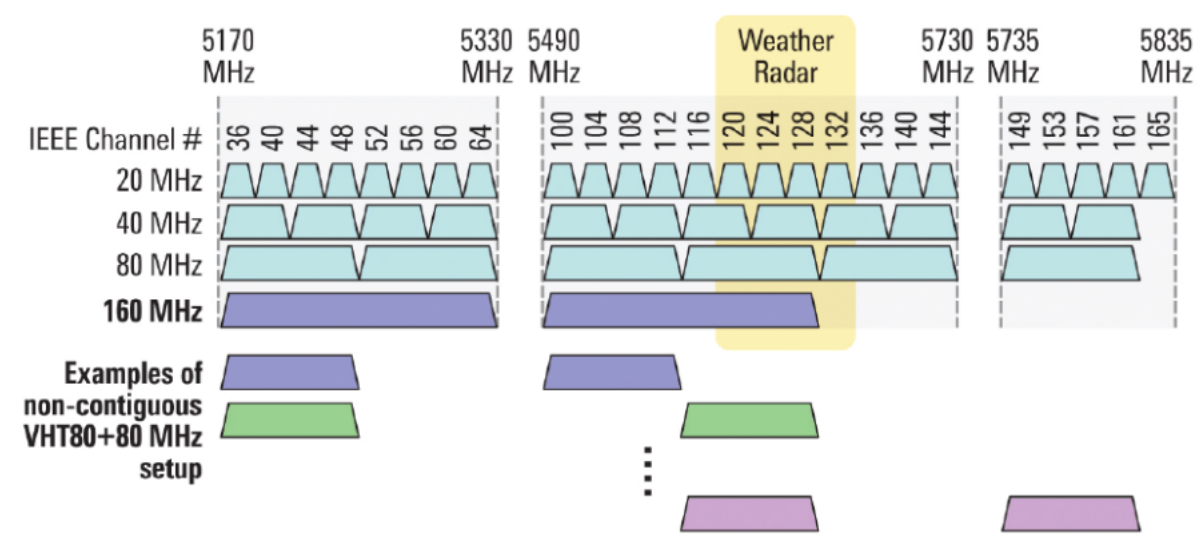

Figure 6 – Channels used in the 5 GHz band when channel width is 20, 40 or 80 MHz

# <span id="page-16-0"></span>4 Device installation

The device should be installed on the plain surface (wall, ceiling) in accordance with the safety instruction and recommendations listed above.

The device delivery package includes required mounting kit to attach the device to plain surface.

## <span id="page-16-1"></span>4.1 Wall mounting procedure

<span id="page-16-2"></span>1. Fix the plastic bracket (included in the delivery package) to the wall. An example of placing the plastic bracket is shown in Figure 7.

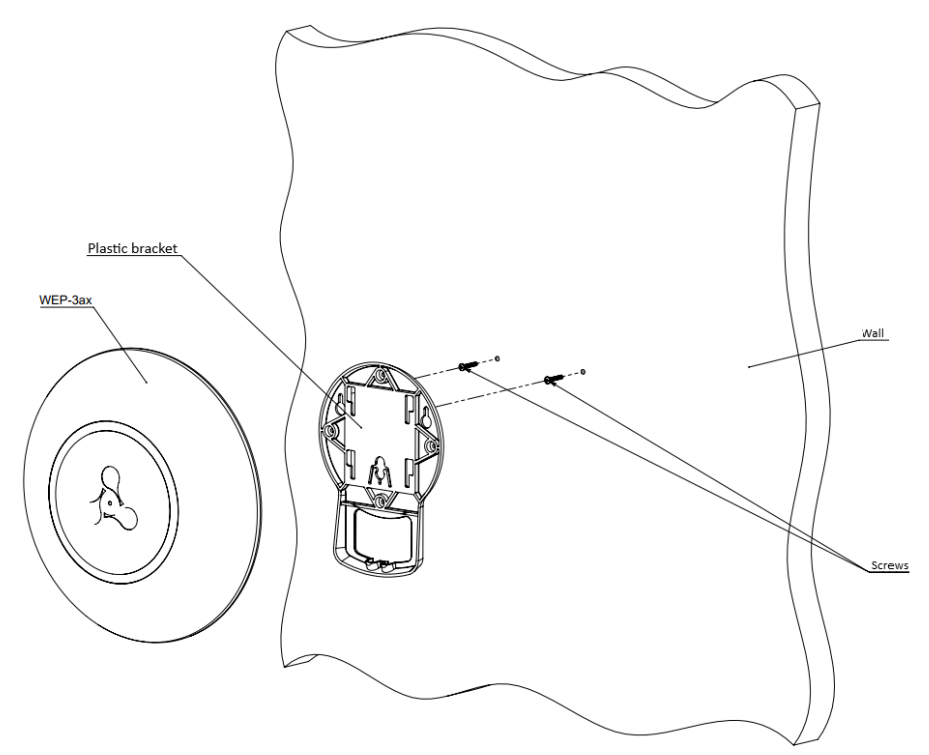

Figure 7 – Attaching the bracket to a wall

- When installing the bracket, pass wires through the corresponding channels on the bracket, see Figure 7.
- Align the screw holes on the bracket with the same holes on the surface. Using a screwdriver, secure the bracket with screws to the surface.
- 2. Install the device.
	- Connect cables to the corresponding connectors of the device. Description of the connectors is given in the [Design](#page-11-2) section.
	- Align the device with the bracket and fix the position by pulling it down.

## <span id="page-17-0"></span>4.2 False ceiling mounting procedure

It is not recommended to place the device inside of a false ceiling as metal frame causes multipath signal propagation and signal attenuation.  $\ddot{\bullet}$ 

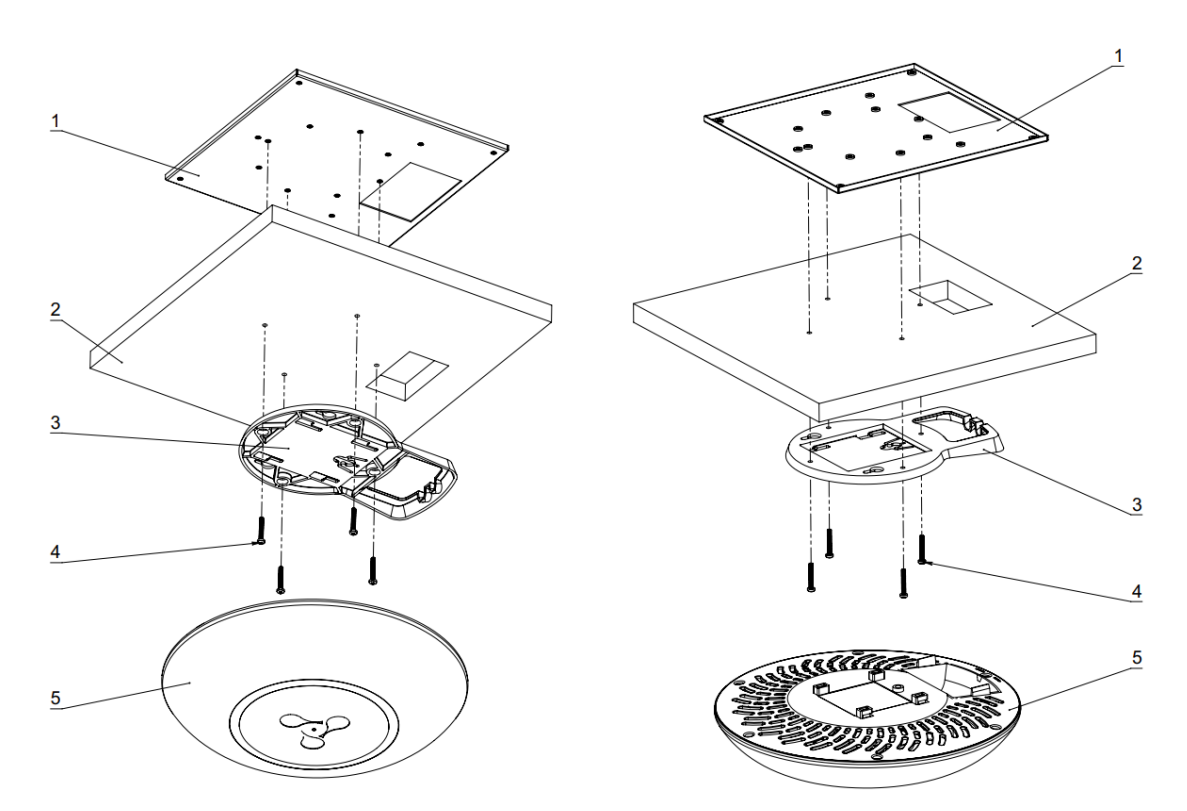

1 – metal bracket; 2 – Armstrong panel; 3 – plastic bracket; 4 – screws; 5 – device.

Figure 8 – Mounting on a false ceiling

1. Attach metal and plastic brackets to a ceiling as shown in Figure 8.

- Fasten the plastic bracket (3) with the metal bracket (1) on the false ceiling in the following order: metal bracket -> Armstrong panel -> plastic bracket.
- Cut the hole in the Armstrong panel. The size of the hole should be equal to a hole of the metal bracket. Pass the wires through the hole.
- Align holes in the metal bracket with holes of the Armstrong panel and the plastic bracket. Next, align the screw holes on the plastic bracket with the same holes on the metal bracket. Use a screwdriver to fix brackets with screws.

2. Install the device.

- Connect cables to the corresponding connectors of the device. Description of the connectors is given in the [Design](#page-11-2) section.
- Align the device with the plastic bracket and secure the position by turning the device clockwise.

## <span id="page-17-1"></span>4.3 Removing the device from the bracket

To remove the device from the bracket:

- 1. Pull the device up (Figure [7\)](#page-16-2).
- 2. Remove the device.

# <span id="page-18-0"></span>5 Device management via the web interface

#### <span id="page-18-1"></span>5.1 Getting started

To get started, connect to the device via WAN interface using a web browser:

- 1. Open a web browser, for example, Firefox, Opera, Chrome.
- 2. Enter the device IP address in the browser address bar.
- **C** Factory IP address: 192.168.1.10, subnet mask: 255.255.255.0. By default, the device is capable to obtain an IP address via DHCP.

When the device is successfully detected, username and password request page will be shown in the browser window:

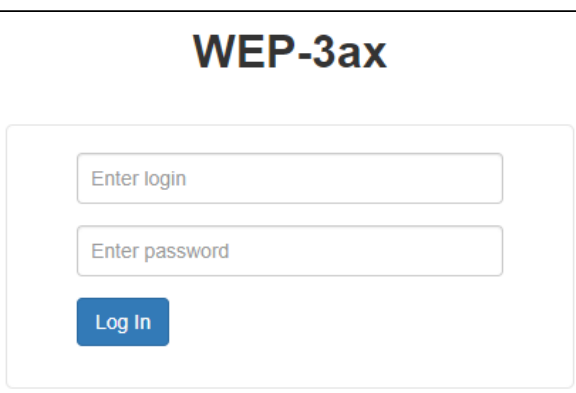

3. Enter username into "Login" and password into "Password" field.

Factory settings: login: *admin*, password: *password*.

4. Click "Log In". A menu for monitoring the status of the device will open in a browser window.

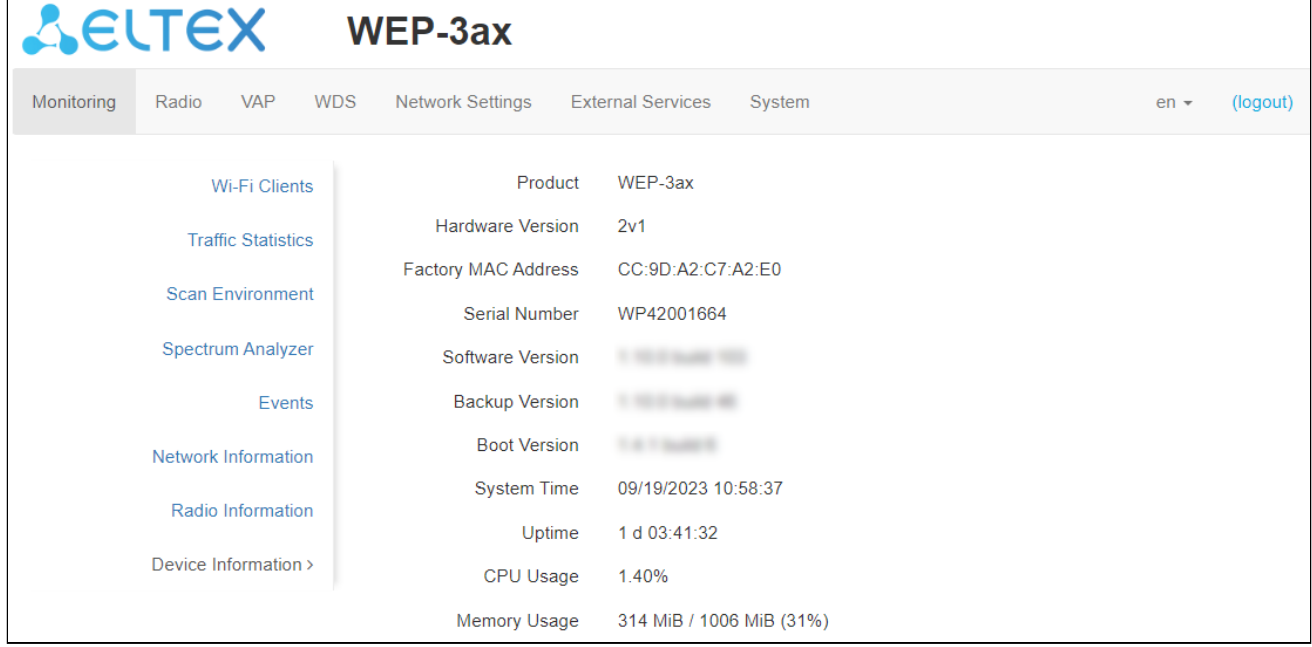

5. If necessary, select the information display language. Russian and English languages are available for web interface of WEP-3ax.

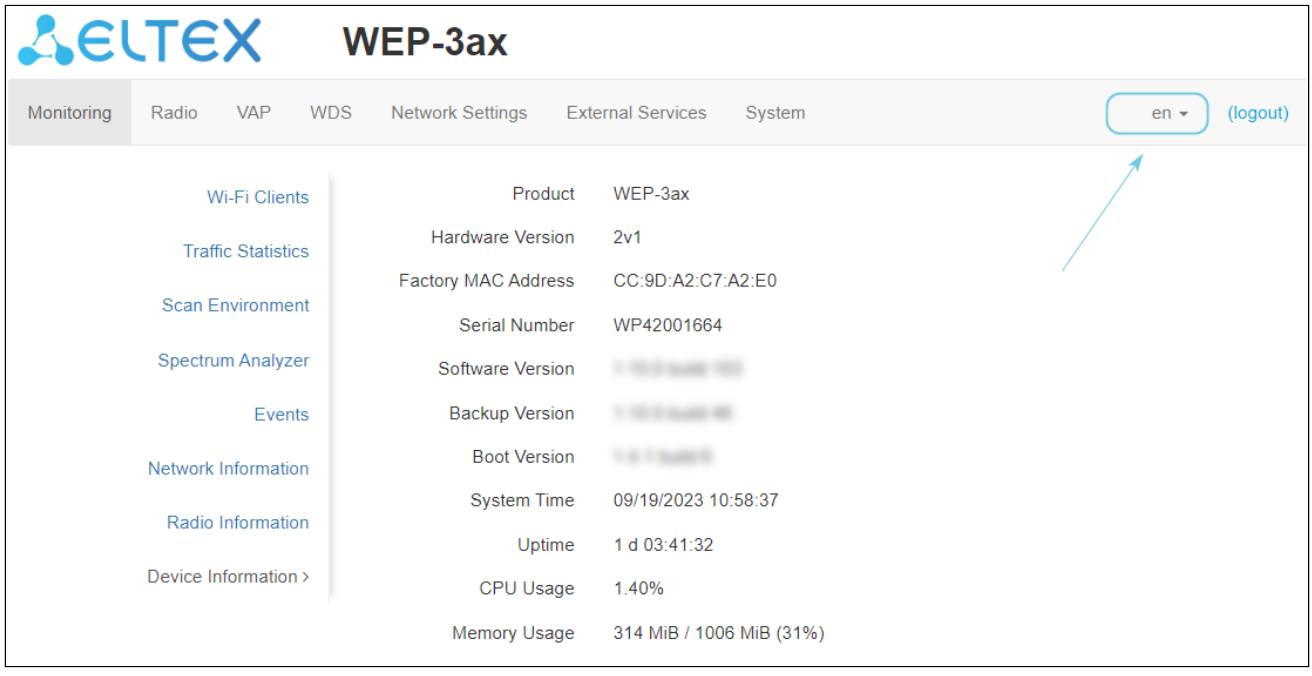

- <span id="page-19-0"></span>5.2 Applying configuration and discarding changes
	- 1. Applying configuration

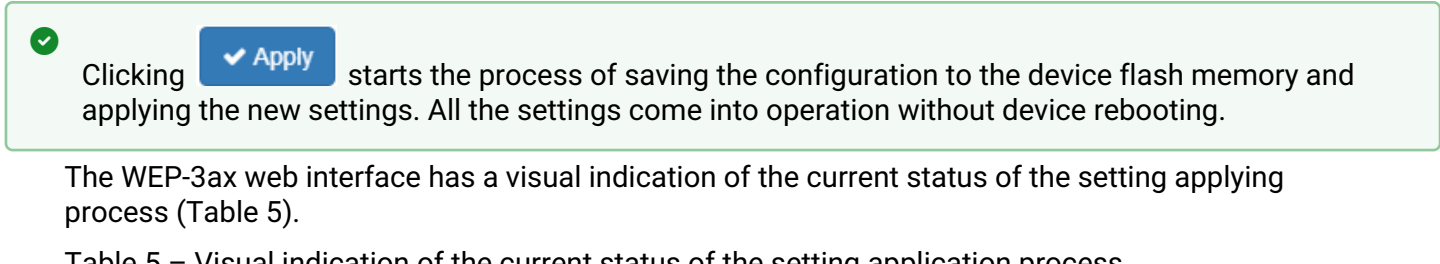

Table 5 – Visual indication of the current status of the setting application process

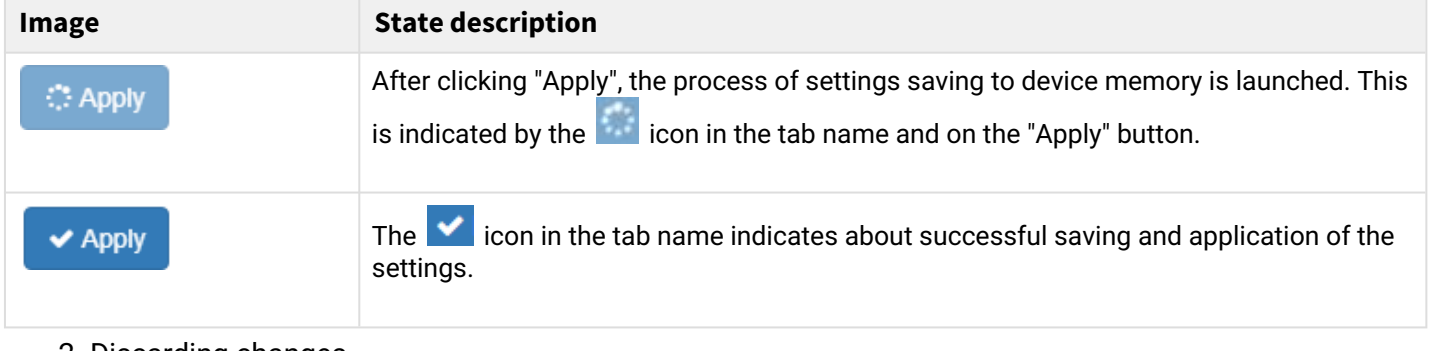

- 2. Discarding changes
- **The changes can be discarded only before clicking "Apply". If you click "Apply", all the changed** parameters will be applied and saved to the device memory. After clicking "Apply", return to the previous settings will not be possible.

The button for discarding changes appears as follows:  $\begin{array}{c} \star \text{ Cancel} \\ \star \text{ Cencel} \end{array}$ 

## <span id="page-20-0"></span>5.3 Web interface basic elements

Navigation elements of the web interface are shown in the figure below.

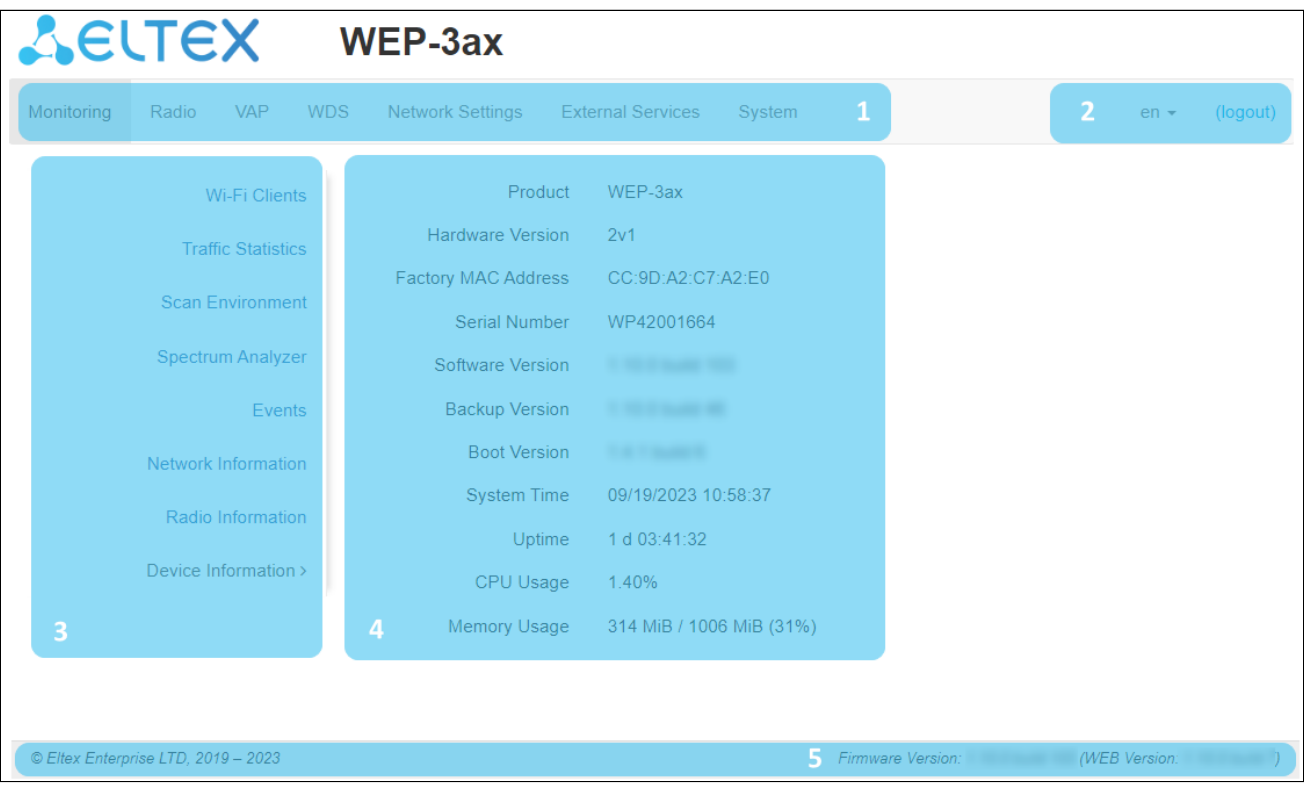

User interface window is divided into five general areas:

- 1. Menu tabs categorize the submenu tabs: **Monitoring, Radio, VAP, WDS, Network Settings, External Services, System.**
- 2. Interface language selection and Logout button designed to end a session in the web interface under a given user.
- 3. Submenu tabs allow one to control settings field.
- 4. Device configuration field displays data and configuration.
- 5. Information field displays the firmware and web interface versions.

## <span id="page-21-0"></span>5.4 "Monitoring" menu

In the **"Monitoring"** menu, the current system state can be viewed.

### <span id="page-21-1"></span>5.4.1 "Wi-Fi Clients" submenu

The **"Wi-Fi clients"** submenu displays information about the status of connected Wi-Fi clients.

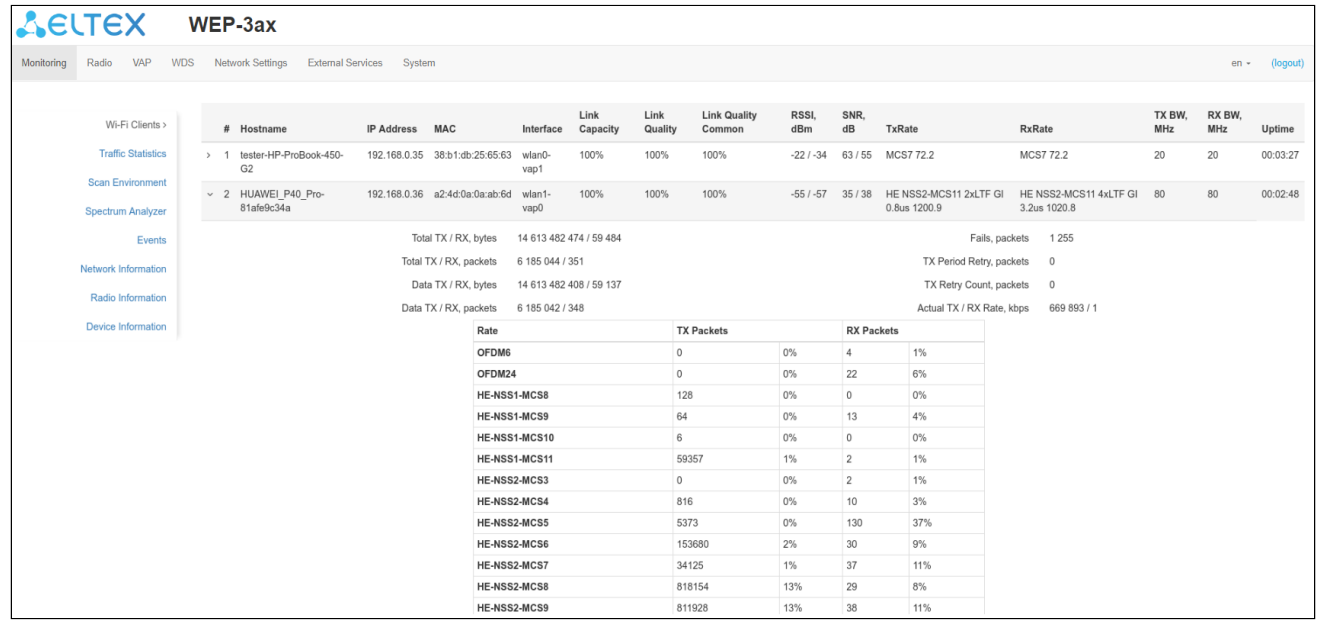

- *#* number of the connected device in the list;
- *Hostname* network name of the device;
- *IP Address*  IP address of the connected device;
- *MAC*  MAC address of the connected device;
- *Interface* WEP-3ax interface for interaction with the connected device;
- *Link Capacity* parameter that displays how effectively the access point uses modulation to transmit. It is calculated based on the number of packets transmitted on each modulation to the client, and reduction factors. The maximum value is 100 % (it means that all packets are transmitted to the client at maximum modulation for the maximum nss type supported by the client). The minimum value is 2 % (in case when packets are transmitted on nss1mcs0 modulation for a client with MIMO support). The parameter value is calculated for the last 10 seconds;
- *Link Quality* parameter that displays the state of the link to the client, calculated based on the number of retransmit packets sent to the client. The maximum value is 100 % (all transmitted packets were sent on the first attempt), the minimum value is 0 % (no packets were successfully sent to the client). The parameter value is calculated for the last 10 seconds;
- *Link Quality Common* parameter that displays the status of the link to the client, calculated based on the number of retransmit packets sent to the client. The maximum value is 100 % (all transmitted packets were sent on the first attempt), the minimum value is 0 % (no packets were successfully sent to the client). The parameter value is calculated for the entire time of the client connection;
- *RSSI* received signal level, dBm;
- *SNR* signal/noise ratio, dB;
- *TxRate* channel data rate of transmission, Mbps;
- *RxRate* channel data rate of reception, Mbps;
- *Tx BW* transmission bandwidth, MHz;
- *Rx BW* reception bandwidth, MHz;
- *Uptime* Wi-Fi client connection uptime.

To display more detailed information on a particular client, select it from the list. A detailed description includes the following options:

- *Total TX/RX, bytes* number of bytes sent/received on the connected device;
- *Total TX/RX, packets* number of packets sent/received on the connected device;
- *Data TX/RX, bytes* number of data bytes sent/received on the connected device;
- *Data TX/RX, packets* number of data packets sent/received on the connected device;
- *Fails, packets* number of packets sent with errors on the connected device;
- *TX Period Retry, packets* number of retries of transmission to the connected device for the last 10 seconds;
- *TX Retry Count, packets* number of retries of transmission to the connected device during the entire connection;
- *Actual TX/RX Rate, kbps* current traffic transmission rate at the moment.

#### <span id="page-23-0"></span>5.4.2 "Traffic Statistics" submenu

The **"Traffic Statistics"** section displays the graphs of the transmitted/received traffic speed for the last 3 minutes, as well as statistics on the amount of transmitted/received traffic since the access point was turned on.

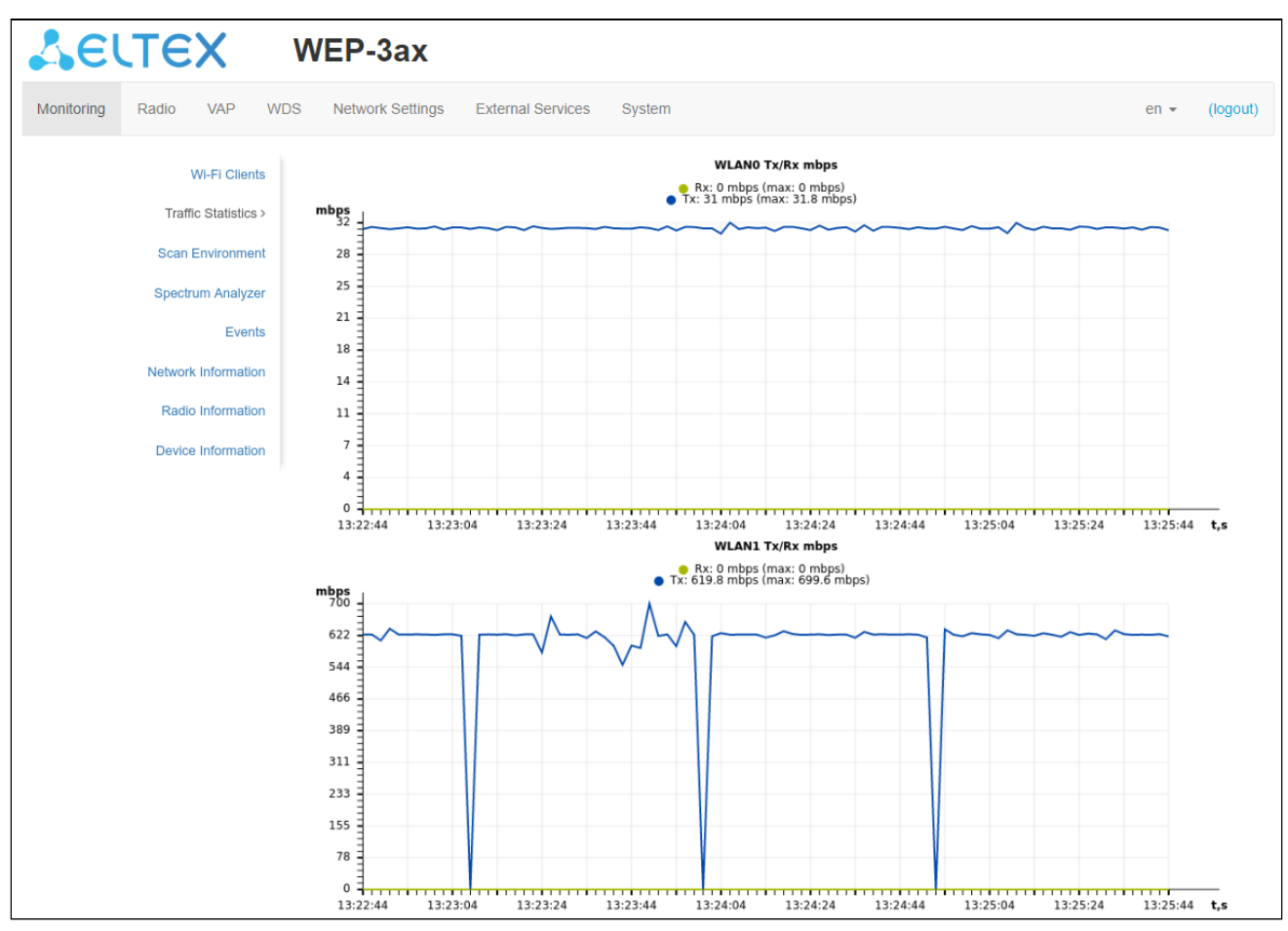

The WLAN0 and WLAN1 Tx/Rx graphs show the rate of transmitted/received traffic via Radio 2.4 GHz (WLAN0) and Radio 5 GHz (WLAN1) interfaces for the last 3 minutes. The gragh is automatically updated every 2 seconds.

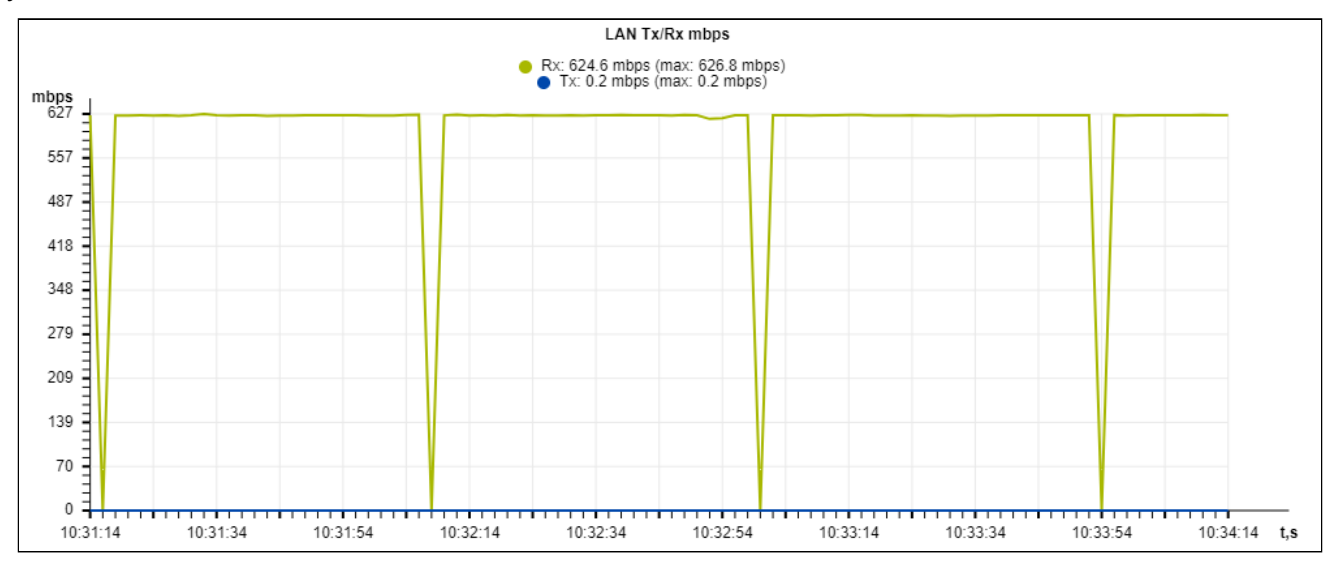

#### The LAN Tx/Rx graph shows the speed of the transmitted/received traffic via Ethernet interface of the access point for the last 3 minutes. The graph is automatically updated every 2 seconds.

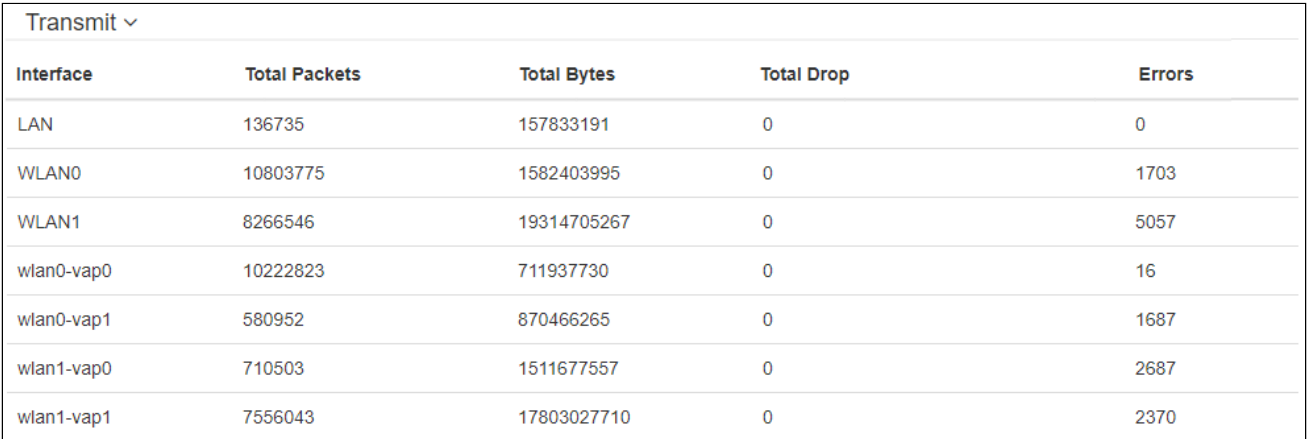

*"Transmit"* table description:

- *Interface* name of the interface;
- *Total Packets* number of successfully sent packets;
- *Total Bytes* number of successfully sent bytes;
- *Total Drop* number of rejected packets;
- *Errors* number of errors.

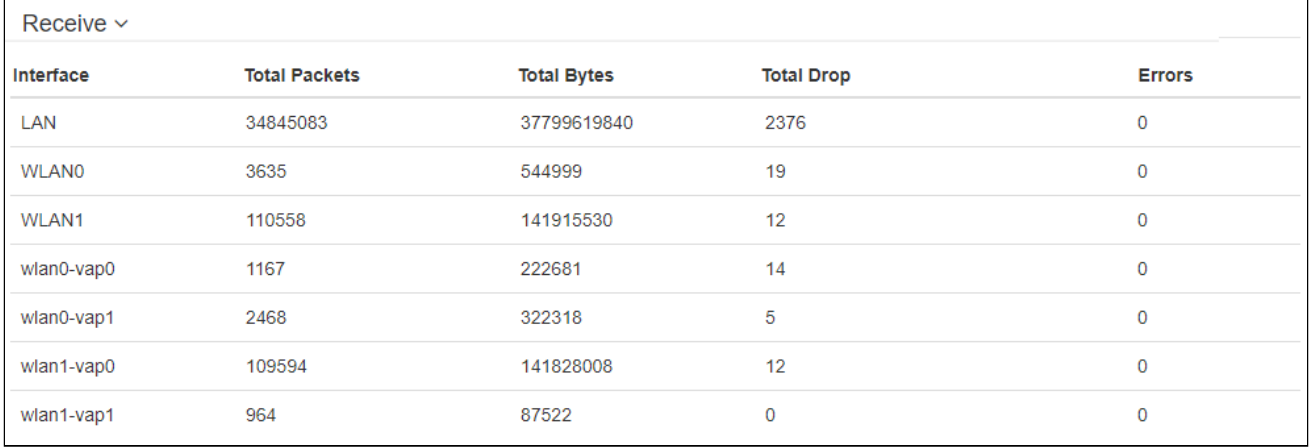

#### *"Receive"* table description:

- *Interface* name of the interface;
- *Total Packets* number of successfully received packets;
- *Total Bytes* number of successfully received bytes;
- *Total Drop* number of rejected packets;
- *Errors* number of errors.

#### <span id="page-25-0"></span>5.4.3 "Scan Environment" submenu

The **"Scan Environment"** submenu allows scanning the surrounding radio to detect neighboring access points.

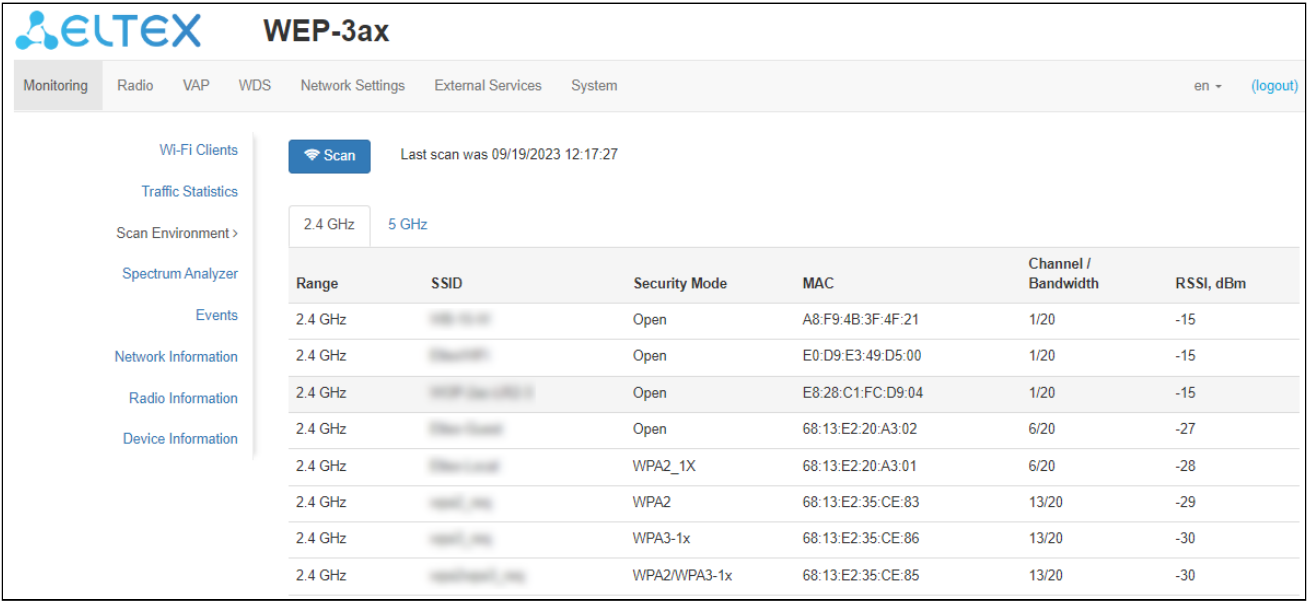

Click "Scan" to start the environment scanning process. When the process is completed, the page will display a list of detected access points and information about them:

- *Last scan was...* last scan date and time;
- *Range* specifies the range of 2.4 GHz or 5 GHz in which the access point was detected;
- *SSID* SSID of the detected access point;
- *Security Mode* security mode of the detected access point;
- *MAC* MAC address of the detected access point;
- *Channel/Bandwidth*  radio channel on which the detected access point operates;
- *RSSI* the level with which the device receives the signal of the detected access point, dBm.

**Please note that while scanning the environment, the device radio interface will be disabled, which will** make it impossible to transfer data to Wi-Fi clients during scanning.

#### <span id="page-26-0"></span>5.4.4 "Spectrum Analyzer" submenu

In the **"Spectrum Analyzer"** submenu, the spectrum analyzer is started and monitored.

The WEP-3ax devices have the ability to run a spectrum analyzer on the 2.4 GHz and 5 GHz radio interfaces.

Running the spectrum analyzer on radio interfaces

Note that running the spectrum analyzer on the radio interface (Radio 2.4 GHz or Radio 5 GHz) will put it into scanning mode, which will disable all Wi-Fi clients connected to that radio interface.  $\bullet$ 

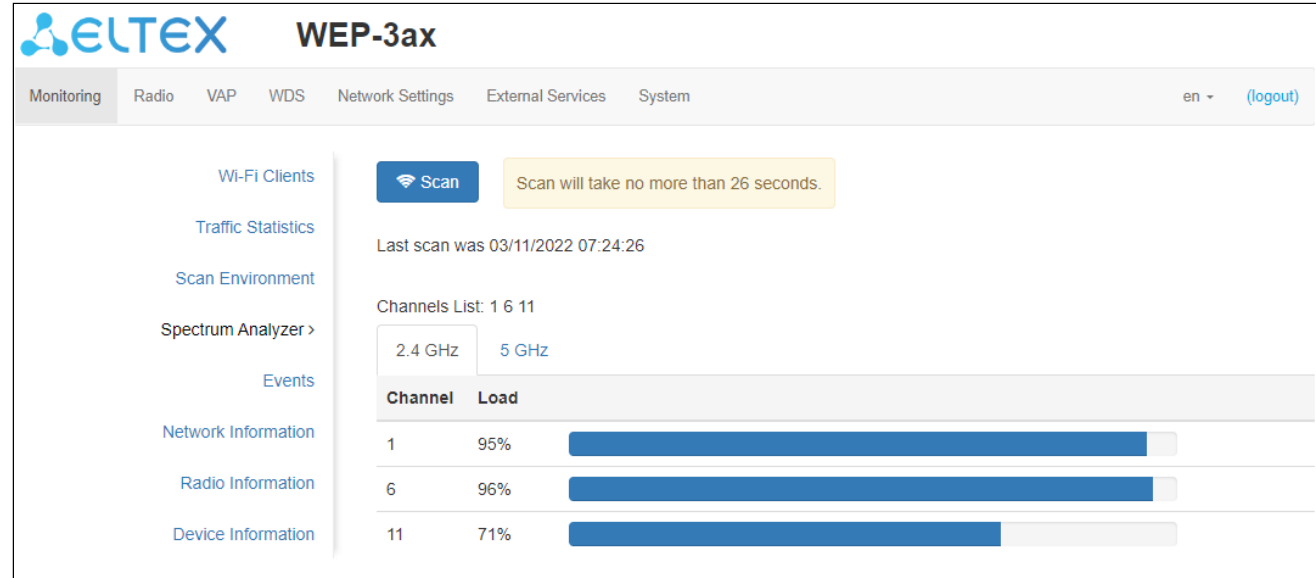

Click "Scan" to start the spectrum analyzer. The information window to the right of the button displays the time in seconds that has elapsed since the start of scanning. The time of the spectrum analyzer on the Radio 2.4 GHz radio interface does not exceed 26 seconds, on the Radio 5 GHz does not exceed 34 seconds.

- *Last scan was...* last scan date and time;
- *Channels list* list of channels to be scanned;
- *Channel* number of the channel on which the scan was performed;
- *Load* information about radio channel load, expressed as a percentage.

The spectrum analyzer on the radio interface operates only on channels that are reflected in the "Channels List" parameter. For example, if the Radio 2.4 GHz channel list contains channels '1 6 11', the spectrum analysis will only be performed for channels 1, 6 and 11. To add/remove channels from this list, go to the tab corresponding to this radio interface on the "Radio" page and make changes in the "Use Limit Channels" parameter.

In order to analyze all the channels of the band on which the radio interface operates, go to the tab corresponding to the radio interface on the "Radio" page and uncheck the option "Use Limit Channels". After receiving the results of the spectrum analyzer, check the "Use Limit Channels" option again. For more information about configuring the radio interface via web interface, see the ["Radio" menu](#page-32-2) section.

#### <span id="page-27-0"></span>5.4.5 "Events" submenu

The **"Events"** submenu provides a list of events occurring on the device in real time. The event log contains the following information:

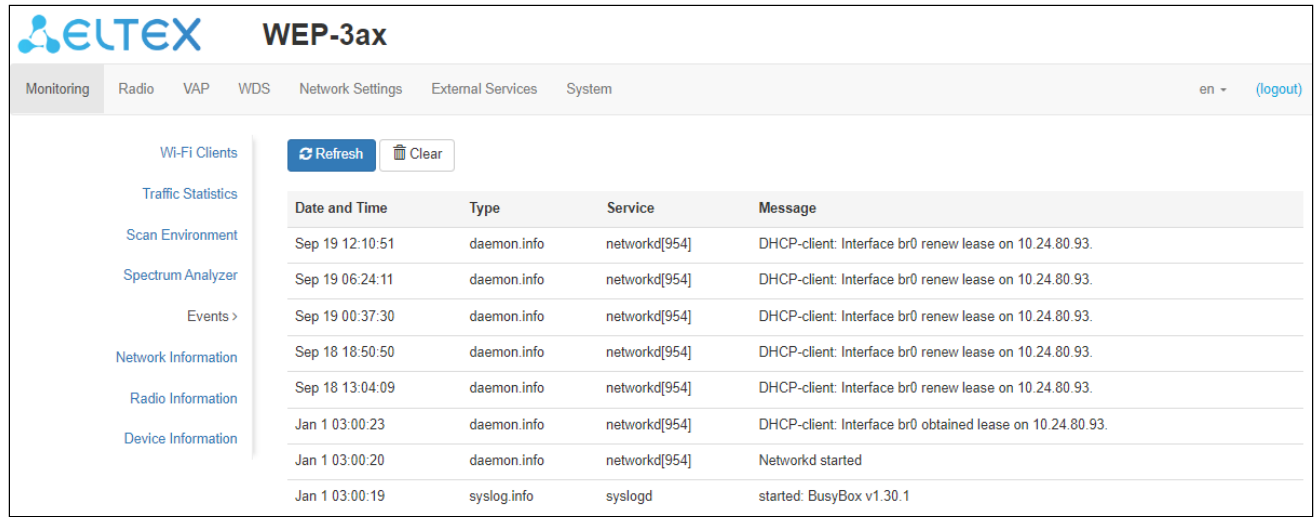

- *Date and Time* date and time when the event was generated;
- *Type* category and severity level of the event;
- *Service* name of the process that generated the message;
- *Message* event description.

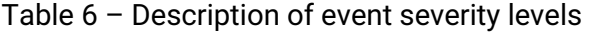

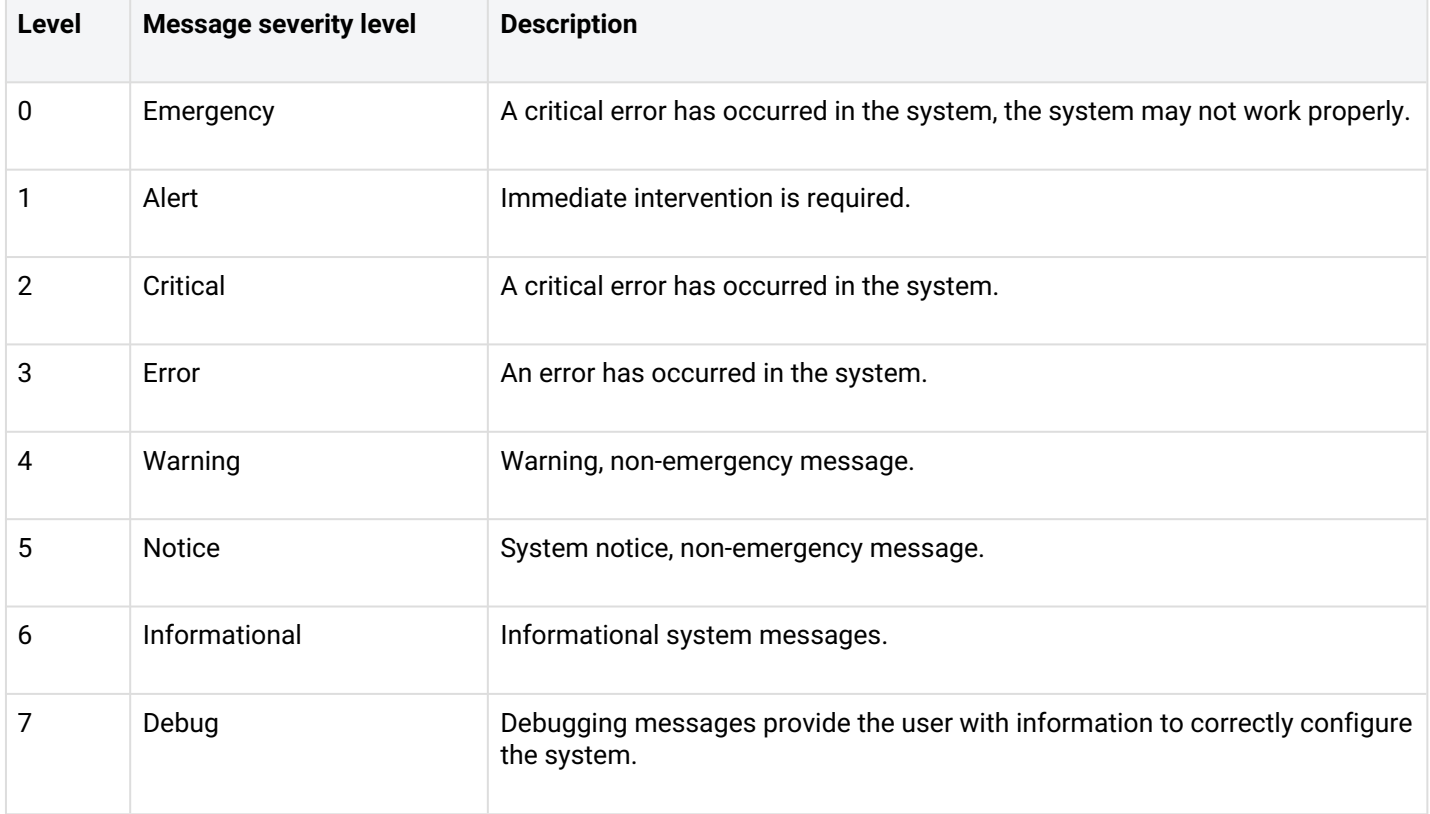

To receive new messages in the event log, click "Refresh".

If necessary, all old messages can be deleted from the log by clicking "Clear".

### <span id="page-28-0"></span>5.4.6 "Network Information" submenu

In the **"Network Information"** submenu, general network settings of the device can be viewed.

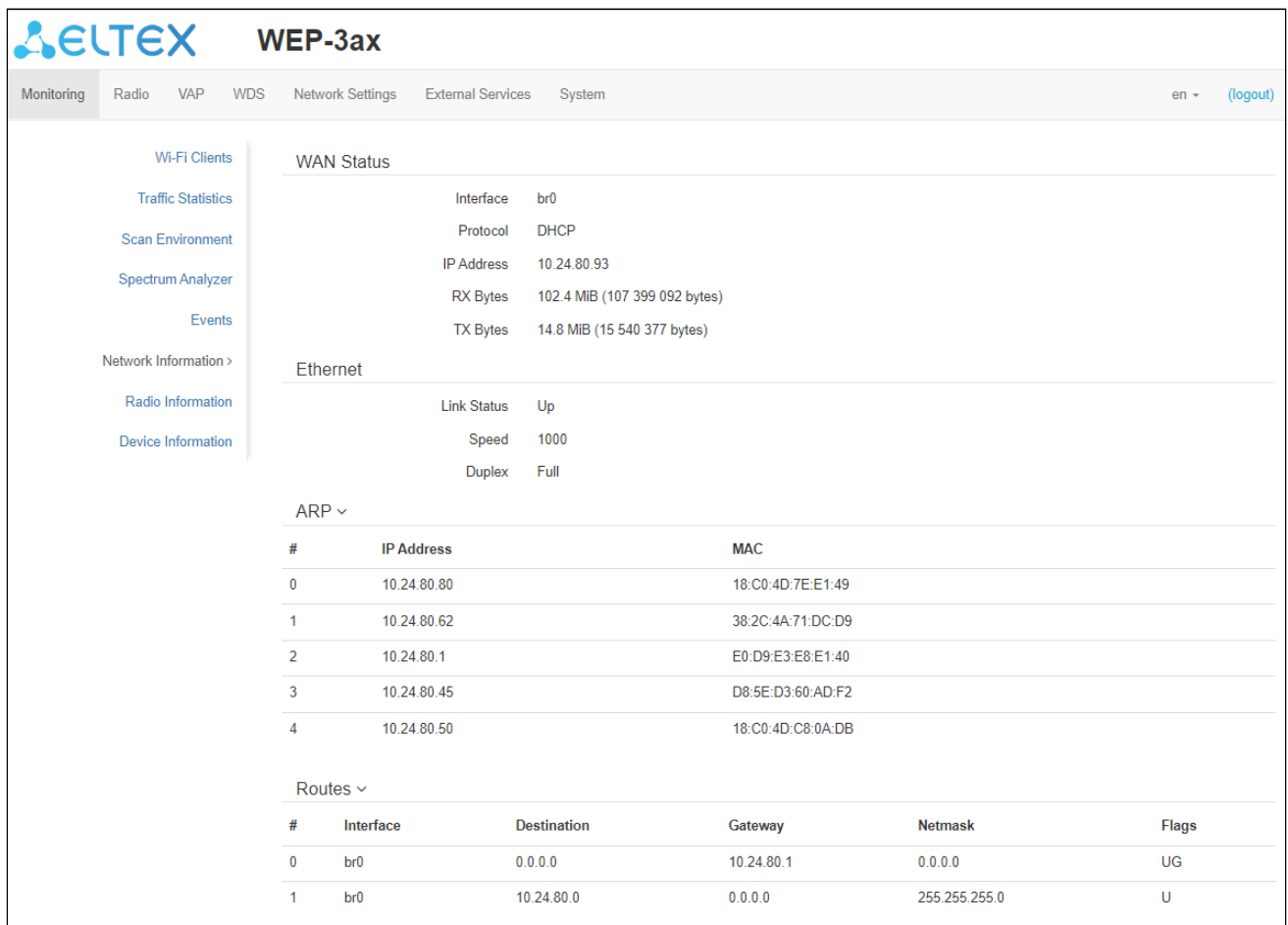

#### WAN Status:

- *Interface –* name of the interface;
- *Protocol* protocol used for access to WAN;
- *IP Address* device IP address in external network;
- *RX Bytes* number of bytes received on WAN;
- *TX Bytes* number of bytes sent from WAN.

#### Ethernet:

- *Link Status* Ethernet port status;
- *Speed* Ethernet port connection speed;
- *Duplex* data transfer mode:
	- *Full* full duplex;
	- *Half* half-duplex.

#### ARP:

The ARP table contains mapping information between the IP and MAC addresses of neighboring network devices:

- *IP Address*  device IP address;
- *MAC*  device MAC address.

#### Routes:

- *Interface* name of the bridge interface;
- *Destination*  IP address of destination host or subnet that the route is established to;
- *Gateway* gateway IP address that allows for the access to the Destination;
- *Netmask* subnet mask;
- *Flags* certain route characteristics. The following flag values exist:
	- **U** means that the route is created and passable;
	- **H** identifies the route to the specific host;
	- **G** means that the route lies through the external gateway; System network interface provides routes in the network with direct connection. All other routes lie through the external gateways. G flag is used for all routes except for the routes in the direct connection networks;
	- **R** indicates that the route was most likely created by a dynamic routing protocol running on the local system using the reinstate parameter;
	- **D** indicates that the route was added as a result of receiving an ICMP Redirect Message. When the system learns the route from the ICMP Redirect message, the route will be added into the routing table in order to exclude redirection of the following packets intended for the same destination;
	- **M**  means that the route was modified likely by a dynamic routing protocol running on a local system with the "mod" parameter applied;
	- **A** points to a buffered route to which an entry in the ARP table corresponds;
	- **C** means that the route source is the core routing buffer;
	- **L**  indicates that the destination of the route is one of the addresses of this computer. Such "local routes" exist in the routing buffer only;
	- **B** means that the route destination is a broadcasting address. Such "broadcast routes" exist in the routing buffer only;
	- **I** indicates that the route is connected to a ring (loopback) interface for a purpose other than to access the ring network. Such "internal routes" exist in the routing buffer only;
	- **!** means that datagrams sent to this address will be rejected by the system.

#### <span id="page-30-0"></span>5.4.7 "Radio Information" submenu

The **"Radio Information"** submenu displays the current status of WEP-3ax radio interfaces.

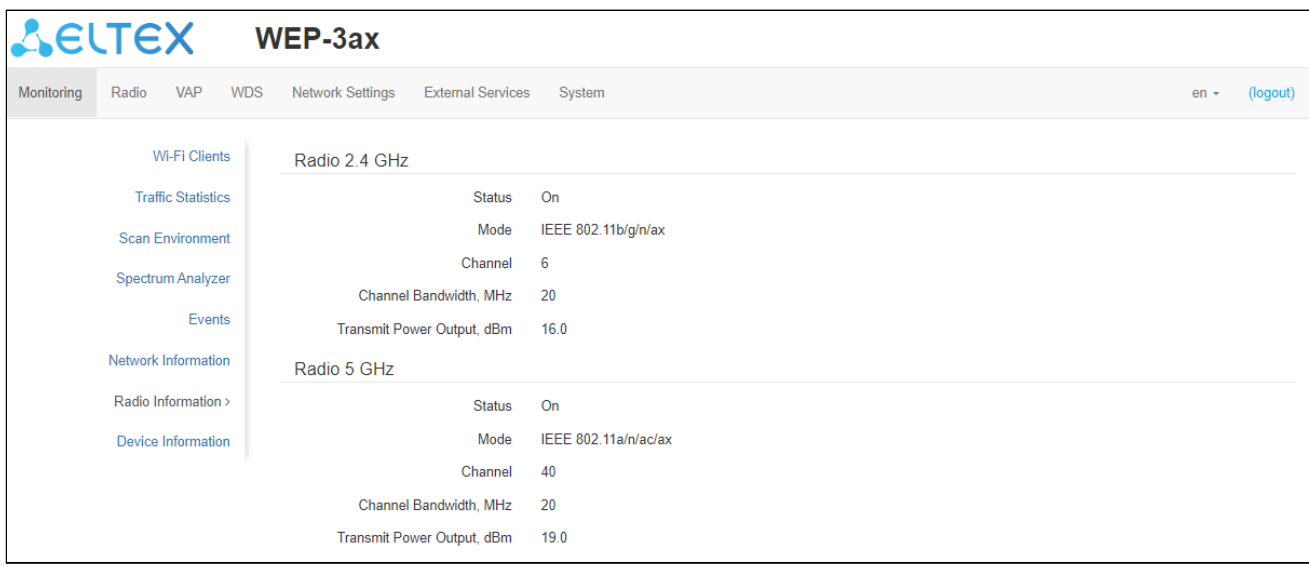

Radio interfaces of an access point may be in two states: "On" and "Off". The status of each of the radio interfaces is reflected in the "Status" parameter.

Radio status depends on whether a given radio interface has virtual access points (VAP) enabled. If there is at least one active VAP on the radio interface, Radio will be in the "On" status, otherwise it will be in "Off" status.

Depending on Radio status, the following information is available for monitoring:

"Off":

• *Status –* radio interface status.

"On":

- *Status –* radio interface status;
- *Mode*  radio interface operation mode according to IEEE 802.11 standards;
- *Channel* number of the wireless channel on which the radio interface operates;
- *Channel Bandwidth* the bandwidth of the channel where the radio interface operates, MHz;
- *Transmit Power Output* actual power of the transmitter, dBm.

#### <span id="page-31-0"></span>5.4.8 "Device Information" submenu

The **"Device Information"** submenu displays main WEP-3ax parameters.

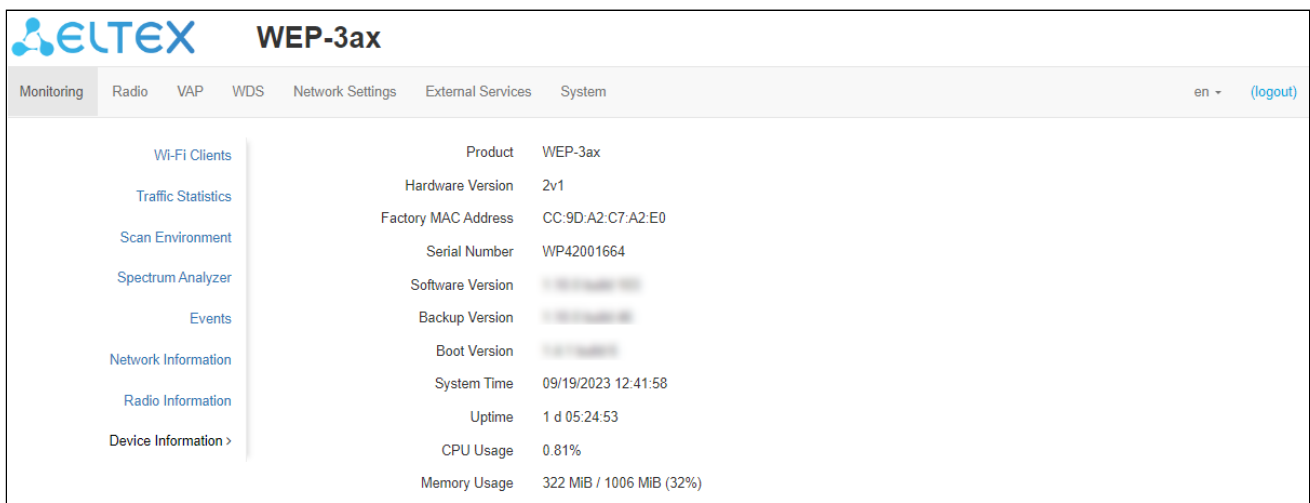

- *Product* device model name;
- *Hardware Version* device hardware version;
- *Factory MAC Address* device WAN interface MAC address, set by the manufacturer;
- *Serial Number* device serial number, set by the manufacturer;
- *Software Version* device firmware version;
- *Backup Version* previously installed firmware version;
- *Boot Version* device firmware boot version;
- *System Time* current time and date, set in the system;
- *Uptime* time since the last start or restart of the device;
- *CPU Usage* average percentage of CPU load for the last 5 seconds;
- *Memory Usage* percentage of the device memory usage.

### <span id="page-32-2"></span><span id="page-32-0"></span>5.5 "Radio" menu

In the **"Radio"** menu, the wireless interface can be configured.

#### <span id="page-32-1"></span>5.5.1 "Radio 2.4 GHz" submenu

In the **"Radio 2.4 GHz"** submenu, the main parameters of the radio interface of the device operating in the 2.4 GHz band can be configured.

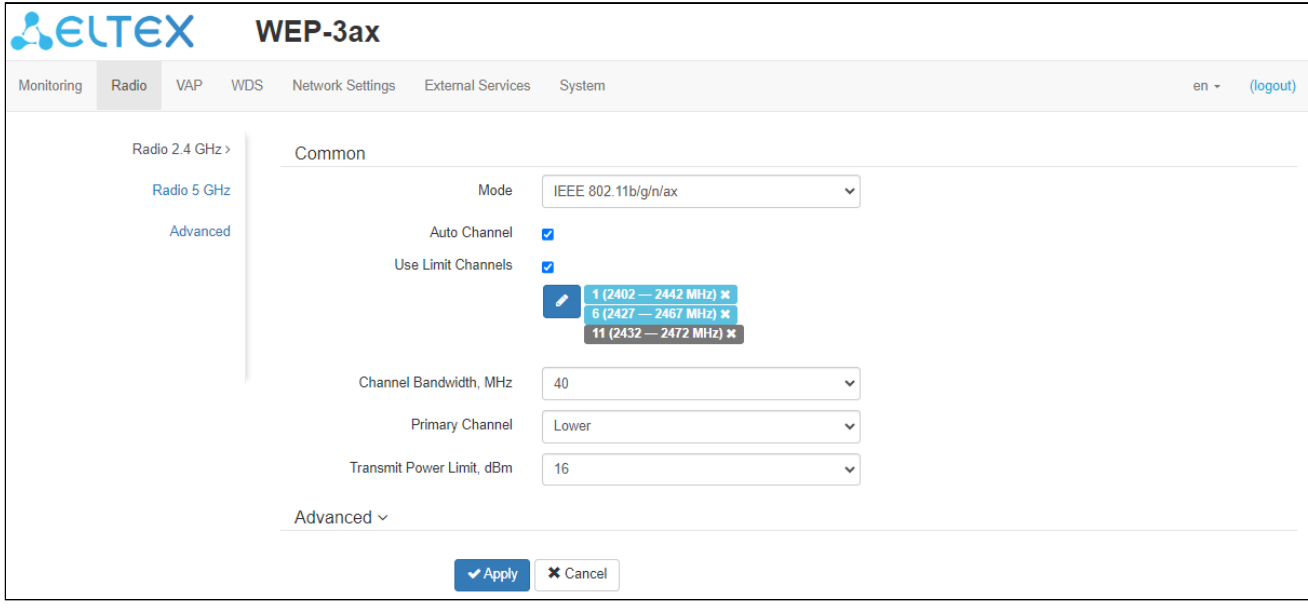

- *Mode*  interface operation mode according to the following standards:
	- IEEE 802.11ax;
	- IEEE 802.11b/g/n;
	- IEEE 802.11b/g/n/ax.
- *Auto Channel* when checked, the device will automatically select the least loaded radio channel for the Wi-Fi interface. Removing the flag opens the access to install the static operation channel;
- *Channel* select channel for data transmission;
- *Use Limit Channels* when checked, the access point will use a user-defined list of channels to work in automatic channel selection mode. If the "Use Limit Channels" flag is not checked or there are no channels in the list, the access point will select the operation channel from all available channels in the given band. The 2.4 GHz band channels: 1–13;
- *Channel Bandwidth, MHz* the bandwidth of the channel where the radio interface operates. Can take a value of 20 or 40 MHz;
- *Primary Channel* the parameter can only be changed if the bandwidth of a statically specified channel is equal to 40 MHz. The 40 MHz channel can be considered as consisting of two 20 MHz channels, which border in the frequency range. These two 20 MHz channels are called primary and secondary channels. The primary channel is used by clients who only support 20 MHz channel bandwidth:
	- *Upper –* the primary channel will be the upper 20 MHz channel in the 40 MHz band;
	- *Lower –* the primary channel will be the lower 20 MHz channel in the 40 MHz band.
- *Transmit Power Limit, dBm* transmitting Wi-Fi signal power adjustment, dBm. May take values between 6 and 16 dBm.

If the "Use Limit channels" list contains a channel that is not available for selection, it will be marked in grey. In order for the new configuration to be applied to an access point, only available (blue highlighted) channels should be specified in the "Use Limit channels" list.

**Example.** No settings have been made on the access point yet, Radio 2.4 GHz is set to 20 MHz "Channel Bandwidth" by default, and channels are specified in the "Use Limit Channels" list: 1, 6, 11. Suppose the parameter "Channel Bandwidth" is set to 40 MHz. When you change this parameter from 20 MHz to 40 MHz, the following happens:

- The "Primary Channel" parameter becomes available for editing and the default value is "Lower",
- Channel 11 in the "Use Limit Channels" list changes its color from blue to grey.

If to change the "Channel Bandwidth" parameter to 40 MHz and do not remove the "grey" channels from the list, then when you click "Apply" in the browser an error will appear – "There are errors in data. Changes were not applied". Accordingly, the access point configuration will not be changed. This is due to the fact that channels in the "Use Limit Channels" list that are highlighted in grey do not fit the definition "Primary channel" = Lower.

In the "Advanced" section, the advanced radio interface parameters of the device can be configured.

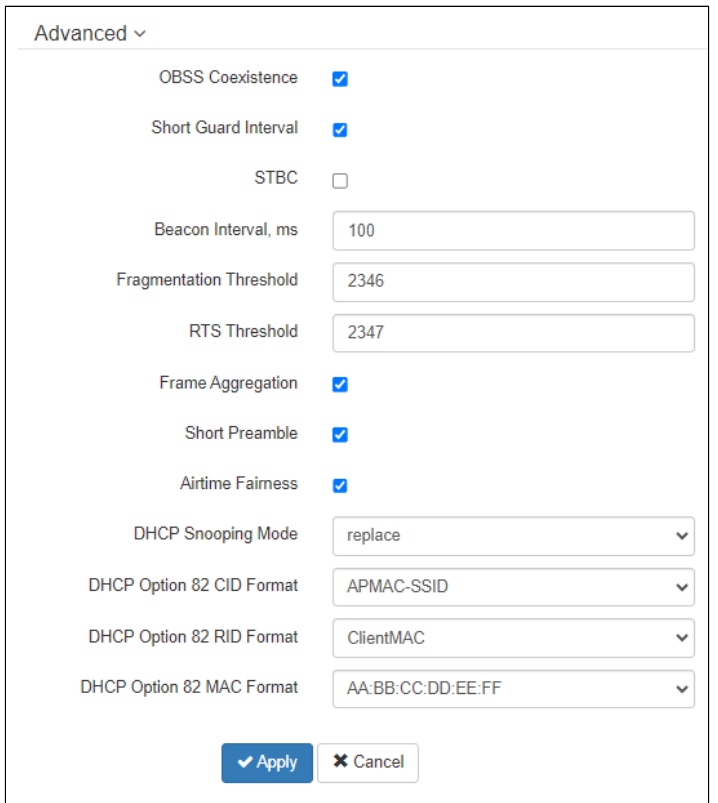

- *OBSS Coexistence –* automatic channel bandwidth reduction when the channel is loaded. When checked, the mode is enabled;
- *Short Guard Interval*  support for Short Guard interval. Access point transmits data using 400 ns Guard interval (instead of 800 ns) to clients which also support Short GI;
- *STBC* – Space-Time Block Coding method dedicated to improve data transmission reliability. When checked, the device transmits one data flow through several antennas. When unchecked, the device does not transmit one data flow through several antennas;
- *Beacon Interval, ms* Beacon frame sending period. The frames are sent to detect access points. The parameter takes values from 20 to 2000 ms, by default – 100 ms;
- *Fragmentation Threshold*  frame fragmentation threshold, bytes. The parameter takes values 256– 2346, by default – 2346;
- *RTS Threshold*  specifies the number of bytes over which the Request to Send will be sent. Decreasing this value can improve the performance of the access point when there are a lot of connected clients.

However this reduces general throughput of wireless network. The parameter takes values from 0 to 2347, by default – 2347;

- *Frame Aggregation* enable support for AMPDU/AMSDU;
- *Short Preamble* use of the packet short preamble;
- *Airtime Fairness* over-the-air radio accessibility feature. When checked, the function is active the airtime is distributed evenly among users;
- *DHCP Snooping Mode* selection of DHCP option 82 processing policy. Available values for selection:
	- *ignore*  option 82 processing is disabled. Default value;
	- *remove*  access point deletes the value of option 82;
	- *replace*  access point substitutes or replaces the value of option 82. When selecting this value to edit, the following parameters are opened:
		- *DHCP Option 82 CID Format*  replacement of the CID parameter value, can take values:
			- *APMAC-SSID* replacement of the CID parameter value to <MAC address of the access point>-<SSID name>. Default value;
			- *SSID*  replacement of the CID parameter value to SSID name, to which the client is connected;
			- *custom*  replacement of the CID parameter value to the value specified in the "Option 82 Unique CID";
				- *Option 82 Unique CID* an arbitrary string of up to 52 characters that will be passed to the CID. If the parameter value is not set, the point will change the CID to the default value — APMAC-SSID.
		- *DHCP Option 82 RID Format*  replacement of the RID parameter value, can take the following values:
			- *ClientMAC*  change the RID content to the MAC address of the client device. Default value;
			- *APMAC*  change the RID content to the MAC address of the access point;
			- *APdomain*  change the RID content to the domain in which the access point is located;
			- *custom*  change the RID content to the value specified in the "Option 82 Unique RID";
				- *Option 82 Unique RID* an arbitrary string of up to 63 characters that will be passed to the RID. If the parameter value is not set, the point will change the  $RID$  to the default value  $-$  ClientMAC.
		- *DHCP Option 82 MAC Format*  selection of octet delimiters of the MAC address, which is transmitted in CID and RID:
			- *AA:BB:CC:DD:EE:FF* the delimiter is a colon (:). Default value;
			- *AA-BB-CC-DD-EE-FF* the delimiter is a dash (-).

#### <span id="page-35-0"></span>5.5.2 "Radio 5 GHz" submenu

In the **"Radio 5 GHz"** submenu, the main parameters of the radio interface of the device operating in the 5 GHz band can be configured.

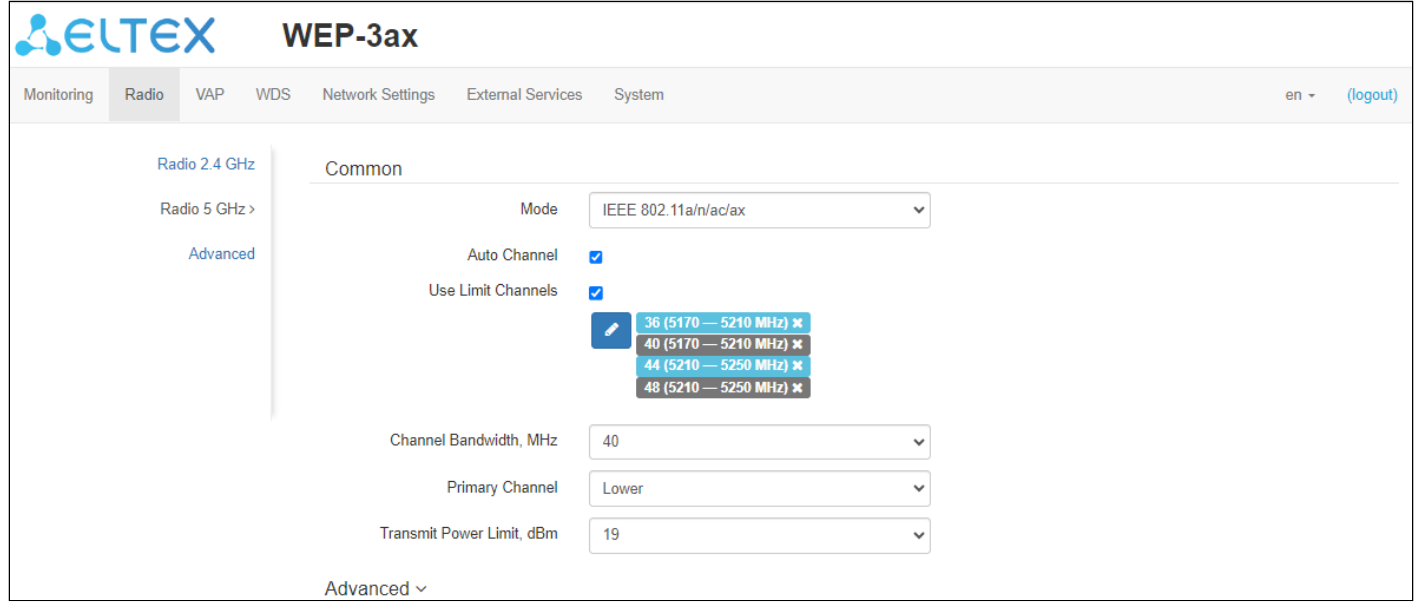

- *Mode*  interface operation mode according to the following standards:
	- IEEE 802.11ax;
	- IEEE 802.11a/n/ac;
	- IEEE 802.11a/n/ac/ax.
- *Auto Channel* when checked, the device will automatically select the least loaded radio channel for the Wi-Fi interface. Removing the flag opens the access to install the static operation channel;
- *Channel* select channel for data transmission;
- *Use Limit Channels* when checked, the access point will use a user-defined list of channels to work in automatic channel selection mode. If the "Use Limit Channels" flag is not checked or there are no channels in the list, the access point will select the operation channel from all available channels in the given band. The 5 GHz band channels: 36–64, 132–144, 149–165;
- *Channel Bandwidth, MHz*  channel bandwidth, on which the access point operates. The parameter may take values of 20, 40 and 80 MHz;
- *Primary Channel* the parameter can only be changed if the bandwidth of a statically specified channel is equal to 40 MHz. The 40 MHz channel can be considered as consisting of two 20 MHz channels, which border in the frequency range. These two 20 MHz channels are called primary and secondary channels. The primary channel is used by clients who only support 20 MHz channel bandwidth:
	- *Upper –* the primary channel will be the upper 20 MHz channel in the 40 MHz band;
	- *Lower –* the primary channel will be the lower 20 MHz channel in the 40 MHz band.
- *Transmit Power Limit, dBm* transmitting Wi-Fi signal power adjustment, dBm. May take values between 10 and 19 dBm.
If the "Use Limit channels" list contains a channel that is not available for selection, it will be marked in grey. In order for the new configuration to be applied to an access point, only available (blue highlighted) channels must be specified in the "Use Limit channels" list.

**Example.** No settings have been made on the access point yet, Radio 5 GHz is set to 20 MHz "Channel Bandwidth" by default, and channels are specified in the "Use Limit Channels" list: 36, 40, 44, 48. Suppose the parameter "Channel Bandwidth" is set to 40 MHz. When you change this parameter from 20 MHz to 40 MHz, the following happens:

- The "Primary Channel" becomes available for editing and the default value is "Lower",
- Channels 40 and 48 in the "Use Limit Channels" list change their color from blue to grey.

If you change the "Channel Bandwidth" parameter to 40 MHz and do not remove the "grey" channels from the list, then when you click "Apply" in the browser an error will appear – "There are errors in data. Changes was not applied". Accordingly, the access point configuration will not be changed. This is due to the fact that channels in the "Use Limit Channels" list that are highlighted in grey do not fit the definition "Primary channel" = Lower.

In the "Advanced" section, the advanced radio interface parameters of the device can be configured.

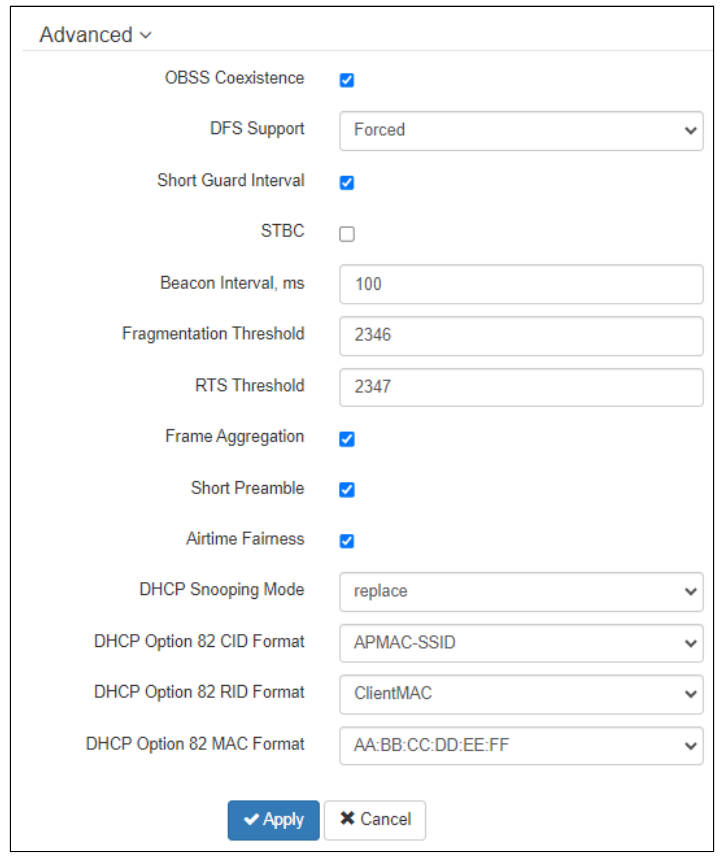

- *OBSS Coexistence*  automatic channel bandwidth reduction when the channel is loaded. When checked, the mode is enabled;
- *DFS Support* dynamic frequency selection mechanism. The mechanism demands wireless devices to scan environment and avoid using channels which coincide with radiolocation system's channels at 5 GHz:
	- *Disabled*  the mechanism is disabled. DFS channels are not available for selection;
	- *Enabled*  the mechanism is enabled;
	- *Forced*  the mechanism is disabled. DFS channels are available for selection.
- *Short Guard Interval*  support for Short Guard interval. Access point transmits data using 400 ns Guard interval (instead of 800 ns) to clients which also support Short GI;
- *STBC* Space-Time Block Coding method dedicated to improve data transmission reliability. When checked, the device transmits one data flow through several antennas. When unchecked, the device does not transmit one data flow through several antennas;
- *Beacon Interval, ms* Beacon frame sending period. The frames are sent to detect access points. The parameter takes values from 20 to 2000 ms, by default – 100 ms;
- *Fragmentation Threshold*  frame fragmentation threshold, bytes. The parameter takes values 256– 2346, by default  $-2346$ ;
- *RTS Threshold*  after what quantity of bytes the Request to Send will be sent. Decreasing this value can improve access point operation when there are a lot of clients connected. However, this reduces general throughout of wireless network. The parameter takes values from 0 to 65535, by default – 2347;
- *Frame Aggregation* enable support for AMPDU/AMSDU;
- *Short Preamble* use of the packet short preamble;
- *Airtime Fairness* over-the-air radio accessibility feature. When checked, the function is active the airtime is distributed evenly among users;
- *DHCP Snooping Mode* selection of DHCP option 82 processing policy. Available values for selection:
	- *ignore*  option 82 processing is disabled. Default value;
	- *remove* access point deletes the value of option 82;
	- *replace* access point substitutes or replaces the value of option 82. When selecting this value to edit, the following parameters are opened:
		- *DHCP Option 82 CID Format* replacement of the CID parameter value, can take values:
			- *APMAC-SSID* replacement of the CID parameter value to <MAC address of the access point>-<SSID name>. Default value;
			- *SSID* replacement of the CID parameter value to SSID name, to which the client is connected;
			- *custom*  replacement of the CID parameter value to the value specified in the "Option 82 Unique CID";
				- *Option 82 Unique CID* an arbitrary string of up to 52 characters that will be passed to the CID. If the parameter value is not set, the point will change the CID to the default value — APMAC-SSID.
		- *DHCP Option 82 RID Format* replacement of the RID parameter value, can take the following values:
			- *ClientMAC*  change the RID content to the MAC address of the client device. Default value;
			- *APMAC* change the RID content to the MAC address of the access point;
			- *APdomain*  change the RID content to the domain in which the access point is located;
			- *custom*  change the RID content to the value specified in the "Option 82 Unique RID";
				- *Option 82 Unique RID* an arbitrary string of up to 63 characters that will be passed to the RID. If the parameter value is not set, the point will change the RID to the default value — ClientMAC.
		- *DHCP Option 82 MAC Format* selection of octet delimiters of the MAC address, which is transmitted in CID and RID:
			- *AA:BB:CC:DD:EE:FF* the delimiter is a colon (:). Default value;
			- *AA-BB-CC-DD-EE-FF*  the delimiter is a dash (-).

# 5.5.3 "Advanced" submenu

In the **"Advanced"** submenu, the advanced device radio interface parameters can be configured.

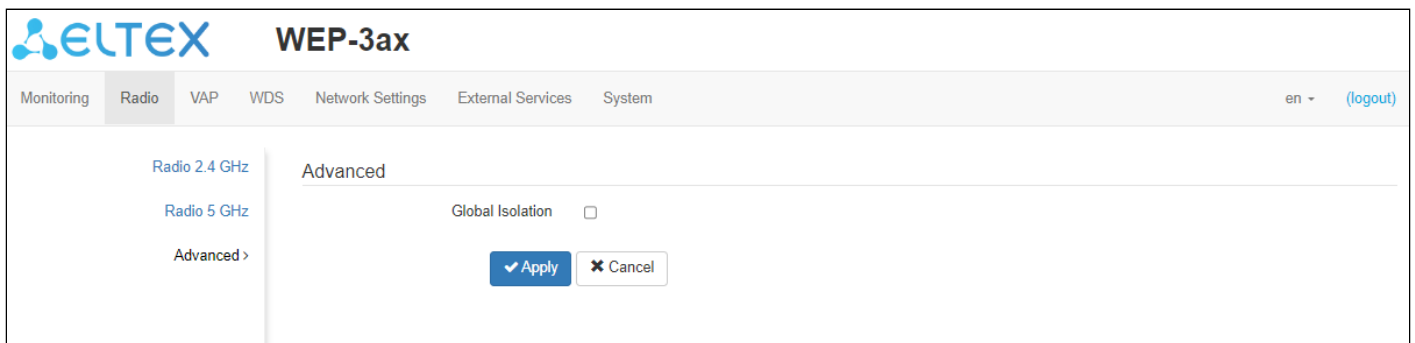

• *Global Isolation* – when checked, traffic isolation between clients of different VAPs and different radio interfaces is enabled.

To apply a new configuration and save setting to non-volatile memory, click "Apply". Click "Cancel" to discard the changes.

# 5.6 "VAP" menu

In the **"VAP"** menu, virtual Wi-Fi access points (VAPs) can be configured.

## 5.6.1 "Summary" submenu

The **"Summary"** submenu displays the settings of all VAPs on the Radio 2.4 GHz and the Radio 5 GHz radio interfaces.

Only the first four VAPs of each radio interface are displayed on the page by default. To see a full list of available VAPs, click "Show all". Click "Minimize" to return the display of VAPs number in the list to its original state.

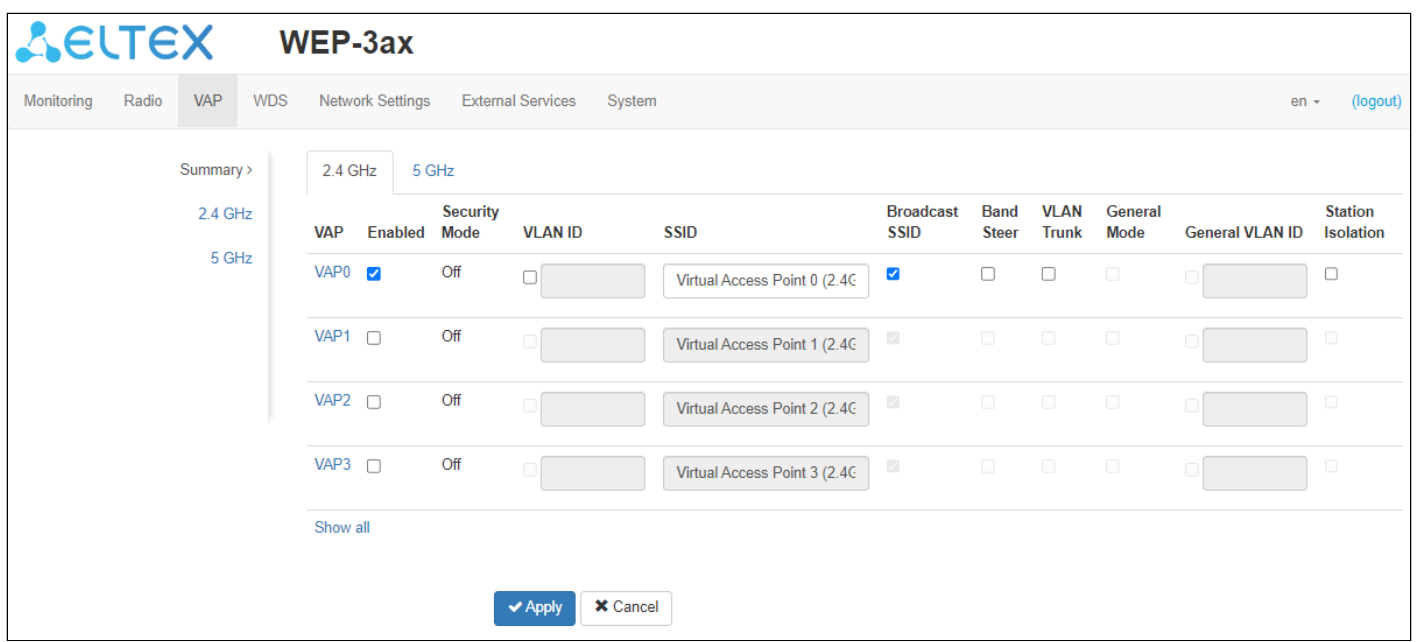

- *VAP0..15* the sequence number of the virtual access point;
- *Enabled* when checked, the virtual access point is enabled, otherwise it is disabled;
- *Security Mode* the type of data encryption used on the virtual access point;
- *VLAN ID*  VLAN number from which the tag will be removed when transmitting Wi-Fi traffic to clients connected to this VAP. When traffic flows in the opposite direction, untagged traffic from clients will be tagged with VLAN ID (when VLAN Trunk mode is disabled);
- *SSID* virtual wireless network name;
- *Broadcast SSID* when checked, SSID broadcasting is on, otherwise it is disabled;
- *Band Steer* when checked, the client's priority connection to the 5 GHz network is active. For this function to work, it is required to create a VAP with the same SSID on each radio interface, and activate the "Band Steer" option on them;
- *VLAN Trunk* when checked, tagged traffic is transmitted to the subscriber;
- *General Mode*  when checked, transmission of untagged traffic jointly with tagged traffic is allowed (available when Trunk VLAN mode is enabled);
- *General VLAN ID* a tag will be removed from the specified VLAN ID and the traffic of this VLAN will be transmitted to the client without a tag. When traffic passes in the opposite direction, untagged traffic will be tagged with General VLAN ID;
- *Station Isolation*  when checked, traffic isolation between clients in the same VAP is enabled.

To apply a new configuration and save setting to non-volatile memory, click "Apply". Click "Cancel" to discard the changes.

## 5.6.2 "VAP" submenu

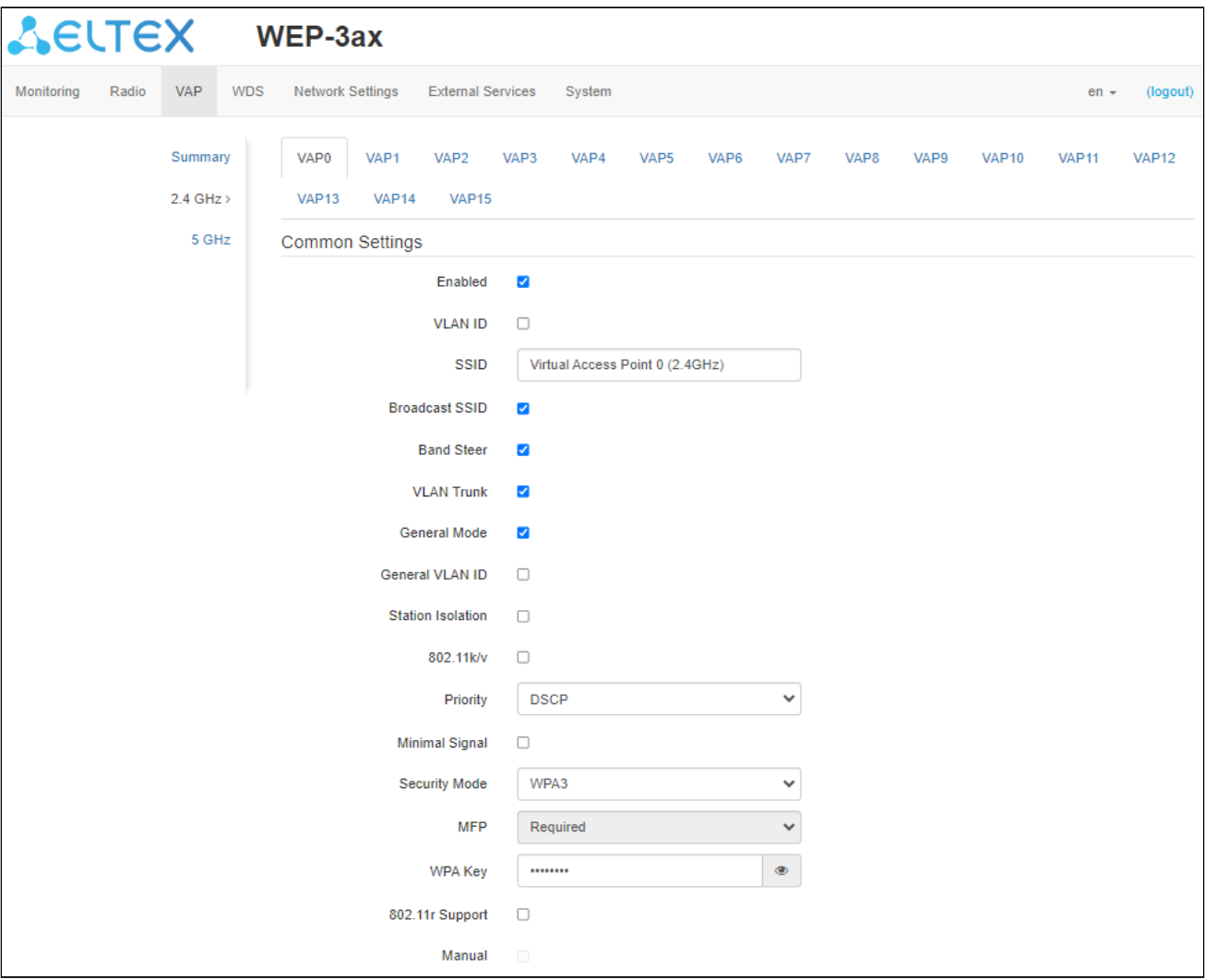

## Common Settings

- *Enabled* when checked, the virtual access point is enabled, otherwise it is disabled;
- *VLAN ID*  VLAN number from which the tag will be removed when transmitting Wi-Fi traffic to clients connected to this VAP. When traffic flows in the opposite direction, untagged traffic from clients will be tagged with VLAN ID (when VLAN Trunk mode is disabled);
- *SSID* virtual wireless network name;
- *Broadcast SSID* when checked, SSID broadcasting is on, otherwise it is disabled;
- *Band Steer* when checked, the client's priority connection to the 5 GHz network is active. For this function to work, you need to create a VAP with the same SSID on each radio interface, and activate the "Band Steer" option on them;
- *VLAN Trunk* when checked, tagged traffic is transmitted to the subscriber;
- *General Mode*  when checked, transmission of untagged traffic jointly with tagged traffic is allowed (available when Trunk VLAN mode is enabled);
- *General VLAN ID*  a tag will be removed from the specified VLAN ID and the traffic of this VLAN will be transmitted to the client without a tag. When traffic passes in the opposite direction, untagged traffic will be tagged with General VLAN ID:
- *Station Isolation*  when checked, traffic isolation between clients in the same VAP is enabled;
- *802.11k/v –* enable 802.11k/v support on the virtual access point;
- *Priority*  select prioritization means. Defines the field on the basis of which the traffic transmitted to the radio interface will be distributed in WMM queues:
	- *DSCP –* will analyze the priority from the DSCP field of the IP packet header;
- *802.1p* will analyze the priority from the CoS (Class of Service) field of the tagged packets.
- *Minimal Signal* when checked, the function of disabling the client Wi-Fi equipment at low signal level (Minimal Signal) is enabled*.* The following parameters should be configured for the functionality to operate:
	- *Minimal Signal Level* signal level in dBm below which the client equipment is disconnected from the virtual network;
	- *Roaming Signal Level* roaming sensitivity level in dBm, below which the client equipment is switched to another access point. The parameter should be lower than the *Minimal Signal:* If *Minimal Signal* = -75 dBm, then the *Roaming Signal Level* should be equal to -70 dBm, for example;
	- *Minimal Signal Timeout* the period of time after which the decision is made to disconnect the client equipment from the virtual network.
- *Security Mode* wireless access security mode:
	- *Off* do not use encryption for data transfer. The access point is available for any subscriber to connect;
	- *WPA, WPA2, WPA/WPA2, WPA2/WPA3, WPA3 –* encryption methods, if one of these methods is chosen, the following setting will be available:
		- *WPA Key –* key/password required to connect to the virtual access point. The length of the key is from 8 to 63 characters.
	- *WPA-Enterprise, WPA2-Enterprise, WPA3-Enterprise, WPA/WPA2-Enterprise, WPA2/WPA3- Enterprise –* wireless channel encryption mode, in which the client is authorized on the centralized RADIUS server. To configure this security mode, specify the parameters of the RADIUS server.

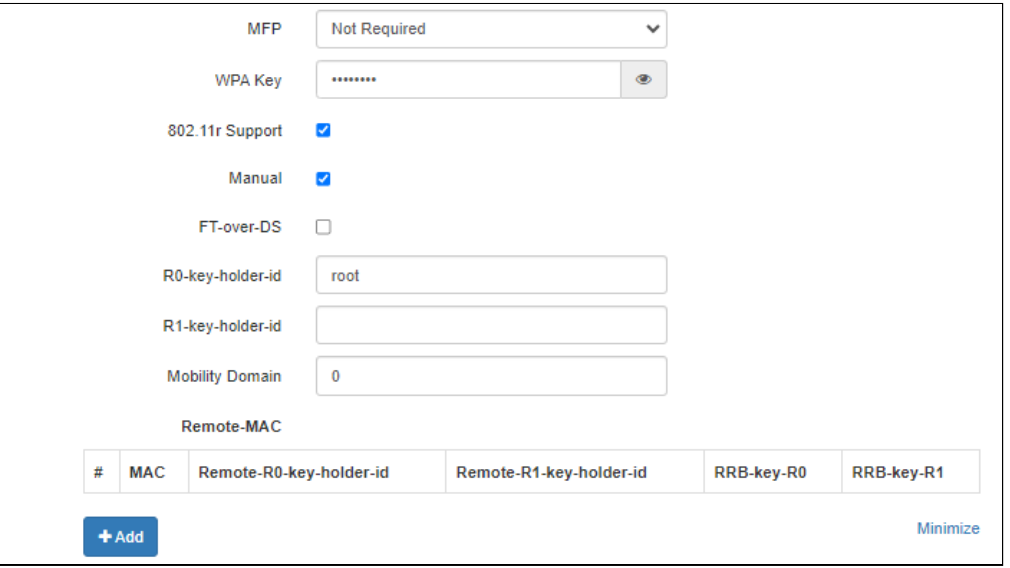

- *MFP* management frame protection (available for WPA2, WPA3, WPA2/WPA3, WPA2-Enterprise, WPA3-Enterprise, WPA2/WPA3-Enterprise security modes. When choosing other security modes, MFP is set to "Disabled" state. When WPA3 security mode is chosen, MFP is set to "Enabled" state):
	- *Not required*  MFP is disabled;
	- *Capable*  MFP works if client supports MFP. Clients without MFP support can be connected to this VAP;
	- *Required* MFP is enabled, clients without MFP support can not be connected to this VAP.
- *802.11r* fast roaming works only with clients supporting the IEEE 802.11r standard. The 802.11r roaming is possible only between VAPs with WPA2, WPA3, WPA2/WPA3, WPA2-Enterprise, WPA3- Enterprise, WPA2/WPA3-Enterprise security modes.
	- *802.11r Support* enable 802.11r support on the VAP;
	- *Manual*  when checked, it is possible to manually set-up roaming parameters;
	- *FT-over-DS* enable the "Over the DS" mode;
	- *R0-key-holder-id* a unique key for a given VAP, for example, a serial key number;
	- *R1-key-holder-id*  MAC address of VAP (it can be seen using the ifconfig command);
- *Mobility Domain* number of group within which the roaming can be completed. Accepts values from 0 to 65535;
- *Remote-MAC:*
	- *MAC* MAC address of the remote accesss point VAP interface. Maiximum number 256;
	- *Remote-R0-key-holder-id a* unique key, should match "*R0-key-holder-id* " on the VAP of the remote AP;
	- *Remote-R1-key-holder-id* MAC address of VAP on the remote AP;
	- *RRB-key-R0* random key. It should not match "RRB-key-R1", but definitely should match the "RRB key R1" of the remote AP. The key length  $-16$  characters;
	- *RRB-key-R1* random key. It should not match "RRB-key-R0", but definitely should match the "RRB key R0" of the remote AP. The key length – 16 characters.

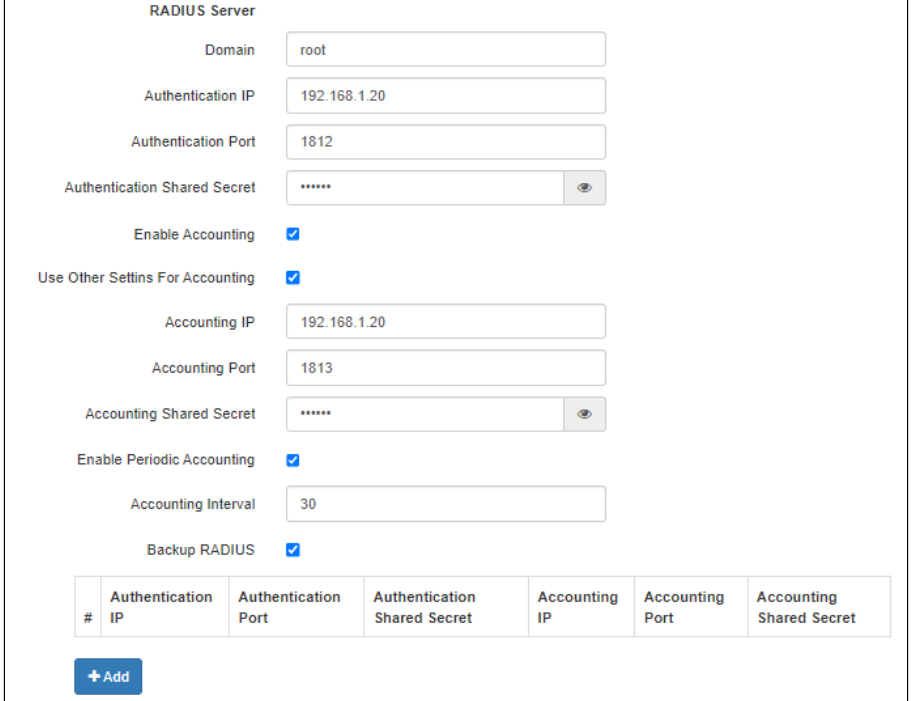

### RADIUS Server

- *Domain* user domain;
- *Authentication IP* RADIUS server address;
- *Authentication Port*  port of the RADIUS server that used for authentication and authorization;
- *Authentication Shared Secret*  key for the RADIUS server used for authentication and authorization;
- *Enable Accounting –* when checked, "Accounting" messages will be sent to the RADIUS server;
- *Use Other Settings For Accounting:*
	- *Accounting IP –* address of the RADIUS server, used for accounting;
	- *Accounting Port* port that will be used to collect accounting on the RADIUS server;
	- *Accounting Shared Secret –* password for the RADIUS server used for accounting.
- *Enable Periodic Accounting –* enable periodic sending of "Accounting" messages to the RADIUS server:
	- *Accounting Interval* interval for sending the "Accounting" messages to the RADIUS server in seconds.
- *Backup RADIUS*  when checked, a table appears where the backup RADIUS servers can be added. If the primary RADIUS server is unavailable, requests will be sent to backup RADIUS servers listed in the table. The parameters in the table correspond to the parameters described above. In total up to 4 backup RADIUS servers can be added.

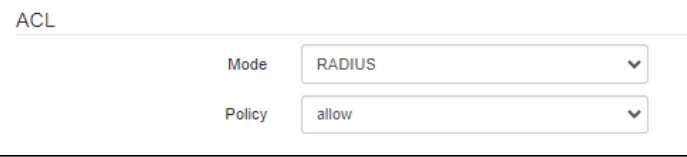

# ACL

MAC address authentification.

- *Mode*:
	- *Off* disbale MAC address authentification;
	- *RADIUS*  enable user RADIUS MAC authentication.
- *Policy*:
	- *allow*  for the current SSID the selected list will be white (the access is allowed for devices from the list);
	- *deny*  for the current SSID the selected list will be black (the access is denied for devices from the list).

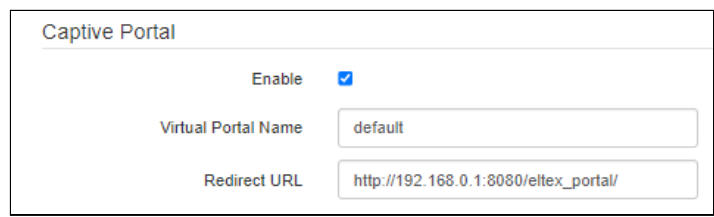

# Captive Portal

For such security modes as Off, WPA, WPA2, WPA/WPA2, WPA3, WPA2/WPA3 captive portal setting is available on the VAP.

- *Enable* when checked, authorization of users in the network will be performed via the virtual portal;
- *Virtual Portal Name* name of the virtual portal to which the user will be redirected when connecting to the network;
- *Redirect URL* address of the external virtual portal to which the user will be redirected when connecting to the network.

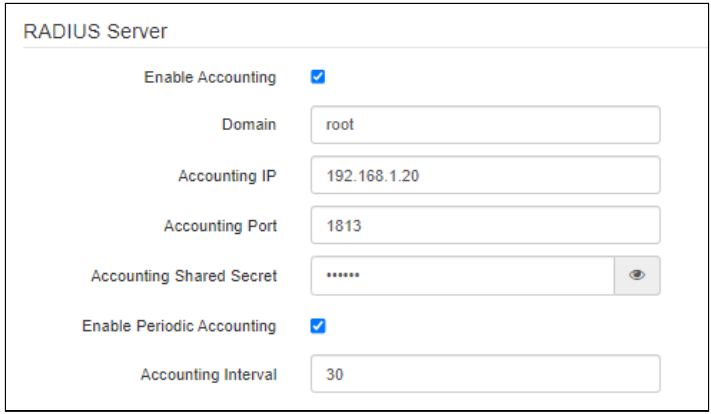

# **RADIUS**

- *Enable Accounting –* when checked, "Accounting" messages will be sent to the RADIUS server;
- *Domain* user domain;
- *Accounting IP –* address of the RADIUS server, used for accounting;
- *Accounting Port*  port that will be used to collect accounts on the RADIUS server;
- *Accounting Shared Secret –* password for the RADIUS server used for accounting;
- *Enable Periodic Accounting –* enable periodic sending of "Accounting" messages to the RADIUS server: • *Accounting Interval* – interval for sending the "Accounting" messages to the RADIUS server in
	- seconds.

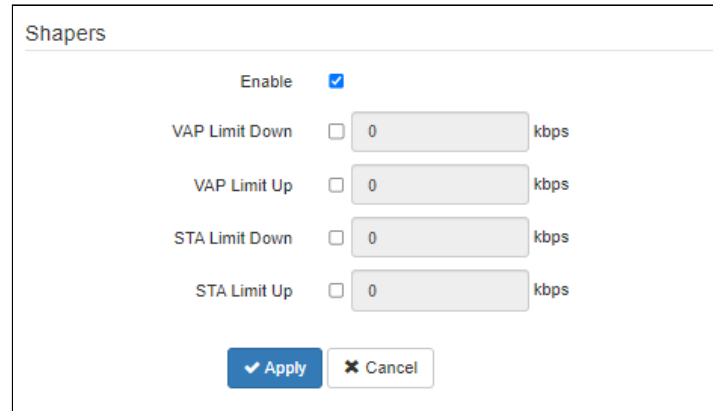

## Shapers

- *Enable* enable a configuration field;
- *VAP Limit Down* restriction of bandwidth in the direction from the access point to the clients (in total) connected to this VAP, Kbps;
- *VAP Limit Up* restriction of bandwidth in the direction from the clients (in total) connected to this VAP, to the access point, Kbps;
- *STA Limit Down* restriction of bandwidth in the direction from the access point to the clients (each separately) connected to this VAP, Kbps:
- *STA Limit Up* restriction of bandwidth in the direction from the clients (each separately) connected to this VAP, to the access point, Kbps.

To apply a new configuration and save setting to non-volatile memory, click "Apply". Click "Cancel" to discard the changes.

# 5.7 "WDS" menu

In the **"WDS"** menu, wireless bridges between WEP-3ax are configured.

- When configuring a WDS connection, it is necessary to select the same channel and channel width in the radio interface settings on the the devices that will be connected via WDS. Auto-channel should be disabled and the DFS option should be set to "off" or "forced". More detailed information about configuring the radio interface via the command line can be found in the [Radio Settings](#page-72-0) section.
- When configuring a WDS connection on the Radio 2.4 GHz/Radio 5 GHz it is necessary to enable VAP0 on the Radio 2.4 GHz/Radio 5 GHz. The encryption modes on VAP and WDS interfaces should be the same.

More detailed information about configuring VAPs can be found in the [Virtual Wi-Fi access points](#page-58-0)  [\(VAPs\) configuration](#page-58-0) section.

# 5.7.1 "WDS" submenu

In the "2.4 GHz" and "5 GHz" tabs of the "WDS" submenu, select the radio interface of the device on which a wireless bridge should be built.

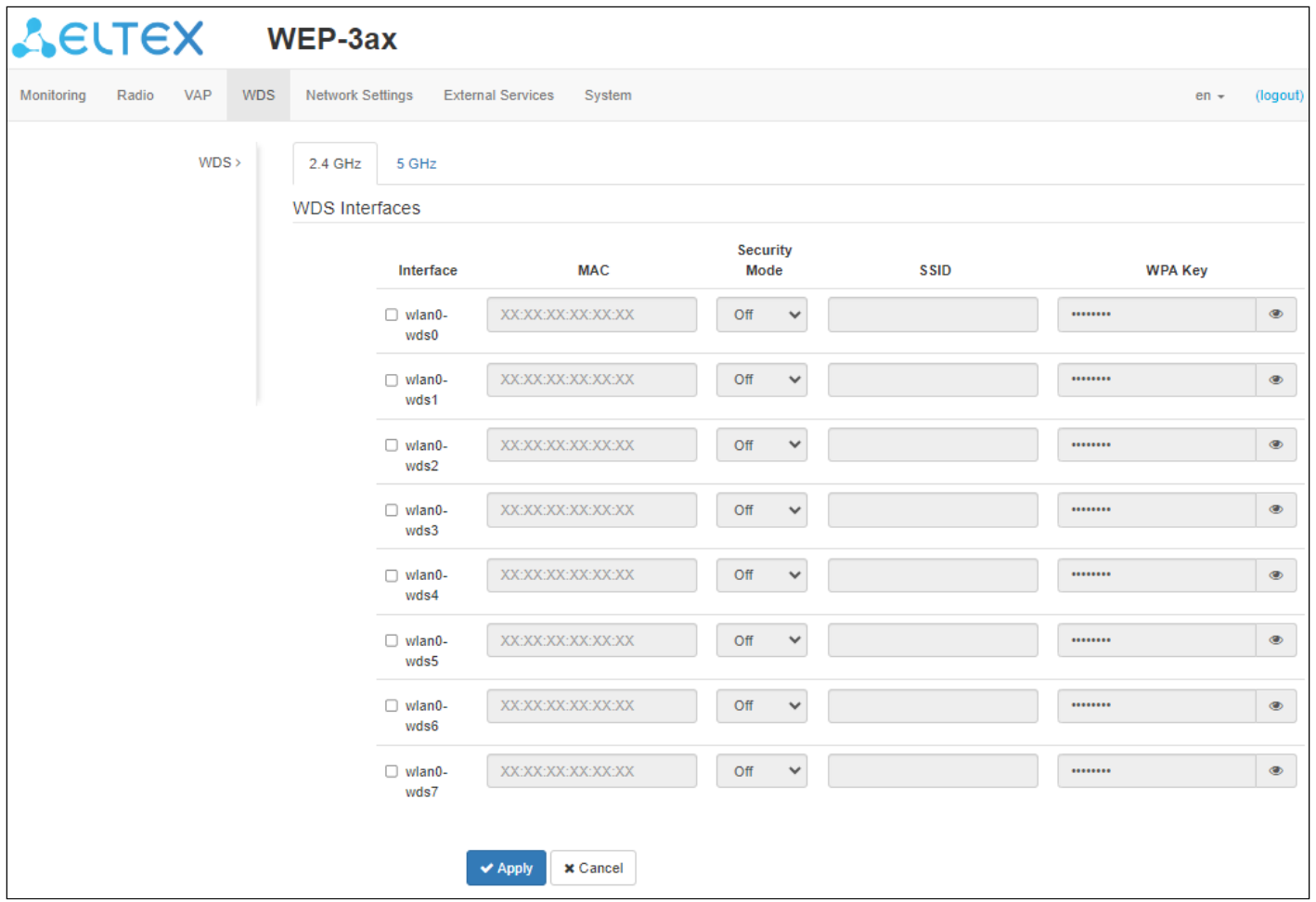

- *Interface* selecting and enabling the WDS interface on which the wireless bridge will be built;
- *MAC address* MAC address of the radio interface on the remote device to which the wireless bridge is configured. The MAC address of the radio interface can be found in the remote device web interface, [Monitoring/Radio information](#page-30-0) submenu. To configure WDS on the Radio 2.4 GHz, it is required to specify the MAC address of the remote device Radio 2.4 GHz. The configuration of WDS on the Radio 5 GHz is done in the same way  $-$  the MAC address of the remote device Radio 5 GHz is specified.
- *Security Mode* security mode of access to the wireless network:
	- *Off* disable the encryption for data transmission;
	- *WPA2* encryption method, when selected the following settings will be available:
		- *SSID* Wi-Fi network name;
		- *WPA Key* key/password required for connection to the remote access point. The key length is from 8 to 63 characters.

To apply a new configuration and save setting to non-volatile memory, click "Apply". Click "Cancel" to discard the changes.

# 5.8 "Network settings" menu

## 5.8.1 "System Configuration" submenu

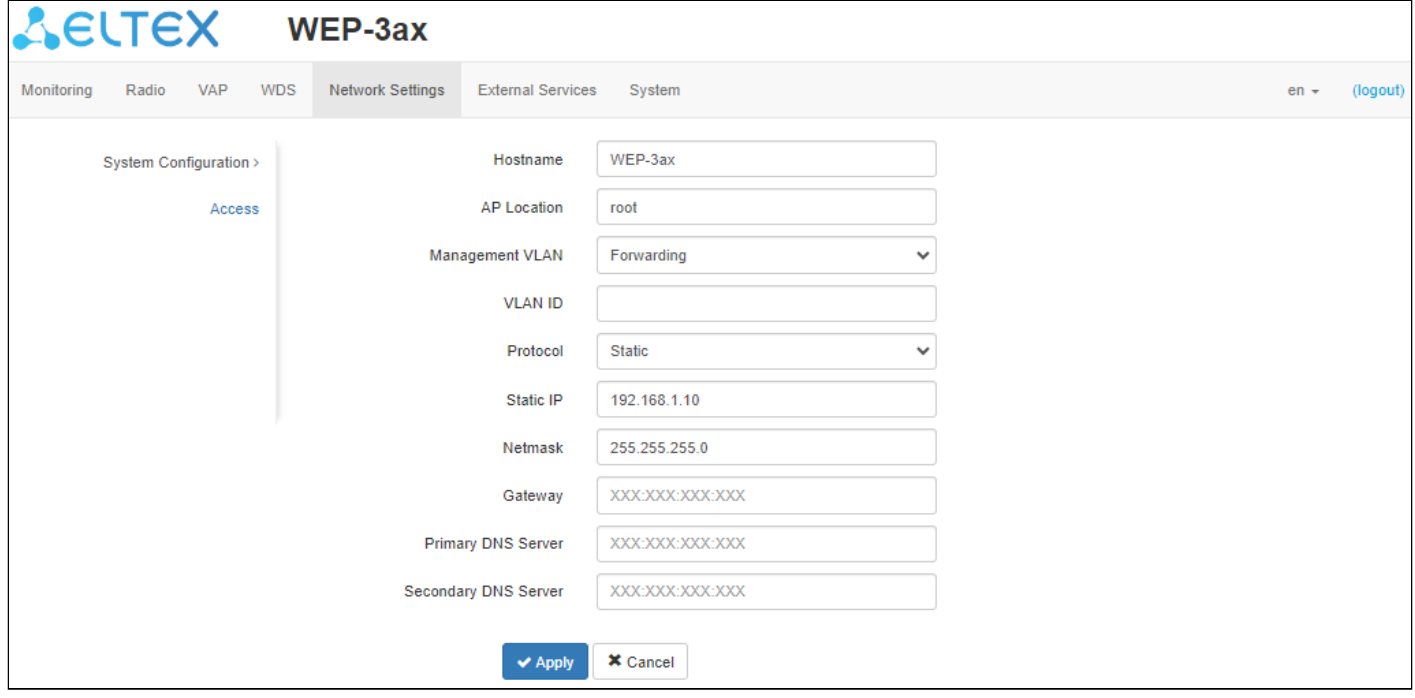

- *Hostname*  network name of the device, specified by string from 1 to 63 characters; latin uppercase and lowercase letters, numbers, hyphen '-' (hyphen can not be the last character in the name);
- *AP Location* domain of the EMS management system tree host where the access point is located;
- *Management VLAN*:
	- *Disabled*  Management VLAN is not used;
	- *Terminating*  mode in which the management VLAN is terminated at the access point; in this case, clients connected via the radio interface do not have access to this VLAN;
	- *Forwarding*  mode in which the management VLAN is also transmitted to the radio interface (with the appropriate VAP configuration).
- *VLAN ID* VLAN ID used to access the device, takes values 1–4094;
- *Protocol* select protocol for connection of the device via Ethernet interface to service provider network:
	- *DHCP*  operation mode, when IP address, subnet mask, DNS server address, default gateway and other parameters required for operation are obtained from DHCP server automatically;
	- *Static* operation mode where IP address and all the necessary parameters for WAN interface are assigned statically. If "Static" is selected, the following parameters will be available to set:
		- *Static IP* IP address of the device WAN interface in the provider network;
		- *Netmask* external subnet mask;
		- *Gateway* address, to which the packet is sent, if the route in routing table is not found for it.
	- *Primary DNS Server, Secondary DNS Server –* IP addresses of DNS servers. If addresses of DNS servers are not allocated automatically via DHCP, set them manually.

To apply a new configuration and save setting to non-volatile memory, click "Apply". Click "Cancel" to discard the changes.

## 5.8.2 "Access" submenu

In the **"Access"** submenu, access to the device via the web interface, Telnet, SSH, NETCONF and SNMP can be configured.

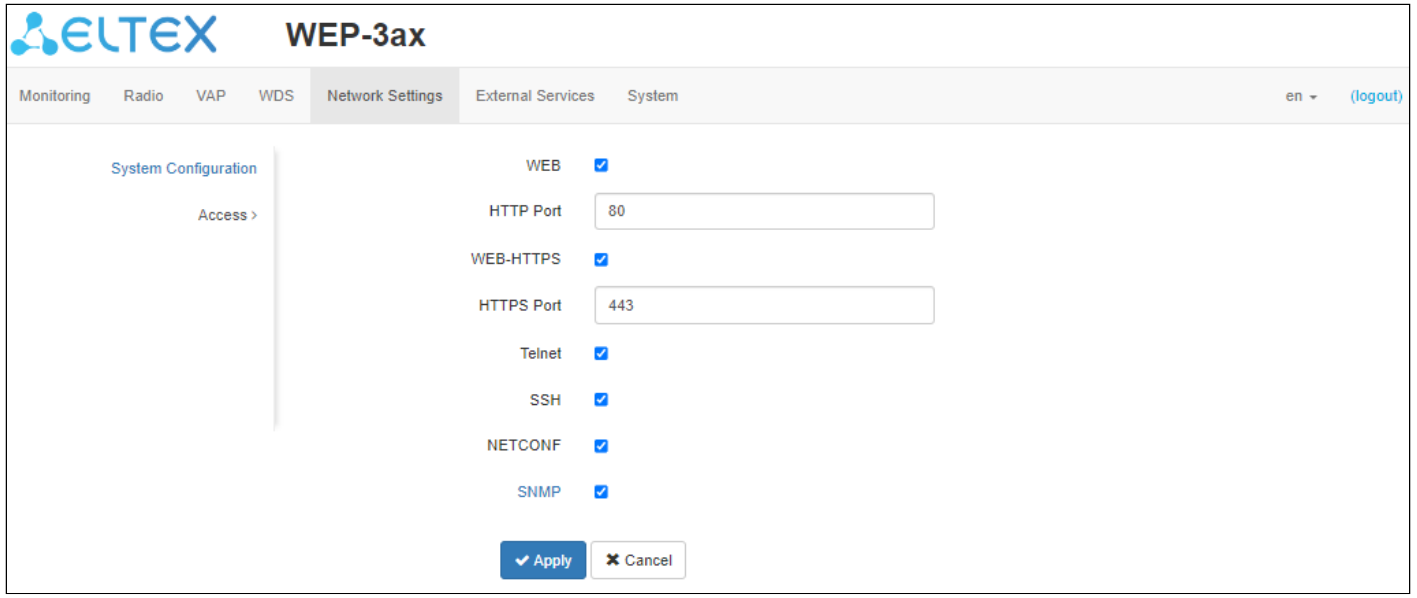

- To enable access to the device via the web interface via HTTP protocol, check the box next to "WEB". In the window that appears, it is possible to change the HTTP port (by default, 80). The range of acceptable values of ports, in addition to the default, is from 1025 to 65535 inclusive;
- To enable access to the device via the web interface via HTTPS protocol, check the box next to "WEB-HTTPS". In the window that appears, it is possible to change the HTTPS port (by default, 443). The range of acceptable values of ports, in addition to the default, is from 1025 to 65535 inclusive;

 $\bullet$  Note that the ports for the HTTP and HTTPS protocols should not have the same value.

• To enable access to the device via Telnet, check the box next to "Telnet";

- To enable access to the device via SSH, check the box next to "SSH";
- To enable access to the device via NETCONF, check the box next to "NETCONF".

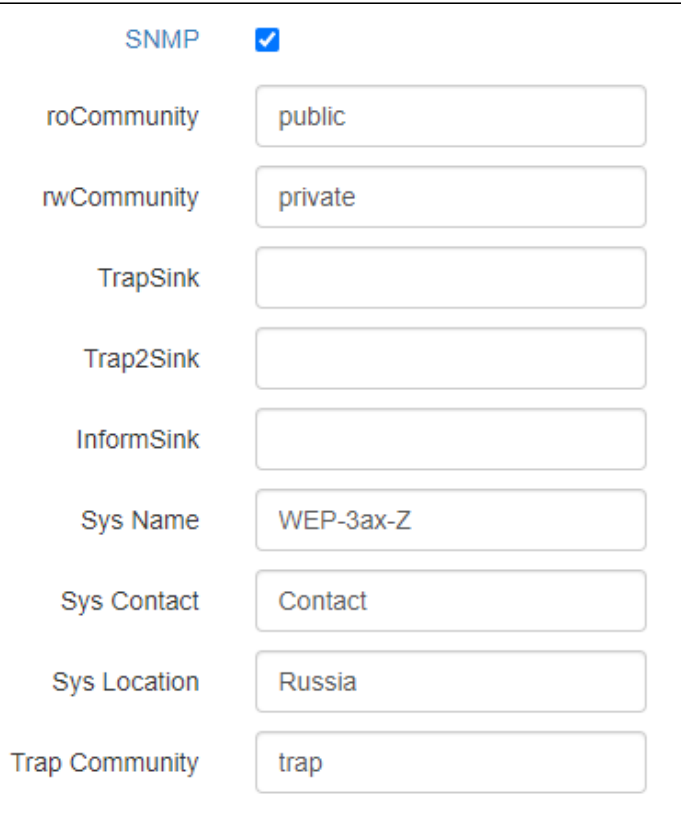

To change the parameters of the access point SNMP agent, it is necessary to check the "SNMP" box and click the "SNMP", a list of parameters available for editing will appear:

- *roCommunity –* password for parameter reading (common: *public*);
- *rwCommunity –* password for parameter writing (common: *private*);
- *TrapSink –* IP address or domain name of SNMPv1-trap message recipient in HOST [COMMUNITY [PORT]] format;
- *Trap2Sink* IP address or domain name of SNMPv2-trap message recipient in HOST [COMMUNITY [PORT]] format;
- *InformSink* IP address or domain name of Inform message recipient in HOST [COMMUNITY [PORT]] format;
- *Sys Name* device name;
- *Sys Contact –* device vendor contact information;
- *Sys Location –* device location information;
- *Trap Community –* password which is contained in traps (by default: trap).

To apply a new configuration and save setting to non-volatile memory, click "Apply". Click "Cancel" to discard the changes.

# 5.9 "External Services" menu

## 5.9.1 "Captive Portal" submenu

The **"Captive Portal"** submenu is designed to enable and configure the APB service at the access point.

The APB service is used to provide portal roaming of clients between access points connected to the service.

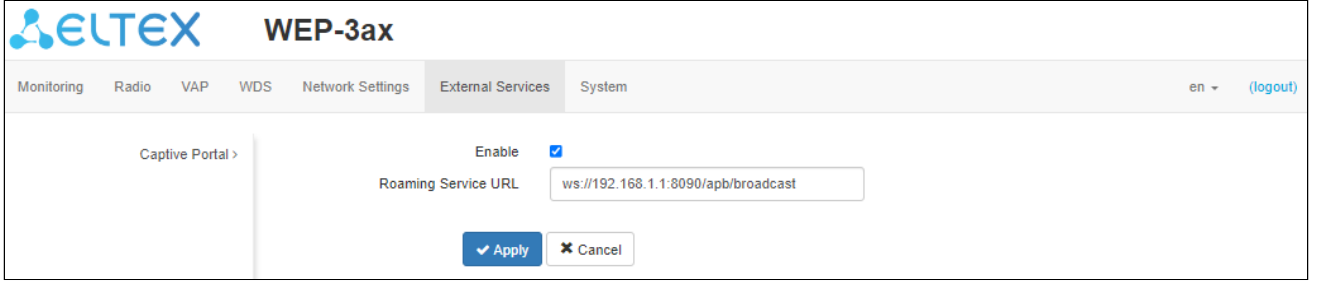

- *Enable* when checked, the point will connect to the APB service, the address of which is specified in the "Roaming Service URL" field, to provide portal roaming of clients;
- *Roaming Service URL* APB service address to support roaming in the portal authorization mode. Specified as: "ws://<host>:<port>/apb/broadcast".

To apply a new configuration and save setting to non-volatile memory, click "Apply". Click "Cancel" to discard the changes.

# 5.10 "System" menu

In the **"System"** menu, the user can configure system, time, device access via different protocols, change password and update device firmware.

5.10.1 "Device Firmware Upgrade" submenu

The **"Device Firmware Upgrade"** submenu is intended for upgrading the device firmware.

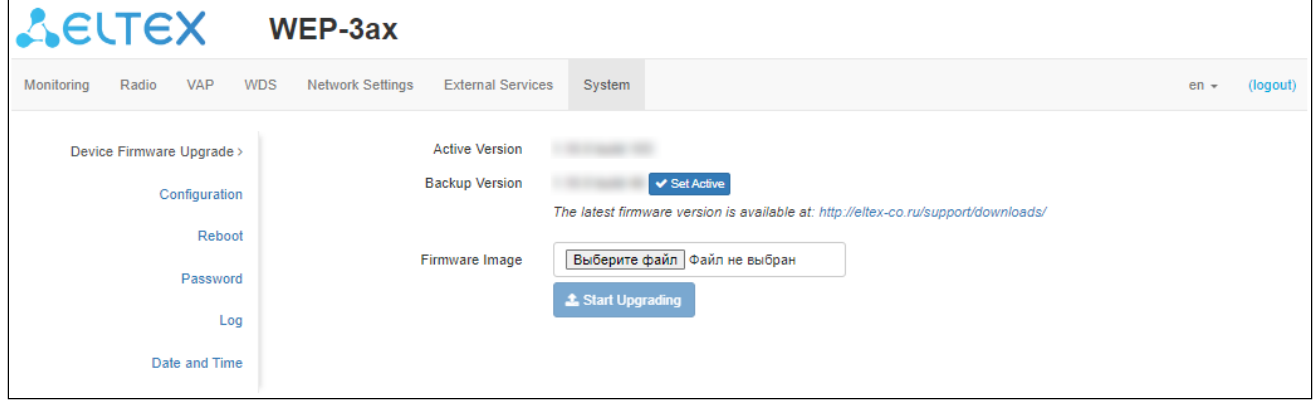

- *Active Version*  installed firmware version, which is operating at the moment;
- *Backup Version*  installed firmware version which can be used in case of problems with the current active firmware version;
	- *Set Active* button that allows making a backup version of the firmware active, this will require a reboot of the device. The active firmware version will not be set as a backup.

### Firmware upgrading

Download the firmware file from *<http://eltex-co.com/support/downloads/>* and save it on your computer. To do this, click *"*Choose File*"* in the Firmware Image field and specify the path to the firmware file in .tar.gz format. To start the update process, click "Start Upgrading". The process may take several minutes (its current status will be shown on the page). The device will automatically reboot when the upgrade is completed.

Do not switch off or reboot the device during the firmware upgrade.

# 5.10.2 "Configuration" submenu

In the **"Configuration"** submenu, the current configuration can be saved and updated.

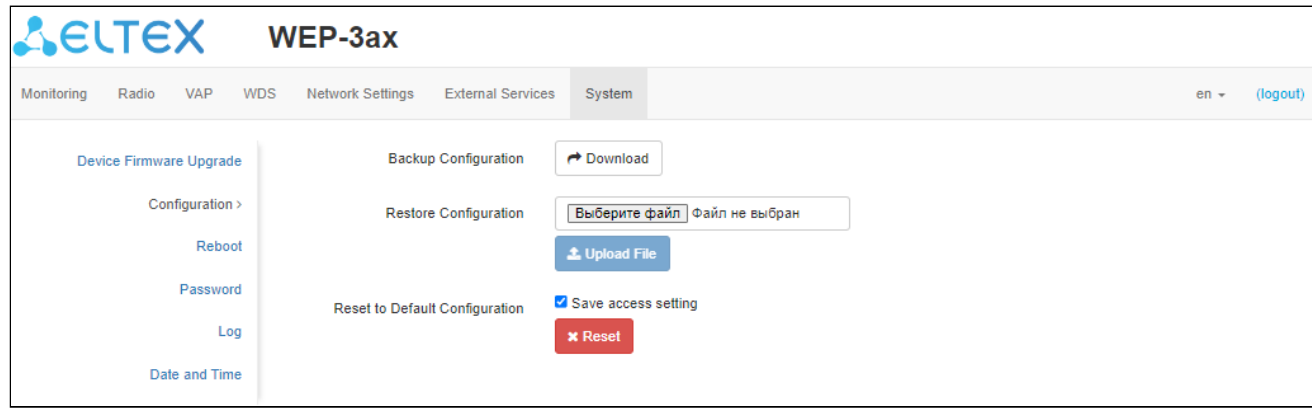

### Backup Configuration

To save current device configuration to local computer click "Download".

## Restore Configuration

To download the configuration file saved on the local computer, use the *Restore Configuration* item. To update the device configuration, click "Choose File" and specify a file (in .tar.gz format) and click "Upload File". Uploaded configuration will be applied automatically and does not require device reboot.

## Reset to Default Configuration

To reset all the settings to default values, click "Reset". If the "Save access setting" box is checked, then those settings that are responsible for access to the device (IP address settings, Telnet/SSH/SNMP/Netconf/web access settings) will be saved.

## 5.10.3 "Reboot" submenu

To reboot the device, click "Reboot". The device reboot process takes about 1 minute.

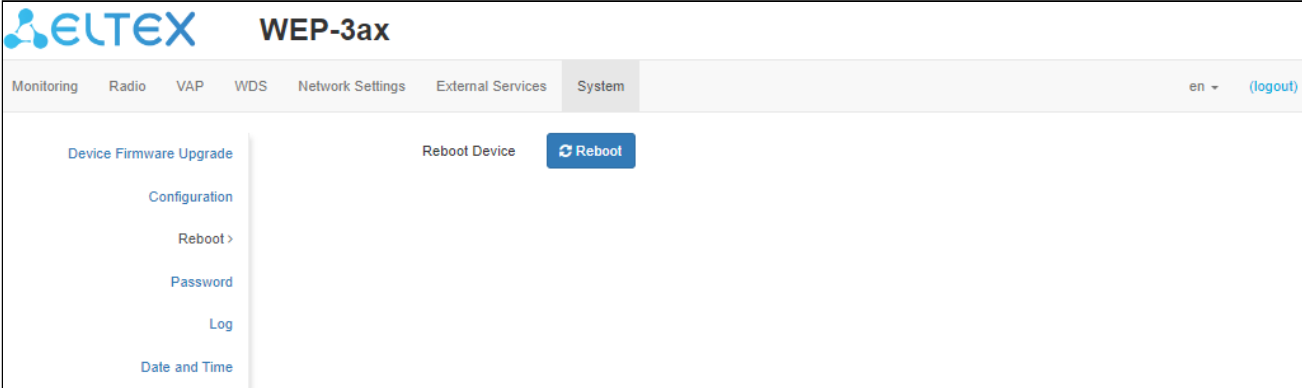

## 5.10.4 "Password" submenu

When logging in via web interface, administrator (default password: **password**) has the full access to the device: read/write any settings, full device status monitoring.

To change the password, enter the new password first in the "Password" field, then repeat this password in the "Confirm Password" field and click "Apply" to save the configuration.

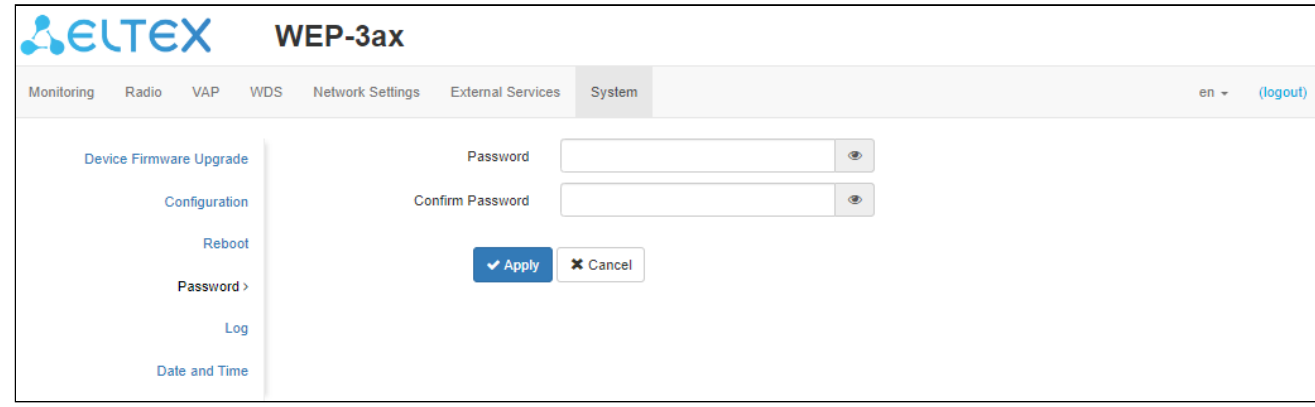

## 5.10.5 "Log" submenu

The **"Log"** submenu is intended to configure the output of various kinds of system debugging messages in order to detect the causes of problems in the device operation.

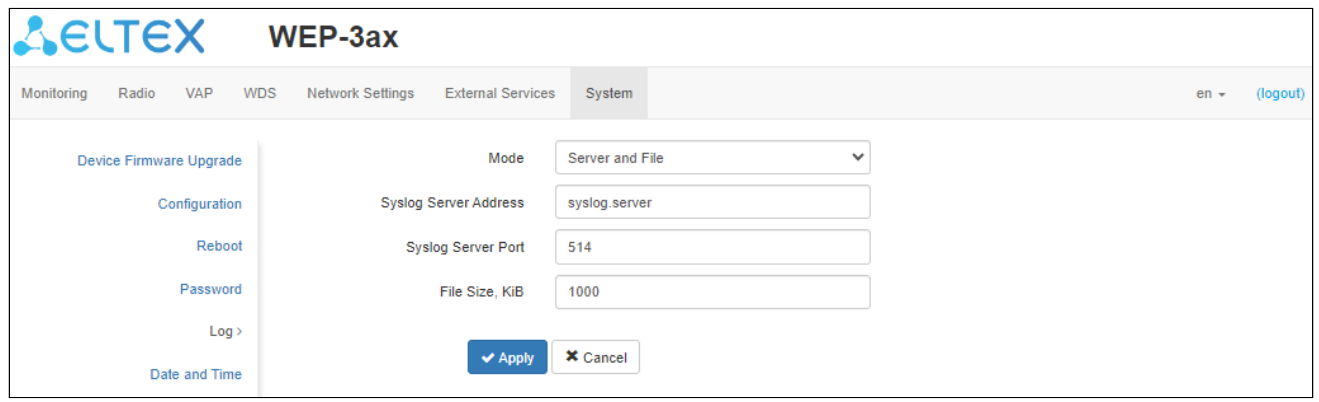

- *Mode*  Syslog agent operation mode:
	- *Local File*  log information is stored in a local file and is available in the device web interface on the "Monitoring/Events" tab*;*
	- *Server and File*  log information is sent to a remote Syslog server and stored in a local file.
- *Syslog Server Address*  IP address or domain name of the Syslog server;
- *Syslog Server Port* port for incoming Syslog server messages (default: 514, valid values: from 1 to 65535);
- *File Size*  maximum size of the log file (valid values: 1–1000 kB).

## 5.10.6 "Date and Time" submenu

In the **"Date and Time"** submenu, the time can be set up manually or using the time synchronization protocol (NTP).

## *5.10.6.1 Manual*

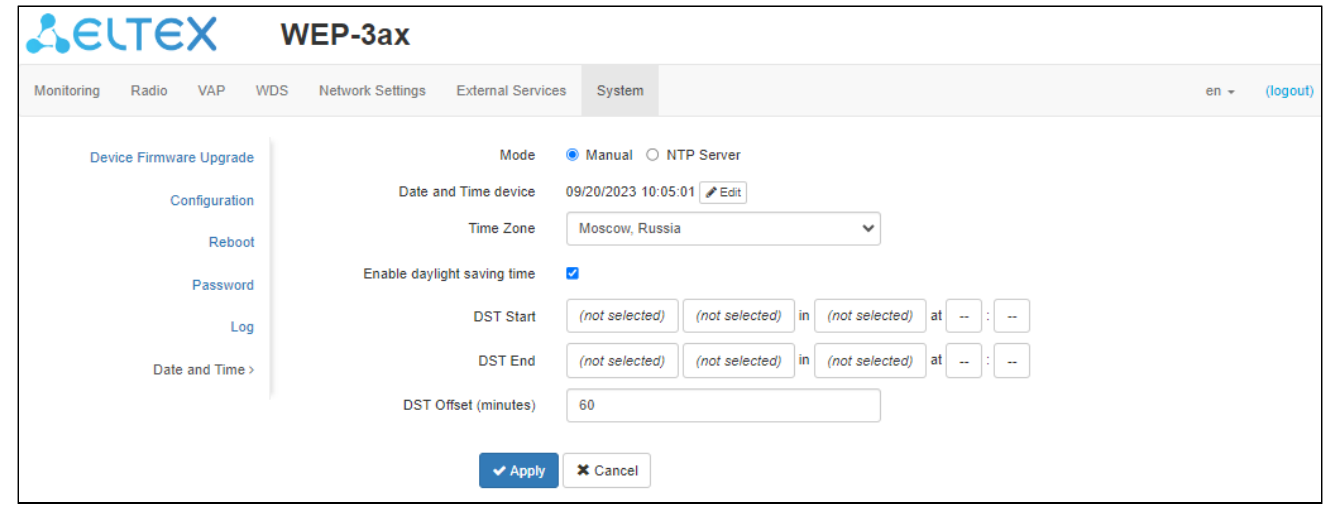

- *Date and Time device* date and time set on the device. Click "Edit" if the correction is necessary;
	- *Date, Time* set the current date and time or click "Set current date and time" to synchronize with the device;
- *Time Zone* allows setting the time zone according to the nearest city for your region from the list;
- *Enable daylight saving time*  when checked, automatic daylight saving change will be performed automatically within the defined time period:
	- *DST Start*  day and time, when daylight saving time is starting;
	- *DST End*  day and time, when daylight saving time is ending;
	- *DST Offset (minutes)* time period in minutes, on which time offset is performing.

## *5.10.6.2 NTP Server*

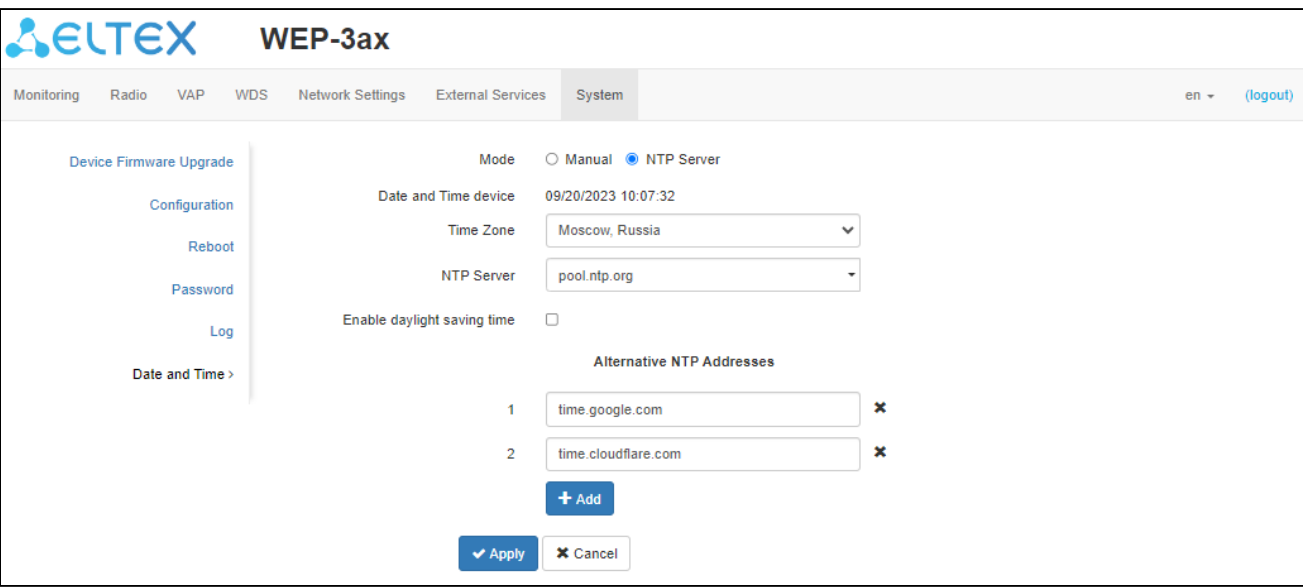

- *Date and Time device* date and time set on the device at the current moment;
- *NTP Server* time synchronization server IP address/domain name. Specify an address or select from an existing list;
- *Time Zone* allows setting the time zone according to the nearest city for your region from the list;
- *Alternative NTP Addresses* in case when the primary time synchronization server is not available, the device will contact additional time synchronization servers. To add an address to the list, click "Add" and enter the IP address or domain name of the server in the displayed window. To remove an address from

the list, click  $\star$  in the corresponding line.

To apply a new configuration and store settings into the non-volatile memory, click *"*Apply*".* To discard changes click *"*Cancel*"*.

# 6 Device management via the command line

To display the existing settings of a particular configuration section, enter the **show-config** command. Press the key combination (English layout) – **[Shift + ? ]** to get a hint of what value this or that configuration parameter can take. To get a list of options available for editing in this configuration section, press the **Tab** key. To save the settings, enter the **save** command.

To go back to the previous configuration section, enter the **exit** command.

# 6.1 Connection to the device

By default, WEP-3ax is configured to receive the address via DHCP. If this does not happen, it is possible to connect to the device using the factory IP address.

The default IP-address of WEP-3ax: **192.168.1.10**, subnet mask: **255.255.255.0**

Connection to the device is performed via SSH/Telnet:

*ssh admin@<IP address of the device>*, then enter the password

*telnet <IP address of the device>*, enter login and password

## 6.2 Network parameters configuration

# **Configuring access point static parameters** WEP-3ax(root):/# **configure** WEP-3ax(config):/# **interface** WEP-3ax(config):/interface# **br0** WEP-3ax(config):/interface/br0# **common** WEP-3ax(config):/interface/br0/common# static-ip X.X.X.X (where X.X.X.X – WEP-3ax IP address) WEP-3ax(config):/interface/br0/common# netmask X.X.X.X (where X.X.X.X – subnet mask) WEP-3ax(config):/interface/br0/common# **dns-server-1 X.X.X.X** (where X.X.X.X – IP address of the dns server #1) WEP-3ax(config):/interface/br0/common# dns-server-2 X.X.X.X (where X.X.X.X – IP address of the dns server #2) WEP-3ax(config):/interface/br0/common# **protocol static-ip** (change operation mode from DHCP to Static-IP) WEP-3ax(config):/interface/br0/common# **save** (save configuration) Adding a static route WEP-3ax(config):/interface/br0/common# **exit** WEP-3ax(config):/interface/br0# **exit** WEP-3ax(config):/interface# **exit** WEP-3ax(config):/# **route** WEP-3ax(config):/route# **add default** (where default – route name) WEP-3ax(config):/route# **default** WEP-3ax(config):/route/default# destination X.X.X.X (where X.X.X.X – destination host or network IP address, for the default route  $-0.0.0.0$ ) WEP-3ax(config):/route/default# netmask X.X.X.X (where X.X.X.X – destination network mask, for the default route  $-0.0.0.0$ WEP-3ax(config):/route/default# **gateway X.X.X.X** (where X.X.X.X – gateway IP address) WEP-3ax(config):/route/default# save (save configuration)

**Configuring the reception of network parameters via DHCP**

WEP-3ax(root):/# **configure** WEP-3ax(config):/# **interface** WEP-3ax(config):/interface# **br0** WEP-3ax(config):/interface/br0# **common** WEP-3ax(config):/interface/br0/common# **protocol dhcp**  WEP-3ax(config):/interface/br0/common# **save** (save configuration)

## 6.2.1 Network parameters configuration using the set-management-vlan-mode utility

### **Untagged access**

Obtain network settings via DHCP:

WEP-3ax(root):/# **set-management-vlan-mode off protocol dhcp**

Static settings:

WEP-3ax(root):/# **set-management-vlan-mode off protocol static-ip ip-addr X.X.X.X netmask Y.Y.Y.Y gateway Z.Z.Z.Z** (where X.X.X.X – static IP address, Y.Y.Y.Y – subnet mask, Z.Z.Z.Z – gateway)

**Access via management VLAN in Terminating mode**

Obtain network settings via DHCP:

WEP-3ax(root):/# **set-management-vlan-mode terminating vlan-id X protocol dhcp** (where X – VLAN ID used for device access. Possible values: 1–4094)

Static settings:

WEP-3ax(root):/# **set-management-vlan-mode terminating vlan-id X protocol static-ip ip-addr X.X.X.X netmask Y.Y.Y.Y gateway Z.Z.Z.Z** (where X – VLAN ID used for device access. Possible values: 1–4094, X.X.X.X – static IP address; Y.Y.Y.Y – subnet mask; Z.Z.Z.Z – gateway)

**Access via management VLAN in Forwarding mode**

Obtain network settings via DHCP:

WEP-3ax(root):/# set-management-vlan-mode forwarding vlan-id X protocol dhcp (where X - VLAN ID used for device access. Possible values: 1–4094)

Static settings:

WEP-3ax(root):/# **set-management-vlan-mode forwarding vlan-id X protocol static-ip ip-addr X.X.X.X netmask Y.Y.Y.Y gateway Z.Z.Z.Z** (where X – VLAN ID used for device access. Possible values: 1–4094, X.X.X.X – static IP address; Y.Y.Y.Y – subnet mask; Z.Z.Z.Z – gateway)

**Completing and saving configuration**

WEP-3ax(root):/# **save** (save configuration)

# <span id="page-58-0"></span>6.3 Virtual Wi-Fi access points (VAPs) configuration

When configuring a VAP, remember that the interface names in the 2.4 GHz range start with wlan0, in the 5 GHz range with wlan1.

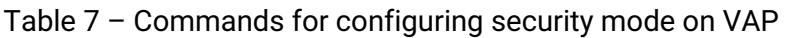

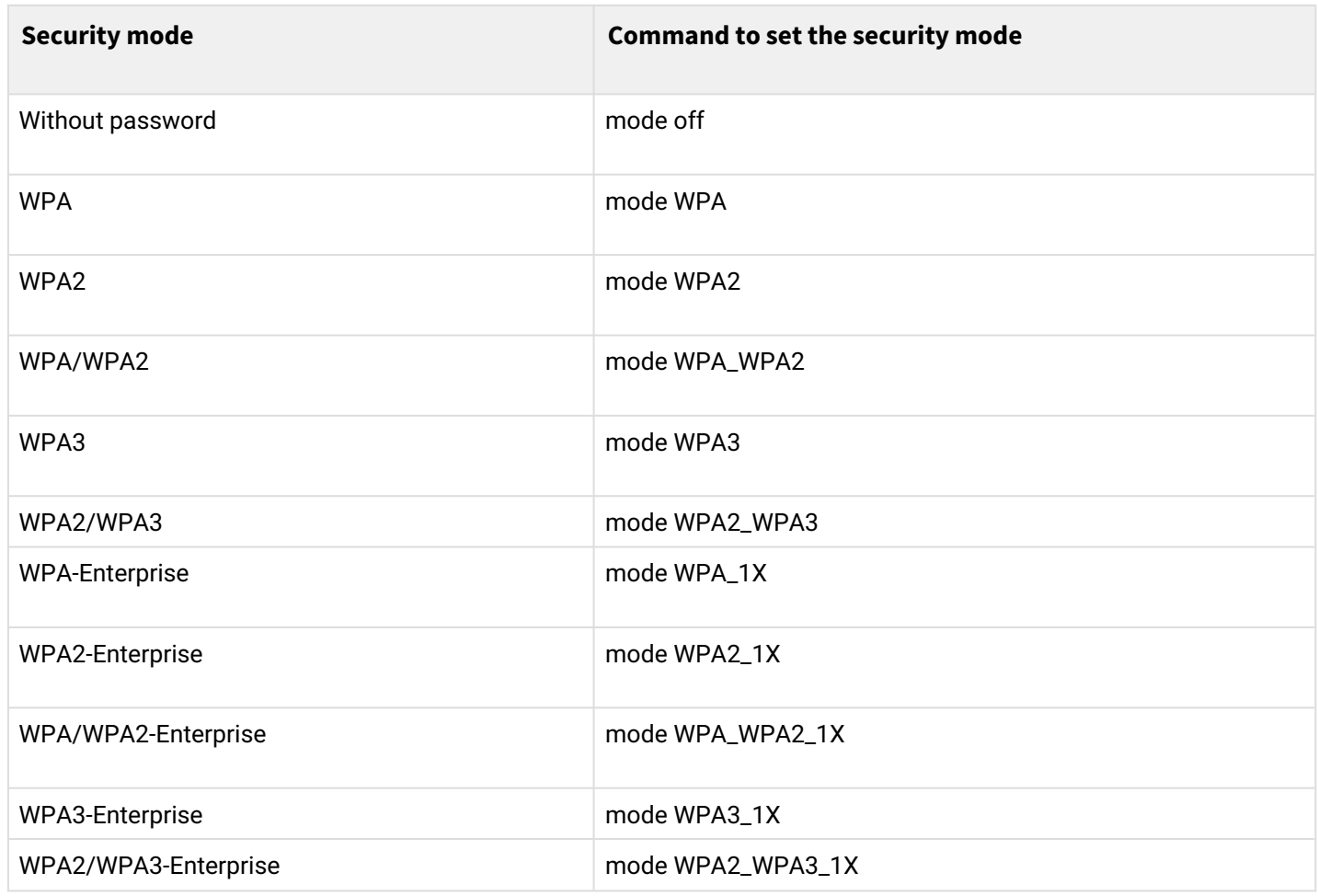

Below are examples of VAP configuration with different security modes for Radio 5 GHz (wlan1).

## 6.3.1 Configuration of VAP without encryption

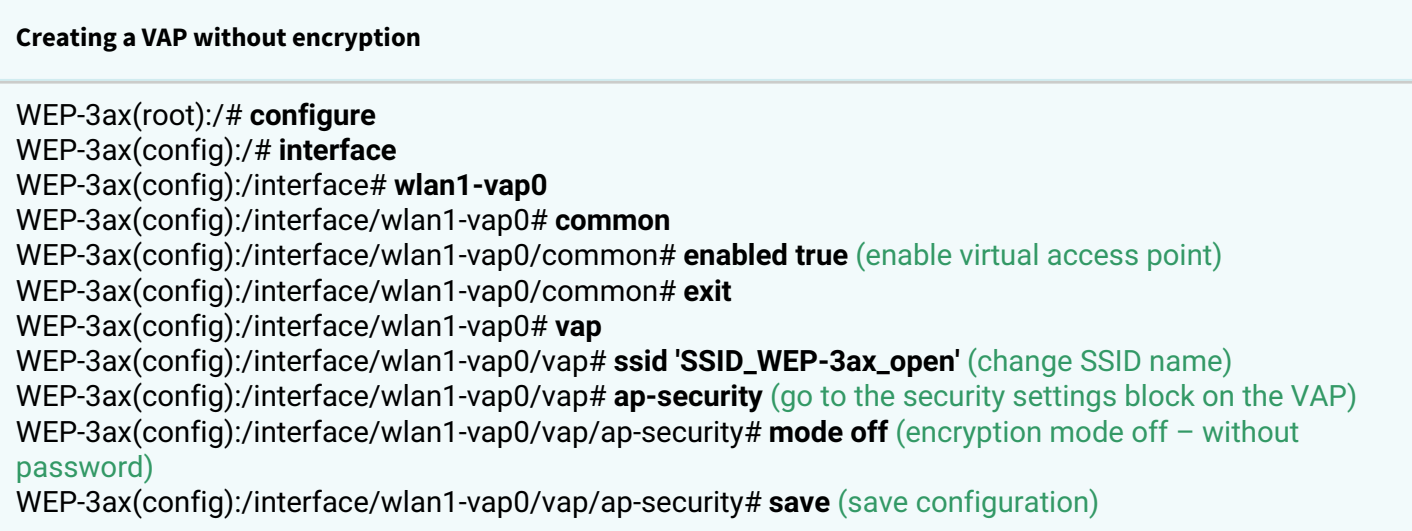

## <span id="page-59-0"></span>6.3.2 Configuration of VAP with WPA-Personal security mode

# **Creating a VAP with WPA-Personal security mode** WEP-3ax(root):/# **configure** WEP-3ax(config):/# **interface** WEP-3ax(config):/interface# **wlan1-vap0** WEP-3ax(config):/interface/wlan1-vap0# **common** WEP-3ax(config):/interface/wlan1-vap0/common# **enabled true** (enable virtual access point) WEP-3ax(config):/interface/wlan1-vap0/common# **exit** WEP-3ax(config):/interface/wlan1-vap0# **vap** WEP-3ax(config):/interface/wlan1-vap0/vap# **ssid 'SSID\_WEP-3ax\_Wpa2'** (change SSID name) WEP-3ax(config):/interface/wlan1-vap0/vap# **ap-security** (go to the security settings block on the VAP) WEP-3ax(config):/interface/wlan1-vap0/vap/ap-security# **mode WPA2\_WPA3** (encryption mode – WPA2/ WPA3) WEP-3ax(config):/interface/wlan1-vap0/vap/ap-security# **key-wpa password123** (where password123 – key/password required to connect to the virtual access point. The length of the key should be between 8 and 63 characters) WEP-3ax(config):/interface/wlan1-vap0/vap/ap-security# **save** (save configuration)

## 6.3.3 Configuration of VAP with Enterprise authorization

**Creating a VAP with WPA3-Enterprise security mode with a periodic sending of accounting to RADIUS server** WEP-3ax(root):/# **configure** WEP-3ax(config):/# **interface** WEP-3ax(config):/interface# **wlan1-vap0** WEP-3ax(config):/interface/wlan1-vap0# **common** WEP-3ax(config):/interface/wlan1-vap0/common# **enabled true** (enable virtual acess point) WEP-3ax(config):/interface/wlan1-vap0/common# **exit** WEP-3ax(config):/interface/wlan1-vap0# **vap** WEP-3ax(config):/interface/wlan1-vap0/vap# **ssid 'SSID\_WEP-3ax\_enterprise'** (change SSID name) WEP-3ax(config):/interface/wlan1-vap0/vap# **ap-security** (go to the security settings block on the VAP) WEP-3ax(config):/interface/wlan1-vap0/vap/ap-security# **mode WPA2\_WPA3\_1X** (encryption mode – WPA2/WPA3-Enterprise) WEP-3ax(config):/interface/wlan1-vap0/vap/ap-security# **exit** WEP-3ax(config):/interface/wlan1-vap0/vap# **radius** WEP-3ax(config):/interface/wlan1-vap0/vap/radius# **domain root** (where root – user domain) WEP-3ax(config):/interface/wlan1-vap0/vap/radius# **auth-address X.X.X.X** (where X.X.X.X – IP address of RADIUS server) WEP-3ax(config):/interface/wlan1-vap0/vap/radius# **auth-port X** (where X – RADIUS server port used for authentication and authorization. Default: **1812**) WEP-3ax(config):/interface/wlan1-vap0/vap/radius# **auth-password secret** (where secret – RADIUS server password used for authentication and authorization) WEP-3ax(config):/interface/wlan1-vap0/vap/radius# **acct-enable true** (enable sending of "Accounting" messages to the RADIUS server. Default: **false**) WEP-3ax(config):/interface/wlan1-vap0/vap/radius# acct-address X.X.X.X (where X.X.X.X – IP address of the RADIUS server used for accounting) WEP-3ax(config):/interface/wlan1-vap0/vap/radius# **acct-password secret** (where secret – password of the RADIUS server used for accounting) WEP-3ax(config):/interface/wlan1-vap0/vap/radius# **acct-periodic true** (enable a periodic sending of "Accounting" messages to the RADIUS server. Default: **false**) WEP-3ax(config):/interface/wlan1-vap0/vap/radius# **acct-interval 600** (interval of sending "Accounting" messages to the RADIUS server) WEP-3ax(config):/interface/wlan1-vap0/vap/radius# **save** (save configuration)

## 6.3.4 Configuration of VAP with Captive Portal

**Commands for configuring portal authorization with sending of accounting to the Radius server** WEP-3ax(root):/# **configure** WEP-3ax(config):/# **interface** WEP-3ax(config):/interface# **wlan1-vap0**  WEP-3ax(config):/interface/wlan1-vap0# **common** WEP-3ax(config):/interface/wlan1-vap0/common# **enabled true**  WEP-3ax(config):/interface/wlan1-vap0/common# **exit** WEP-3ax(config):/interface/wlan1-vap0# **vap** WEP-3ax(config):/interface/wlan1-vap0/vap# **vlan-id X** (where X – VLAN-ID on VAP) WEP-3ax(config):/interface/wlan1-vap0/vap# **ap-security** (go to the security settings block on the VAP) WEP-3ax(config):/interface/wlan1-vap0/vap/ap-security# mode off (encryption mode off – without password) WEP-3ax(config):/interface/wlan1-vap0/vap/ap-security# **exit** WEP-3ax(config):/interface/wlan1-vap0/vap# **ssid 'Portal\_WEP-3ax'** (change SSID name) WEP-3ax(config):/interface/wlan1-vap0/vap# **captive-portal** WEP-3ax(config):/interface/wlan1-vap0/vap/captive-portal# **scenarios** WEP-3ax(config):/interface/wlan1-vap0/vap/captive-portal/scenarios# **scenario-redirect** WEP-3ax(config):/interface/wlan1-vap0/vap/captive-portal/scenarios/scenario-redirect# **redirect-url http://<IP>:<PORT>/eltex\_portal/** (specify virtual portal URL) WEP-3ax(config):/interface/wlan1-vap0/vap/captive-portal/scenarios/scenario-redirect# **virtual-portalname default** (specify portal name. Default: **default**) WEP-3ax(config):/interface/wlan1-vap0/vap/captive-portal/scenarios/scenario-redirect# **exit** WEP-3ax(config):/interface/wlan1-vap0/vap/captive-portal/scenarios# **exit** WEP-3ax(config):/interface/wlan1-vap0/vap/captive-portal# **enabled true**  WEP-3ax(config):/interface/wlan1-vap0/vap/captive-portal# **exit** WEP-3ax(config):/interface/wlan1-vap0/vap# **radius** WEP-3ax(config):/interface/wlan1-vap0/vap/radius# **domain root** (where root – user domain) WEP-3ax(config):/interface/wlan1-vap0/vap/radius# **acct-enable true** (enable the sending of "Accounting" messages to the RADIUS server. Default: **false**) WEP-3ax(config):/interface/wlan1-vap0/vap/radius# acct-address X.X.X.X (where X.X.X.X – IP address of the RADIUS server used for accounting) WEP-3ax(config):/interface/wlan1-vap0/vap/radius# **acct-password secret** (where secret – password for RADIUS server used for accounting) WEP-3ax(config):/interface/wlan1-vap0/vap/radius# **acct-periodic true** (enable a periodic sending of "Accounting" messages to the RADIUS server. Default: **false**) WEP-3ax(config):/interface/wlan1-vap0/vap/radius# **acct-interval 600** (interval of sending "Accounting" messages to the RADIUS server) WEP-3ax(config):/interface/wlan1-vap0/vap/radius# **save** (save configuration)

# 6.3.5 Configuration of VAP with RADIUS MAC authorization

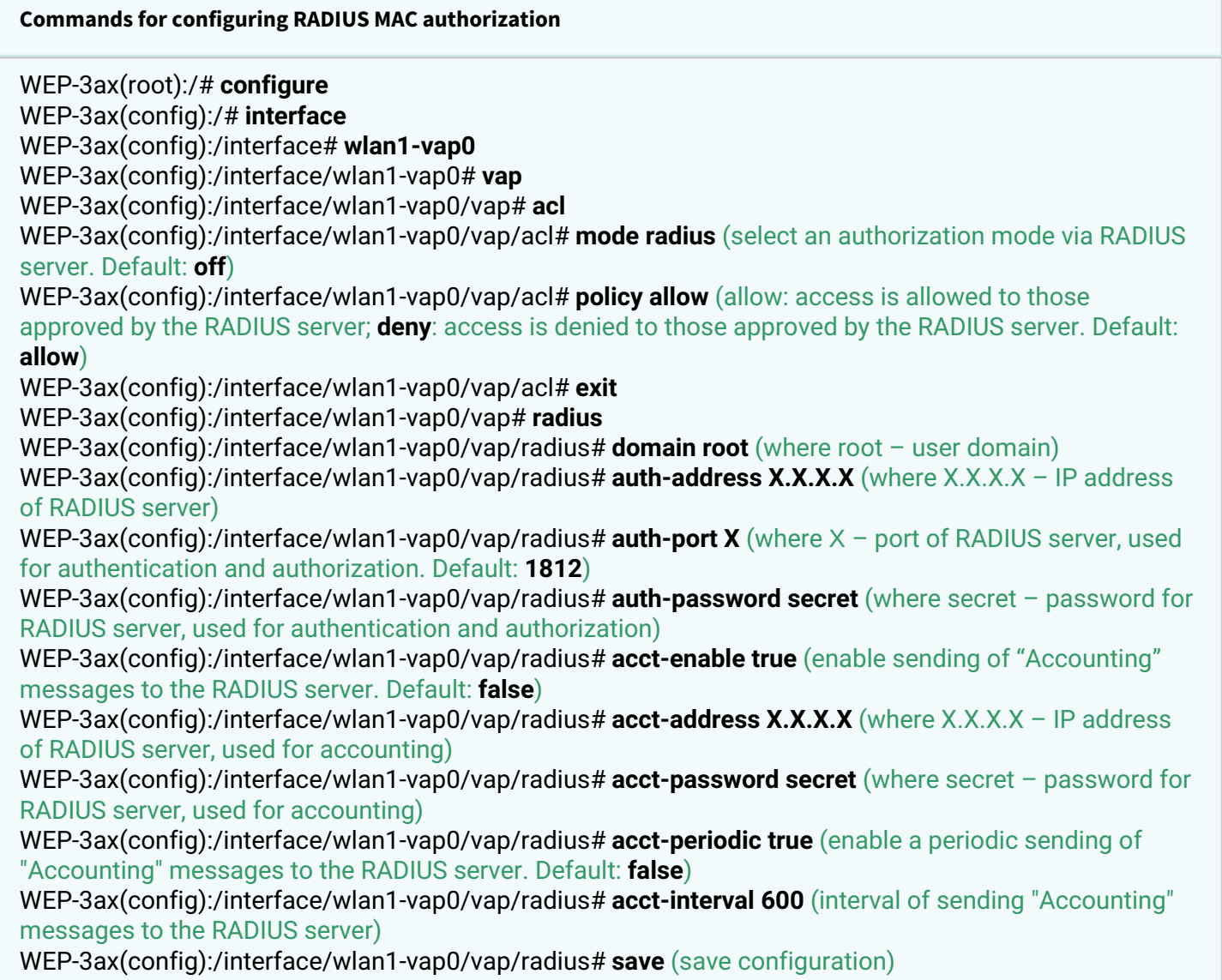

## 6.3.6 Configuration of backup RADIUS server on VAP

![](_page_63_Picture_181.jpeg)

# 6.3.7 Advanced VAP settings

### **Assignment of VLAN-ID to VAP**

WEP-3ax(config):/interface/wlan1-vap0/vap# **vlan-id X** (where X – VLAN-ID number on VAP)

### **Enabling VLAN trunk on VAP**

WEP-3ax(config):/interface/wlan1-vap0/vap# **vlan-trunk true** (enable VLAN Trunk on VAP. To disable, enter **false**)

### **Enabling General VLAN on VAP**

WEP-3ax(config):/interface/wlan1-vap0/vap# **general-vlan-mode true** (enable General VLAN on SSID. To disable, enter **false**)

WEP-3ax(config):/interface/wlan1-vap0/vap# general-vlan-id X (where X - General VLAN number)

#### **Selecting the priority mode**

WEP-3ax(config):/interface/wlan1-vap0/vap# **priority-by-dscp false** (priority analysis from CoS field (Class of Service) of the tagged packets. Value by default: **true**. In this case, the priority from DSCP header field of the IP packet is analyzed)

### **Enabling MFP (802.11W)**

WEP-3ax(config):/interface/wlan1-vap0/vap/ap-security# **mfp required** (enable management frame protection. required — MFP support is required from the client, clients without MFP will not be able to connect. capable — compatible with MFP, clients without MFP support can connect. To disable, enter **off**)

### **Enabling hidden SSID**

WEP-3ax(config):/interface/wlan1-vap0/vap# **hidden true** (enable hidden SSID. To disable, enter **false**)

### **Enabling Band Steer mode**

WEP-3ax(config):/interface/wlan1-vap0/vap# **band-steer-mode true** (enable Band Steer mode. To disable, enter **false**)

### **Enabling client isolation on VAP**

WEP-3ax(config):/interface/wlan1-vap0/vap# **station-isolation true** (enable traffic isolation between clients within a single VAP. To disable, enter **false**)

### **Enabling Minimal Signal and Roaming Signal**

WEP-3ax(config):/interface/wlan1-vap0/vap# **check-signal-enable true** (enable the use of Minimal Signal functionality. To disable, enter **false**)

WEP-3ax(config):/interface/wlan1-vap0/vap# min-signal -X (where X – RSSI threshold value, when reached, the point will disconnect the client from the VAP. The parameter can take values from -100 to -1)

WEP-3ax(config):/interface/wlan1-vap0/vap# check-signal-timeout X (where X – time period in seconds, after which the decision is made to disconnect the client equipment from the virtual network) WEP-3ax(config):/interface/wlan1-vap0/vap# **roaming-signal -X** (where X – RSSI threshold value, when reached, the client equipment is switched to another access point. The parameter can take values from -100 to -1 The **roaming-signal** parameter should be lower than **min-signal**: if **min-signal** = -75 dBm, then **roaming-signal** should be equal to -70 dBm, for example) WEP-3ax(config):/interface/wlan1-vap0/vap# **save** (save configuration)

### **Shaping configuration**

Configuring the shaper in the direction from the clients (each individually) connected to this VAP to the AP:

WEP-3ax(config):/interface/wlan1-vap0/vap# **shaper-per-sta-rx**

WEP-3ax(config):/interface/wlan1-vap0/vap/shaper-per-sta-rx# **value X** (where X – maximum rate in Kbps)

WEP-3ax(config):/interface/wlan1-vap0/vap/shaper-per-sta-rx# **mode kbps** (enable shaper. To disable, enter **off**)

WEP-3ax(config):/interface/wlan1-vap0/vap/shaper-per-sta-rx# **exit**

WEP-3ax(config):/interface/wlan1-vap0/vap# **save** (save configuration)

Configuring the shaper in the direction from the AP to the clients (each individually) connected to this VAP:

WEP-3ax(config):/interface/wlan1-vap0/vap# **shaper-per-sta-tx**

WEP-3ax(config):/interface/wlan1-vap0/vap/shaper-per-sta-tx# **value X** (where X – maximum rate in Kbps)

WEP-3ax(config):/interface/wlan1-vap0/vap/shaper-per-sta-tx# **mode kbps** (enable shaper. To disable, enter **off**)

WEP-3ax(config):/interface/wlan1-vap0/vap/shaper-per-sta-tx# **exit**

WEP-3ax(config):/interface/wlan1-vap0/vap# **save** (save configuration)

Configuring the shaper in the direction from the clients (all) connected to this VAP to the AP:

WEP-3ax(config):/interface/wlan1-vap0/vap# **shaper-per-vap-rx**  WEP-3ax(config):/interface/wlan1-vap0/vap/shaper-per-vap-rx# **value X** (where X – maximum rate in Kbps)

WEP-3ax(config):/interface/wlan1-vap0/vap/shaper-per-vap-rx# **mode kbps** (enable shaper. To disable, enter **off**)

WEP-3ax(config):/interface/wlan1-vap0/vap/shaper-per-vap-rx# **exit**

WEP-3ax(config):/interface/wlan1-vap0/vap# **save** (save configuration)

Configuring the shaper in the direction from the AP to the clients (all) connected to this VAP:

WEP-3ax(config):/interface/wlan1-vap0/vap# **shaper-per-vap-tx** WEP-3ax(config):/interface/wlan1-vap0/vap/shaper-per-vap-tx# **value X** (where X – maximum rate in Kbps) WEP-3ax(config):/interface/wlan1-vap0/vap/shaper-per-vap-tx# **mode kbps** (enable shaper. To disable, enter **off**)

WEP-3ax(config):/interface/wlan1-vap0/vap/shaper-per-vap-tx# **exit**

WEP-3ax(config):/interface/wlan1-vap0/vap# **save** (save configuration)

## **802.11r configuration**

This type of roaming is only available for client devices that support 802.11r.

802.11r roaming is only possible between VAPs with security modes: WPA2 Personal and WPA2 Enterprise. For instructions on configuring a VAP with different security modes, see section [Configuration of VAP with](#page-59-0) [WPA-Personal security mode](#page-59-0).

Each VAP on access points should be configured individually, such as  $AP1(wlan1) \leftrightarrow AP2(wlan1)$ , AP1(wlan0) ↔ AP2(wlan0), AP1(wlan1) ↔ AP3(wlan1), etc.

Below is an example of how to configure 802.11r on two access points: AP1 and AP2.

### **802.11r configuration on AP1**

WEP-3ax(config):/interface/wlan1-vap0/vap/ft-config# **enabled false**

WEP-3ax(config):/interface/wlan1-vap0/vap/ft-config# **r1-key-holder-id E8:28:C1:FC:D6:80** (VAP MAC address. Displayed in the **ifconfig** command output)

WEP-3ax(config):/interface/wlan1-vap0/vap/ft-config# **r0-key-holder-id 12345** (unique key for the given VAP, for example, a serial number)

WEP-3ax(config):/interface/wlan1-vap0/vap/ft-config# **mobility-domain 100** (the domain should be the same on the remote VAPs)

WEP-3ax(config):/interface/wlan1-vap0/vap/ft-config# **mac**

WEP-3ax(config):/interface/wlan1-vap0/vap/ft-config/mac# **add E4:5A:D4:E2:C4:B0** (MAC address of VAP interface on the remote access point – AP2. Maximum number: **256**)

WEP-3ax(config):/interface/wlan1-vap0/vap/ft-config/mac# **E4:5A:D4:E2:C4:B0**

WEP-3ax(config):/interface/wlan1-vap0/vap/ft-config/mac/E4:5A:D4:E2:C4:B0# **r0-kh-id 23456** (unique key of the remote VAP on AP2 – r0-key-holder-id)

WEP-3ax(config):/interface/wlan1-vap0/vap/ft-config/mac/E4:5A:D4:E2:C4:B0# **r1-kh-id E4:5A:D4:E2:C4:B0** (MAC address of the remote VAP on AP2)

WEP-3ax(config):/interface/wlan1-vap0/vap/ft-config/mac/E4:5A:D4:E2:C4:B0# **r0-kh-key** 

**0102030405060708** (random key. It should not match r1-kh-key of AP1, but it should match r1-kh-key of the remote AP2)

WEP-3ax(config):/interface/wlan1-vap0/vap/ft-config/mac/E4:5A:D4:E2:C4:B0# **r1-kh-key** 

**0001020304050607** (random key. It should match r0-kh-key of AP1, but it should match r0-kh-key of the remote AP2)

WEP-3ax(config):/interface/wlan1-vap0/vap/ft-config/mac/E4:5A:D4:E2:C4:B0# **exit**

WEP-3ax(config):/interface/wlan1-vap0/vap/ft-config/mac# **exit**

WEP-3ax(config):/interface/wlan1-vap0/vap/ft-config# **enabled true** (enable access point operation using the 802.11r protocol)

WEP-3ax(config):/interface/wlan1-vap0/vap/ft-config# **save** (save configuration)

#### **802.11r configuration on AP2**

WEP-3ax(config):/interface/wlan1-vap0/vap/ft-config# **enabled false**

WEP-3ax(config):/interface/wlan1-vap0/vap/ft-config# **r1-key-holder-id E4:5A:D4:E2:C4:B0** (VAP MAC address. Displayed in the **ifconfig** command output)

WEP-3ax(config):/interface/wlan1-vap0/vap/ft-config# **r0-key-holder-id 23456** (unique key for the given VAP, for example, a serial number)

WEP-3ax(config):/interface/wlan1-vap0/vap/ft-config# **mobility-domain 100** (the domain should be the same on the remote VAPs)

WEP-3ax(config):/interface/wlan1-vap0/vap/ft-config# **mac**

WEP-3ax(config):/interface/wlan1-vap0/vap/ft-config/mac# **add E8:28:C1:FC:D6:80** (MAC address of VAP interface on the remote access point  $-$  AP1)

WEP-3ax(config):/interface/wlan1-vap0/vap/ft-config/mac# **E8:28:C1:FC:D6:80**

WEP-3ax(config):/interface/wlan1-vap0/vap/ft-config/mac/E8:28:C1:FC:D6:80# **r0-kh-id 12345** (unique key for the remote VAP on the AP1 access point – r0-key-holder-id)

WEP-3ax(config):/interface/wlan1-vap0/vap/ft-config/mac/E8:28:C1:FC:D6:80# **r1-kh-id E8:28:C1:FC:D6:80** (MAC address of the remote VAP of AP1)

WEP-3ax(config):/interface/wlan1-vap0/vap/ft-config/mac/E8:28:C1:FC:D6:80# **r0-kh-key** 

**0001020304050607** (random key. It should not match r1-kh-key of AP2, but it should match r1-kh-key of the remote AP1)

WEP-3ax(config):/interface/wlan1-vap0/vap/ft-config/mac/E8:28:C1:FC:D6:80# **r1-kh-key** 

**0102030405060708** (random key. It should not match r0-kh-key of AP2, but it should match r0-kh-key of the remote AP1)

WEP-3ax(config):/interface/wlan1-vap0/vap/ft-config/mac/E8:28:C1:FC:D6:80# **exit**

WEP-3ax(config):/interface/wlan1-vap0/vap/ft-config/mac# **exit**

WEP-3ax(config):/interface/wlan1-vap0/vap/ft-config# **enabled true** (enable access point operation using the 802.11r protocol)

WEP-3ax(config):/interface/wlan1-vap0/vap/ft-config# **save** (save configuration)

## **802.11r configuration via AirTune**

The feature is supported starting from WEP-3ax firmware version 1.6.0, AirTune version 1.4.0.

For 802.11r auto-configuration on the access point via AirTune enable 802.11r functionality and interaction with the AirTune.

Below is an example of how to configure 802.11r via AirTune.

### **802.11r configuration via AirTune**

WEP-3ax(config):/interface/wlan1-vap0/vap/ft-config# **enabled true** (enable access point operation using the 802.11r protocol) WEP-3ax(config):/interface/wlan1-vap0/vap/ft-config# **exit** WEP-3ax(config):/interface/wlan1-vap0/vap# **exit** WEP-3ax(config):/interface# **exit** WEP-3ax(config):/# **airtune** WEP-3ax(config):/airtune# **airtune\_service\_url** <ws://192.168.1.20:8099/apb/rrm> (where 192.168.1.20 is an IP address of a server, on which the AirTune is installed) WEP-3ax(config):/airtune# **enabled true** (enable interaction with the AirTune service) WEP-3ax(config):/airtune# **save** (save configuration)

[AirTune](https://docs.eltex-co.ru/display/doc/v1.21_AirTune) service configuration is described in the SoftWLC controller documentation.

## **802.11k configuration**

802.11k roaming can be organized between any networks (open/encrypted). If the access point is configured to work with the 802.11k protocol, then, when the client connects, the access point sends a list of "friendly" access points to which the client can switch while roaming. The list contains information about the MAC addresses of access points and the channels on which they operate.

Using 802.11k reduces the time it takes the client to find another network when roaming because the client does not have to scan for channels where there are no target access points available for switching.

This type of roaming is only available for client devices that support 802.11k.

Below is an example of how to configure 802.11k on an access point – making a list of "friendly" access points.

### **802.11k configuration**

WEP-3ax(config):/interface/wlan1-vap0/vap/w80211kv-config# **enabled false** WEP-3ax(config):/interface/wlan1-vap0/vap/w80211kv-config# **mac** WEP-3ax(config):/interface/wlan1-vap0/vap/w80211kv-config/mac# **add E8:28:C1:FC:D6:90** (where E8:28:C1:FC:D6:90 – MAC address of the "friendly" access point. Maximum number: **256**) WEP-3ax(config):/interface/wlan1-vap0/vap/w80211kv-config/mac# **E8:28:C1:FC:D6:90** WEP-3ax(config):/interface/wlan1-vap0/vap/w80211kv-config/mac/E8:28:C1:FC:D6:90# **channel 132**  (where 132 – channel, on which the access point with E8:28:C1:FC:D6:90 MAC address is operating) WEP-3ax(config):/interface/wlan1-vap0/vap/w80211kv-config/mac/E8:28:C1:FC:D6:90# **exit** WEP-3ax(config):/interface/wlan1-vap0/vap/w80211kv-config/mac# **add E8:28:C1:FC:D6:70** (where E8:28:C1:FC:D6:70 – MAC address of the "friendly" access point) WEP-3ax(config):/interface/wlan1-vap0/vap/w80211kv-config/mac# **E8:28:C1:FC:D6:70** WEP-3ax(config):/interface/wlan1-vap0/vap/w80211kv-config/mac/E8:28:C1:FC:D6:70# **channel 36**  (where 36 – channel, on which the access point with E8:28:C1:FC:D6:70 MAC address is operating) WEP-3ax(config):/interface/wlan1-vap0/vap/w80211kv-config/mac/E8:28:C1:FC:D6:70# **exit** WEP-3ax(config):/interface/wlan1-vap0/vap/w80211kv-config/mac# **exit** WEP-3ax(config):/interface/wlan1-vap0/vap/w80211kv-config# **enabled true** (enable access point operation using the 802.11k protocol) WEP-3ax(config):/interface/wlan1-vap0/vap/w80211kv-config# **save** (save configuration)

## **802.11k configuration via AirTune**

The feature is supported starting from WEP-3ax firmware version 1.6.0, AirTune version 1.4.0.

For 802.11k auto-configuration on the access point via AirTune, enable 802.11k functionality on SSID and interaction with the AirTune.

Below is an example of how to configure 802.11k via AirTune.

## **802.11k configuration via AirTune**

WEP-3ax(config):/interface/wlan1-vap1/vap/w80211kv-config# **enabled true** (enable 802.11k protocol support on the VAP) WEP-3ax(config):/interface/wlan1-vap1/vap/w80211kv-config# **exit** WEP-3ax(config):/interface/wlan1-vap1/vap# **exit** WEP-3ax(config):/interface/wlan1-vap1# **exit** WEP-3ax(config):/interface# **exit** WEP-3ax(config):/# **airtune** WEP-3ax(config):/airtune# **airtune\_service\_url** <ws://192.168.1.20:8099/apb/rrm> (where 192.168.1.20 is an IP address of the server, on which the AirTune service is installed) WEP-3ax(config):/airtune# **enabled true** (enable interaction with the AirTune service) WEP-3ax(config):/airtune# **save** (save configuration)

[AirTune](https://docs.eltex-co.ru/display/doc/v1.21_AirTune) service configuration is described in the SoftWLC controller documentation.

### **802.11v configuration**

802.11v roaming can be organized between any networks (open/encrypted). If an access point is configured to work with 802.11v, then during its operation the device sends a special packet (BSS Transition) to the client side recommending that the client roams. Whether or not the client device will follow the access point's recommendation is impossible to guarantee, because the decision to switch to another access point is ultimately made by the client side. In conjunction with the 802.11k standard, in a message with a recommendation to switch the client is also sent a list of recommended roaming access points, indicating on what channel each point works and what standard (IEEE 802.11n/ac/ax). Then the client analyzes the air and make a decision depending on the signal level, channel load, the configuration of the remote access point.

This type of roaming is only available for client devices that support 802.11v.

### **802.11v configuration**

wl -i **wlan1-vap4** wnm\_bsstrans\_req 7 150 **84:ab:1a:c6:db:17** 0 0 (sending a roaming recommendation message to a client with MAC address 84:ab:1a:c6:db:17 connected to wlan1-vap4. If the client does not switch to another access point within 15 seconds after sending this message, the access point will forcibly disconnect the client device from the wireless network)

wl -i wlan1 wnm\_bsstrans\_req 3 150 84:ab:1a:c6:db:17 5 0 (sending a roaming recommendation message to a client with MAC address 84:ab:1a:c6:db:17, connected to wlan1-vap0. Sending a message without forcing the client device to disconnect from the wireless network)
## <span id="page-72-0"></span>6.4 Radio configuration

In Radio, automatic selection of the operating channel is used by default. To set the channel manually or to change the power, use the following commands:

#### **Changing the radio channel, bandwidth and power of the radio interface**

WEP-3ax(root):/# **configure** WEP-3ax(config):/# **interface** WEP-3ax(config):/interface# **wlan0** WEP-3ax(config):/interface/wlan0# **wlan** WEP-3ax(config):/interface/wlan0/wlan# **radio** WEP-3ax(config):/interface/wlan0/wlan/radio# channel X (where X – the number of the static channel on which the point will operate) WEP-3ax(config):/interface/wlan0/wlan/radio# **auto-channel false** (disable automatic channel selection functionality. To enable, enter **true**) WEP-3ax(config):/interface/wlan0/wlan/radio# **use-limit-channels false** (disable Use Limit Channels. To enable, enter **true**) WEP-3ax(config):/interface/wlan0/wlan/radio# **bandwidth X** (where X – channel bandwidth) WEP-3ax(config):/interface/wlan0/wlan/radio# tx-power X (where X – power level in dBm. The parameter may take values: for Radio 2.4 GHz (wlan0): 6–16 dBm; for Radio 5 GHz (wlan1): 10–19 dBm) WEP-3ax(config):/interface/wlan0/wlan/radio# **save** (save configuration)

## **Lists of available channels**

The following channels are available to be selected for Radio 2.4 GHz:

- with 20 MHz channel width: 1, 2, 3, 4, 5, 6, 7, 8, 9, 10, 11, 12, 13.
- with 40 MHz channel width:
	- if "control-sideband" = lower: 1, 2, 3, 4, 5, 6, 7, 8, 9.
	- if "control-sideband" = upper: 5, 6, 7, 8, 9, 10, 11, 12, 13.

The following channels are available to be selected for Radio 5 GHz:

- with 20 MHz channel width: 36, 40, 44, 48, 52, 56, 60, 64, 132, 136, 140, 144, 149, 153, 157, 161, 165.
- with 40 MHz channel width:
	- if "control-sideband" = lower: 36, 44, 52, 60, 132, 140, 149, 157.
	- if "control-sideband" = upper: 40, 48, 56, 64, 136, 144, 153, 161.
- with 80 MHz channel width: 36, 40, 44, 48, 52, 56, 60, 64, 132, 136, 140, 144, 149, 153, 157, 161.

## 6.4.1 Advanced Radio settings

#### **Changing the radio interface operation mode**

WEP-3ax(config):/interface/wlan0/wlan/radio# work-mode X (where X - radio interface operation mode according to the IEEE 802.11 standard. Possible values: for Radio 2.4 GHz (wlan0): **bgn**, **bgnax**, **ax**; for Radio 5 GHz (wlan1): **anac**, **anacax**, **ax**)

#### **Limit channel list configuration**

WEP-3ax(config):/interface/wlan0/wlan/radio# **use-limit-channels true** (enable the use of a limited list of channels in the auto channel selection operation. To disable, enter **false**) WEP-3ax(config):/interface/wlan0/wlan/radio# **limit-channels '1 6 11'** (where *1 6 11* – channels of the band in which the configurable radio interface can operate)

#### **Changing the primary channel**

WEP-3ax(config):/interface/wlan0/wlan/radio# **control-sideband lower** (parameter may take the following values: lower, upper. Default: **lower**)

**Switching on the use of Short Guard Interval**

WEP-3ax(config):/interface/wlan0/wlan/radio# **sgi true** (enable the use of a short guard interval for data transfer – 400 ns instead of 800 ns. To disable, enter **false**)

#### **Enabling STBC**

WEP-3ax(config):/interface/wlan0/wlan/radio# **stbc true** (enable the Space-Time Block Coding (STBC) method, aimed at improving the reliability of data transmission. To disable, enter **false**)

#### **Enabling aggregation**

WEP-3ax(config):/interface/wlan0/wlan/radio# **aggregation true** (enable aggregation on Radio – support for AMPDU/AMSDU. To disable, enter **false**)

#### **Enabling the short preamble**

WEP-3ax(config):/interface/wlan0/wlan/radio# **short-preamble true** (enable the short packet preamble. To disable, enter **false**)

#### **Enabling the Wi-Fi Multimedia (WMM)**

WEP-3ax(config):/interface/wlan0/wlan/radio# **wmm true** (enable the support for WMM (Wi-Fi Multimedia). To disable, enter **false**)

#### **DFS mechanism configuration**

Only Radio 5 GHz (wlan1) is configured

WEP-3ax(config):/interface/wlan1/wlan/radio# dfs X (where X - DFS mechanism operation mode. May take values: **forced** – mechanism is disabled, DFS channels are available for selection; **auto** – mechanism is enabled; **disabled** – mechanism is disabled, DFS channels are unavailable for selection)

#### **Enabling the automatic channel width change mode**

WEP-3ax(config):/interface/wlan0/wlan/radio# **obss-coex true** (enable automatic change of channel width from 40 MHz to 20 MHz with congested radio environment. To disable, enter **false**)

#### **Configuring BSS coloring**

WEP-3ax(config):/interface/wlan1/wlan/radio/bss-coloring# **enable true** (enable the BSS Coloring mechanism. To disable, enter **false**. Default: **true**)

WEP-3ax(config):/interface/wlan1/wlan/radio/bss-coloring#**bss-color X** (where X – color number. The defined value of BSS Color will be announced in all beacon and probe packets from the access point, if it works with 802.11ax support. The parameter can accept the values: **1–63**. Default: **0** (autoselect))

## 6.5 DHCP option 82 configuration

O DHCP option 82 is configured separately for each radio interface. This section provides examples of setting up option 82 for Radio 2.4 GHz – wlan0.

Operation mode of DHCP snooping:

- **ignore** option 82 processing is disabled. Default value;
- **replace** access point substitutes or replaces the value of option 82;
- **remove** access points removes the value of option 82.

#### **Changing the operation mode of DHCP option 82**

WEP-3ax(root):/# **configure** WEP-3ax(config):/# **interface** WEP-3ax(config):/interface# **wlan0** (configuration will be done for Radio 2.4 GHz. To configure option 82 on Radio 5 GHz – enter **wlan1**) WEP-3ax(config):/interface/wlan0# **common** WEP-3ax(config):/interface/wlan0/common# **dhcp-snooping** WEP-3ax(config):/interface/wlan0/common/dhcp-snooping# **dhcp-snooping-mode replace** (set DHCP snooping to replace mode)

If on the radio interface the option 82 processing policy is configured to **replace**, the following parameters become available for configuration:

#### **Configuring Option 82 parameters**

WEP-3ax(config):/interface/wlan0/common/dhcp-snooping# **dhcp-option-82-CID-format custom** (where **custom** – replacement of the CID content with the value specified in the **dhcp-option-82-custom-CID** parameter. The parameter can take values: **APMAC-SSID** – replacement of the CID content with <MAC address of the access point>-<SSID name>. **SSID** – replacement of the CID content with SSID name, to which the client is connected. By default: **APMAC-SSID**)

WEP-3ax(config):/interface/wlan0/common/dhcp-snooping# **dhcp-option-82-RID-format custom** (where **custom** – replacement of the RID content with the value specified in the **dhcp-option-82-custom-RID** parameter. The parameter can take values: **ClientMAC** – replacement of the RID content with MAC address of the client device. **APMAC** – replacement of the RID content with MAC address of the access point. **APdomain** — replacement of the RID content with the domain where the access point is located. By default: **ClientMAC**)

WEP-3ax(config):/interface/wlan0/common/dhcp-snooping# **dhcp-option-82-custom-CID longstring** (where **longstring** – value from 1 to 52 characters, which will be transmitted in CID. If the value of **dhcpoption-82-custom-CID** parameter is not defined, the access point will change the CID to the default value: <MAC address of the access point>-<SSID name>)

WEP-3ax(config):/interface/wlan0/common/dhcp-snooping# **dhcp-option-82-custom-RID longstring** (where **longstring** – value from 1 to 63 characters, which will be transmitted in RID. If the value of **dhcp-option-82-custom-RID** parameter is not defined, the access point will change the RID to the default value: MAC address of the client device)

WEP-3ax(config):/interface/wlan0/common/dhcp-snooping# **dhcp-option-82-MAC-format radius** (selecting octet delimiter of the MAC address which is transmitted in RID and CID. **radius** – a dash is used as a delimiter: AA-BB-CC-DD-EE-FF; **default** – a colon is used as a delimiter: AA:BB:CC:DD:EE:FF)

## 6.6 WDS configuration

When configuring a WDS connection, it is necessary to select the same channel and channel width in the radio interface settings on the the devices that will be connected via WDS. Auto-channel should be disabled and the DFS option should be set to "off" or "forced".

More detailed information about configuring the radio interface via the command line can be found in the [Radio Settings](#page-72-0) section.

When configuring a WDS connection on the Radio 2.4/Radio 5 GHz it is necessary to enable VAP0 on the Radio 2.4/Radio 5 GHz. The encryption modes on VAP and WDS interfaces should be the same. More detailed information about configuring VAPs can be found in the Virtual Wi-Fi access points [\(VAPs\) configuration](#page-58-0) section.  $\bullet$ 

Below is the configuration of a WDS connection on the Radio 5 GHz interface (wlan1).

## **Configuring WDS**

WEP-3ax(root):/# **configure**

WEP-3ax(config):/# **interface**

WEP-3ax(config):/interface# **wlan1-wds0** (WDS link selection. Possible values for Radio 2.4 GHz: wlan0– wds0 – wlan0–wds7, for Radio 5 GHz: wlan1–wds0 – wlan1–wds7)

WEP-3ax(config):/interface/wlan1-wds0# **wds**

WEP-3ax(config):/interface/wlan1-wds0/wds# **mac-addr XX:XX:XX:XX:XX:XX** (MAC address of the remote access point radio interface, that can be found by entering the **monitoring radio-interface** command on the remote acess point)

WEP-3ax(config):/interface/wlan1-wds0/wds# **ssid WDS** (SSID name for creating an encrypted WDS) WEP-3ax(config):/interface/wlan1-wds0/wds# **security-mode WPA2** (encryption mode. Possible values: WPA2, off — without password)

WEP-3ax(config):/interface/wlan1-wds0/wds# **key-wpa password** (WPA key. The key length is from 8 to 63 characters)

WEP-3ax(config):/interface/wlan1-wds0/wds# **exit**

WEP-3ax(config):/interface/wlan1-wds0# **common**

WEP-3ax(config):/interface/wlan1-wds0/common# **enabled true** (enable WDS. To disable, enter **false**) WEP-3ax(config):/interface/wlan1-wds0/common# **save** (save configuration)

The **remote access point** is configured in the same way.

## 6.7 System settings

## 6.7.1 Device firmware upgrade

**Device firmware upgrade via TFTP**

WEP-3ax(root):/# **firmware upload tftp <IP address of TFTP server> <Firmware file name>** (example: firmware upload tftp  $192.168.1.100$  WEP-3ax-1.10.0 build  $105.tar$ **gz** $)$ WEP-3ax(root):/# **firmware upgrade**

## **Device firmware upgrade via HTTP**

WEP-3ax(root):/# **firmware upload http <firmware file URL>** (example: firmware upload http [http://](http://192.168.1.100:8080/files/WEP-3ax-1.4.0_build_137.tar.gz) [192.168.1.100:8080/files/WEP-3ax-1.10.0\\_build\\_105.tar.gz](http://192.168.1.100:8080/files/WEP-3ax-1.4.0_build_137.tar.gz)) WEP-3ax(root):/# **firmware upgrade**

**Switching to a backup version of the access point firmware**

WEP-3ax(root):/# **firmware switch**

## 6.7.2 Device configuration management

**Resetting the device configuration to a default state without saving the access parameters**

WEP-3ax(root):/# **manage-config reset-to-default**

**Reset the device configuration to a default state with saving the access parameters**

WEP-3ax(root):/# **manage-config reset-to-default-without-management**

**Download the device configuration file to TFTP server**

WEP-3ax(root):/# **manage-config download tftp <IP address of TFTP server>** (example: manage-config download tftp 192.168.1.100)

**Upload the configuration file from TFTP server to the device**

WEP-3ax(root):/# **manage-config upload tftp <IP address of TFTP server> <configuration file name>**  (example: manage-config upload tftp 192.168.1.100 config.json) WEP-3ax(root):/# **manage-config apply** (apply configuration on access point)

## 6.7.3 Device reboot

**The command for rebooting the device**

**Commands to configure NTP server time synchronization**

WEP-3ax(root):/# **reboot**

## 6.7.4 Setting the date and time

WEP-3ax(root):/# **configure** WEP-3ax(config):/# **date-time** WEP-3ax(config):/date-time# **mode ntp** (enable NTP mode) WEP-3ax(config):/date-time# **ntp** WEP-3ax(config):/date-time/ntp# server <**IP address of NTP server**> (specify the primary NTP server address) WEP-3ax(config):/date-time/ntp# **alt-servers** (specify alternative NTP servers) WEP-3ax(config):/date-time/ntp/alt-servers# add <**Domain name/IP address of NTP server in configuration**> (create a configuration section for an alternative NTP server. Maximum number: **8**. To delete, use the **del** command) WEP-3ax(config):/date-time/ntp/alt-servers# **exit** WEP-3ax(config):/date-time/ntp# **exit** WEP-3ax(config):/date-time# **common** WEP-3ax(config):/date-time/common# **timezone 'Asia/Novosibirsk (Novosibirsk)'** (set the time zone) WEP-3ax(config):/date-time/common# **save** (save configuration)

## 6.7.5 Advanced system settings

#### **Enabling global isolation**

WEP-3ax(root):/# **configure** WEP-3ax(config):/# **system** WEP-3ax(config):/system# **global-station-isolation true** (enable global isolation of traffic between clients of different VAPs and different radio interfaces. To disable, enter **false**) WEP-3ax(config):/system# **save** (save configuration)

#### **Changing hostname**

WEP-3ax(root):/# **configure** WEP-3ax(config):/# **system** WEP-3ax(config):/system# **hostname WEP-3ax\_room2** (where WEP-3ax\_room2 is a new hostname. The parameter can contain from 1 to 63 characters: Latin uppercase and lowercase letters, numbers, hyphen "-" (the hyphen can not be the last character in the name). Default: WEP-3ax) WEP-3ax(config):/system# **save** (save configuration)

#### **Changing geographical domain**

WEP-3ax(root):/# **configure** WEP-3ax(config):/# **system** WEP-3ax(config):/system# ap-location ap.test.root (where ap.test.root is the domain of the device tree node of the EMS management system in which the access point is located. Default: **root**) WEP-3ax(config):/system# **save** (save configuration)

#### **Changing password**

WEP-3ax(root):/# **configure** WEP-3ax(config):/# **authentication** WEP-3ax(config):/authentication# **admin-password newpassword** (where newpassword is a new password to log in to the access point. Default: **password**) WEP-3ax(config):/authentication# **save** (save configuration)

#### **Changing Radius NAS-ID**

WEP-3ax(root):/# **configure** WEP-3ax(config):/# **system** WEP-3ax(config):/system # nas-id Lenina\_1.Novovsibirsk.root (where Lenina\_1.Novovsibirsk.root is an identifier of this access point. The parameter is dedicated to identify the device on the RADIUS server in case RADIUS expects a value other than the MAC address. Default: **MAC address of AP**) WEP-3ax(config):/system # **save** (save configuration)

#### **Configuring LLDP**

WEP-3ax(root):/# **configure** WEP-3ax(config):/# **lldp** WEP-3ax(config):/lldp# **enabled true** (enable LLDP functionality. To disable, enter **false**. Default: **true**) WEP-3ax(config):/lldp# **tx-interval 60** (change the period of sending LLDP messages. Default: **30**) WEP-3ax(config):/lldp# **system-name WEP-3ax\_reserv** (where WEP-3ax\_reserv is a new device name. Default: **WEP-3ax**) WEP-3ax(config):/lldp# **save** (save configuration)

## 6.8 APB service configuration

The APB service is used to provide portal roaming of clients between access points connected to the service.

#### **Commands for configuring APB service**

WEP-3ax(root):/# **configure** WEP-3ax(config):/# **captive-portal** WEP-3ax(config):/captive-portal# **apbd**  WEP-3ax(config):/captive-portal/apbd# **roam\_service\_url <APB service address>**  (example: roam\_service\_url <ws://192.168.1.100:8090/apb/broadcast>) WEP-3ax(config):/captive-portal/apbd# **enabled true** (enable APB service. To disable, enter **false**) WEP-3ax(config):/captive-portal/apbd# **save** (save configuration)

## 6.9 Configuration of tcpdump utility

The tcpdump utility is designed to analyze and intercept network traffic. This utility allows to intercept traffic from various access point interfaces for further analysis, to change recording parameters (time limits, file size), as well as to send the finished file via TFTP to the server.

## 6.9.1 Commands for using tcpdump utility

To take a dump from the Ethernet interface of the access point, use the **eth1** interface. To take a dump from radio interfaces: **radiotap0** – the interface corresponds to 2.4 GHz band (wlan0); **radiotap1** – the interface corresponds to 5 GHz band (wlan1).

#### **Configuring tcpdump utility**

WEP-3ax(root):/# **configure**

WEP-3ax(config):/# **tcpdump**

WEP-3ax(config):/tcpdump# interface radiotap0 (specify interface, for example, radiotap0)

WEP-3ax(config):/tcpdump# **time-limit 600** (limit for dumping by time in seconds, for example, 600s=10min)

WEP-3ax(config):/tcpdump# file-size-limit 10 (imit for dumping by file size in MB)

WEP-3ax(config):/tcpdump# mac-filter e0:d9:e3:4e:60:a1 (filtering by MAC address. The parameter is not obligatory) WEP-3ax(config):/tcpdump# tftp-server-ip: 192.168.1.1 (address of TFTP server, where it is planned to upload a file) WEP-3ax(config):/tcpdump# tftp-file-name: AP1\_dump.pcap (name of uploading file)

WEP-3ax(config):/tcpdump# save (save configuration)

#### **Using tcpdump utility**

WEP-3ax(config):/tcpdump# **exit** WEP-3ax(config):/# **monitoring tcpdump-start** (command to enbale a file recording) WEP-3ax(config):/# **monitoring tcpdump-status** (view the current operating status of the utility) WEP-3ax(config):/# **monitoring tcpdump-stop** (command to stop recording a file) WEP-3ax(config):/# **monitoring tcpdump-tftp-send** (command to send a file to the server via TFTP protocol)

## 6.10 Configuration of IGMP

In the **igmp-config** section the user can configure the following parameters: **enabled, query-interval, querycount, query-resp-interval**. Default: **enabled true**.

**Commands for configuring IGMP parameters**

WEP-3ax(root):/# **configure** WEP-3ax(config):/# **igmp-config** WEP-3ax(config):/igmp-config# **enabled true** (enable multicast traffic. To disable, enter **false**) WEP-3ax(config):/igmp-config# **query-interval X** (where X – interfval for sending IGMP General Query messages in seconds. Accepted values: from **30** to **18000** seconds. Default: **125**) WEP-3ax(config):/igmp-config# **query-count Х** (where Х – value of the expected number of packets lost on the channel (QRV filed in the IGMP request). Possible values: from **1** to **7**. Default: **7**) WEP-3ax(config):/igmp-config# **query-resp-interval X** (where X – maximum response time to an IGMP request. Possible values: from **50** to **200** tenths of a second. Default: **100**) WEP-3ax(config):/igmp-config# **save** (save configuration)

# 6.11 Monitoring

## 6.11.1 Wi-Fi Clients

WEP-3ax(root):/# **monitoring associated-clients**

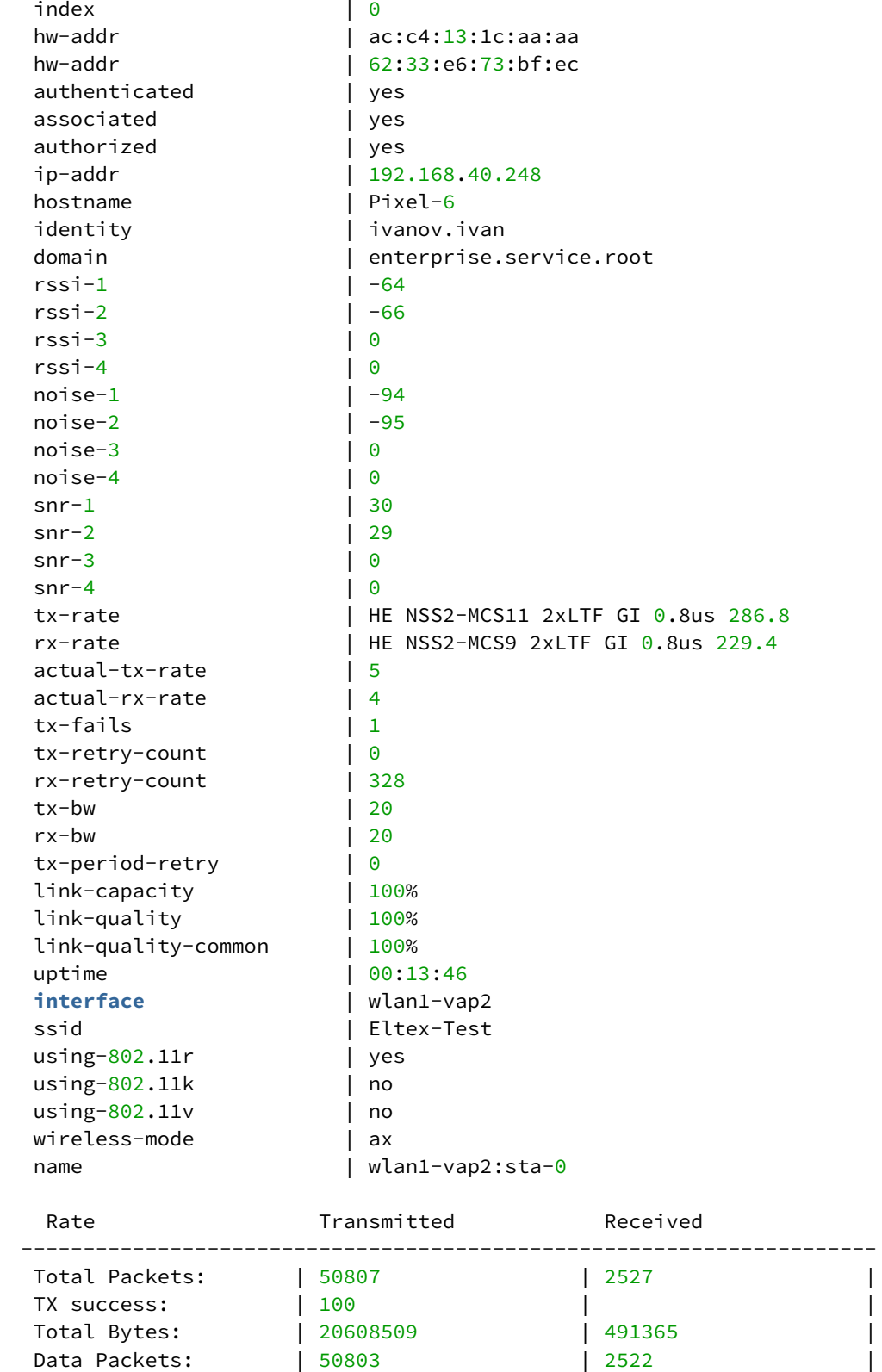

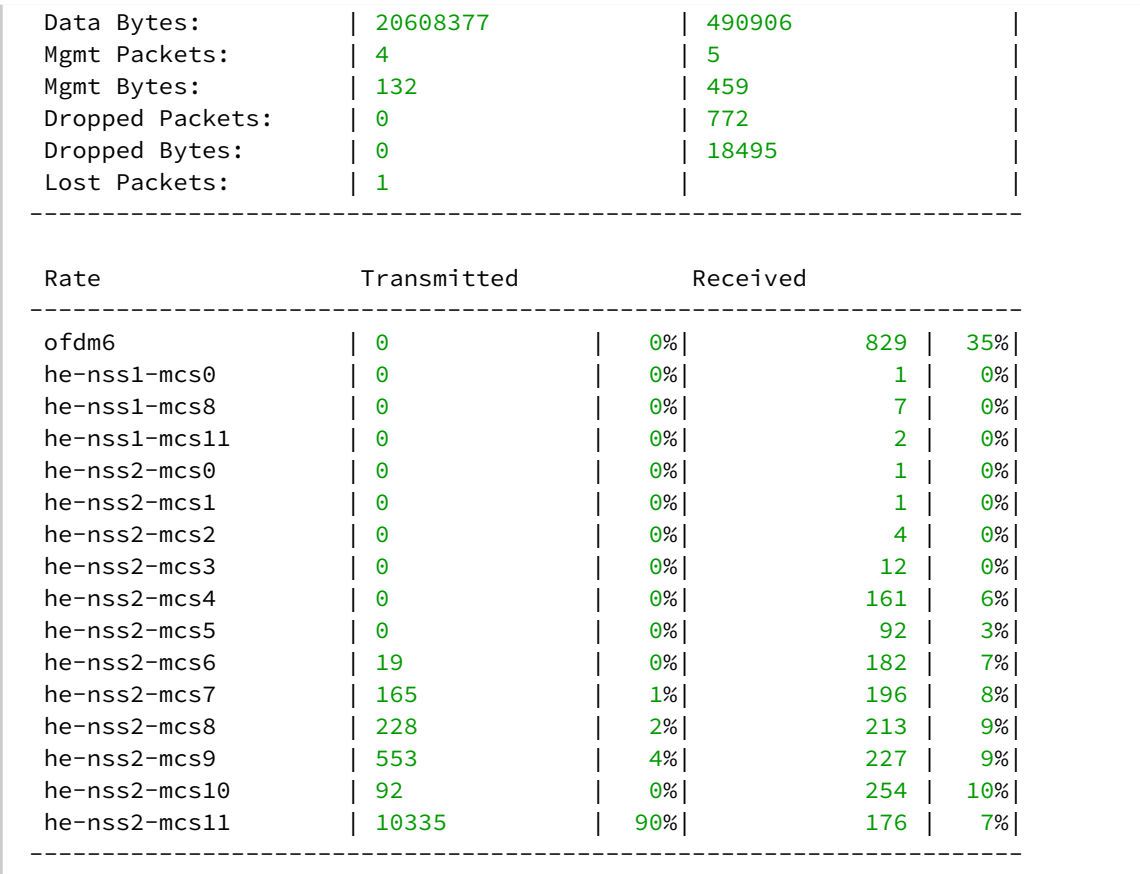

## 6.11.2 Device information

```
WEP-3ax(root):/# monitoring information
      system-time: 09:19:58 22.03.2022
      uptime: 13 d 00:51:28
      software-version: 1.10.0 build 105
      uboot-version: 1.10.0 build 105
     secondary-software-version: 1.10.0 build 99
      boot-version: 1.4.1 build 6
      memory-usage: 36
      memory-free: 638
      memory-used: 368
      memory-total: 1006
      cpu: 0.18
      is-default-config: false
      board-type: WEP-3ax
      hw-platform: WEP-3ax
      factory-mac: CC:9D:A2:xx:xx:xx
      factory-serial-number: WP42001953
      hw-revision: 2v2
      tunnel-ip: 10.24.201.148
      last-reboot-reason: firmware update
```
## 6.11.3 Network information

#### WEP-3ax(root):/# **monitoring wan-status**

```
 interface: br0
 protocol: dhcp
 ip-address: 192.168.1.15
mac: e8:28:c1:xx:xx:xx
 mask: 255.255.255.0
 gateway: 192.168.1.1
 DNS-1: 192.168.1.253
 DNS-2: 172.16.7.40
 rx-bytes: 82542744
 rx-packets: 1119782
 tx-bytes: 2281191
 tx-packets: 8853
```
WEP-3ax(root):/# **monitoring ethernet**

```
 link: up
 speed: 1000
 duplex: enabled
 rx-bytes: 82842279
 rx-packets: 1124216
 tx-bytes: 2283061
 tx-packets: 8875
```
#### WEP-3ax(root):/# **monitoring arp**

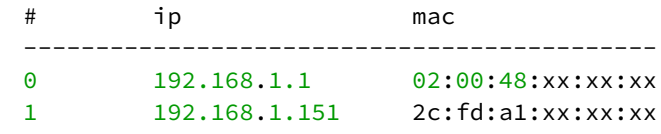

## WEP-3ax(root):/# **monitoring route**

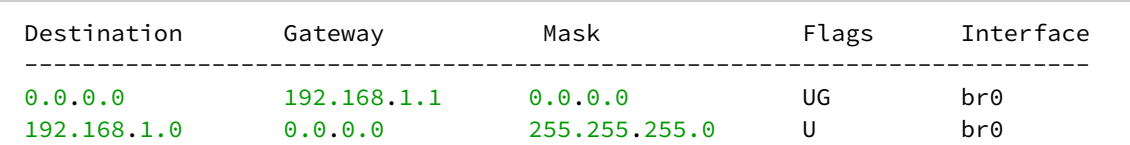

#### WEP-3ax(root):/# **monitoring lldp**

```
Port Device ID Port ID System Name Capabilities TTL
------ ----------------- -------------- ---------------- ------------ ----- 
eth0 e0:d9:e3:eb:66:80 gi1/0/10 120
```
#### 6.11.4 Wireless interfaces

WEP-3ax(root):/# **monitoring radio**

```
 wlan0:
    name: wlan0
   hwaddr: CC:9D:A2:xx:xx:xx
    status: on
    channel: 1
    bandwidth: 20
    frequency: 2412
    power: 16.0
    mode: bgnax
 wlan1:
   hwaddr: CC:9D:A2:xx:xx:xx
    status: on
    channel: 36
    bandwidth: 20
    frequency: 5180
    power: 19.0
    mode: anacax
```
#### 6.11.5 Event log

WEP-3ax(root):/# **monitoring events** Feb 25 05:00:19 WEP-3ax syslog.info syslogd: started: BusyBox v1.30.1 Feb 25 05:00:20 WEP-3ax daemon.info networkd[907]: Networkd started Feb 25 05:00:26 WEP-3ax daemon.info networkd[907]: DHCP-client: Interface br0 obtained lease on 192.168.1.15. Feb 25 05:14:59 WEP-3ax auth.info login[1738]: root login on 'pts/0' Feb 25 05:57:22 WEP-3ax daemon.info networkd[907]: DHCP-client: Interface br0 renew lease on 192.168.1.15. Feb 25 06:22:55 WEP-3ax daemon.info configd $[651]$ : The AP startup configuration was updated successfully.

To clear the event log enter the **monitoring clear-events** command.

### 6.11.6 Scan Environment

Please note, while scanning the air, the radio interface of the device will be disabled, which will result in the inability to transmit data to Wi-Fi clients during the scan.  $\bullet$ 

#### WEP-3ax(root):/# **monitoring scan-wifi**

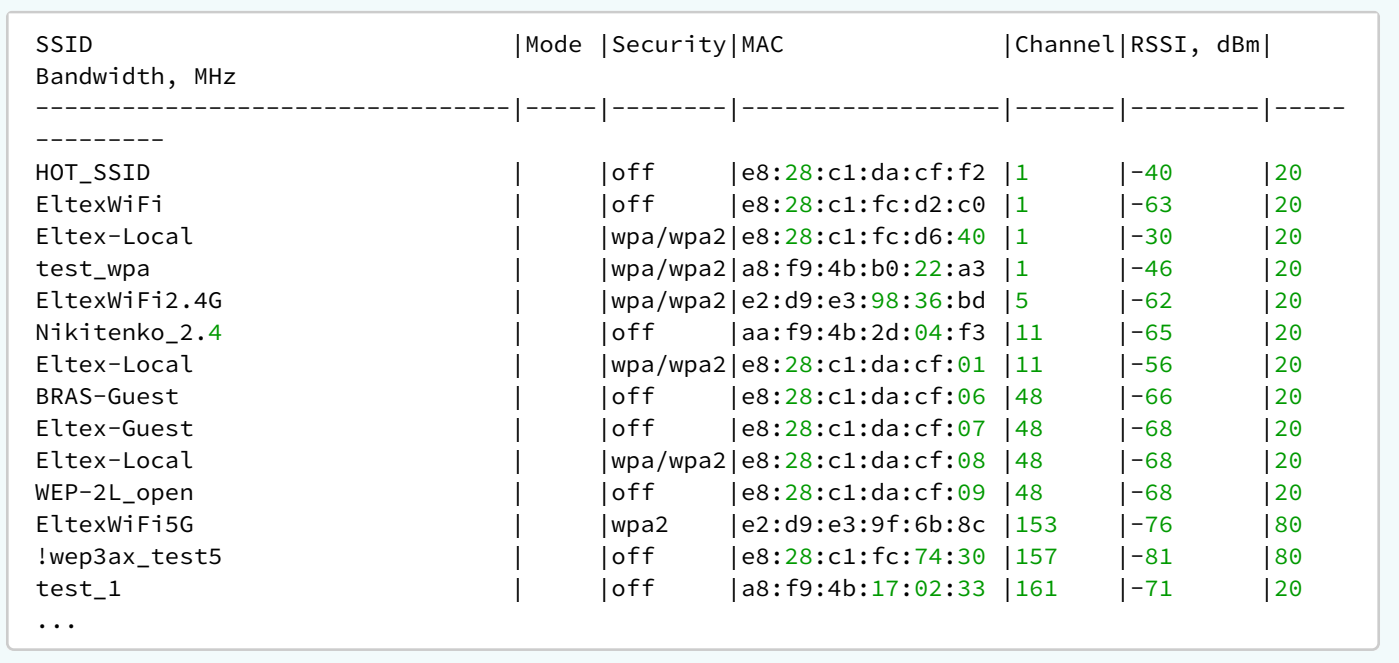

#### 6.11.7 Spectrum Analyzer

The WEP-3ax has the possibility to run the spectrum analyzer on radio interfaces wlan0 (2.4 GHz) and wlan1 (5 GHz). Below are the commands to start and monitor the spectrum analyzer.

Note that running the spectrum analyzer on the radio interface (Radio 2.4 GHz or Radio 5 GHz) will put it into scanning mode, which will disable all Wi-Fi clients connected to that radio interface. ♦

The spectrum analyzer on the radio interface only works on the channels that are reflected in the "limitchannels" parameter. For example, if the wlan0 channel list contains channels '1 6 11', the spectrum analysis will only be performed for channels 1, 6 and 11. To analyze all channels of the band on which the radio interface operates, change the value of uselimit-channels in the radio interface settings to false. After receiving the results of the spectrum analyzer, return the value of use-limit-channels back to the original value  $-$  true. For more information about configuring the radio interface via CLI, see [Radio configuration](#page-72-0) section.

**Running the spectrum analyzer on a wlan0 radio interface**

WEP-3ax(root):/# **monitoring spectrum-wlan0**

```
Interface: wlan0 last scanned channel: 11
 Channel| CCA
       1| 70%
       6| 0%
      11| 38%
```
**Running the spectrum analyzer on a wlan1 radio interface**

```
WEP-3ax(root):/# monitoring spectrum-wlan1
```

```
Interface: wlan1 last scanned channel: 48
  Channel| CCA
      36| 8%
      40| 7%
      44| 9%
      48| 6%
```
#### **Spectrum analyzer monitoring**

WEP-3ax(root):/# **monitoring spectrum-status** 

```
 wlan0:
 State - Idle
Last run time - Thu Jul 1 16:31:46 2021 Channel| CCA
       1| 70%
       6| 0%
      11| 38%
 wlan1:
 State - Idle
Last run time - Thu Jul 1\ 16:32:53\ 2021 Channel| CCA
      36| 8%
      40| 7%
      44| 9%
      48| 6%
```
# 7 The list of changes

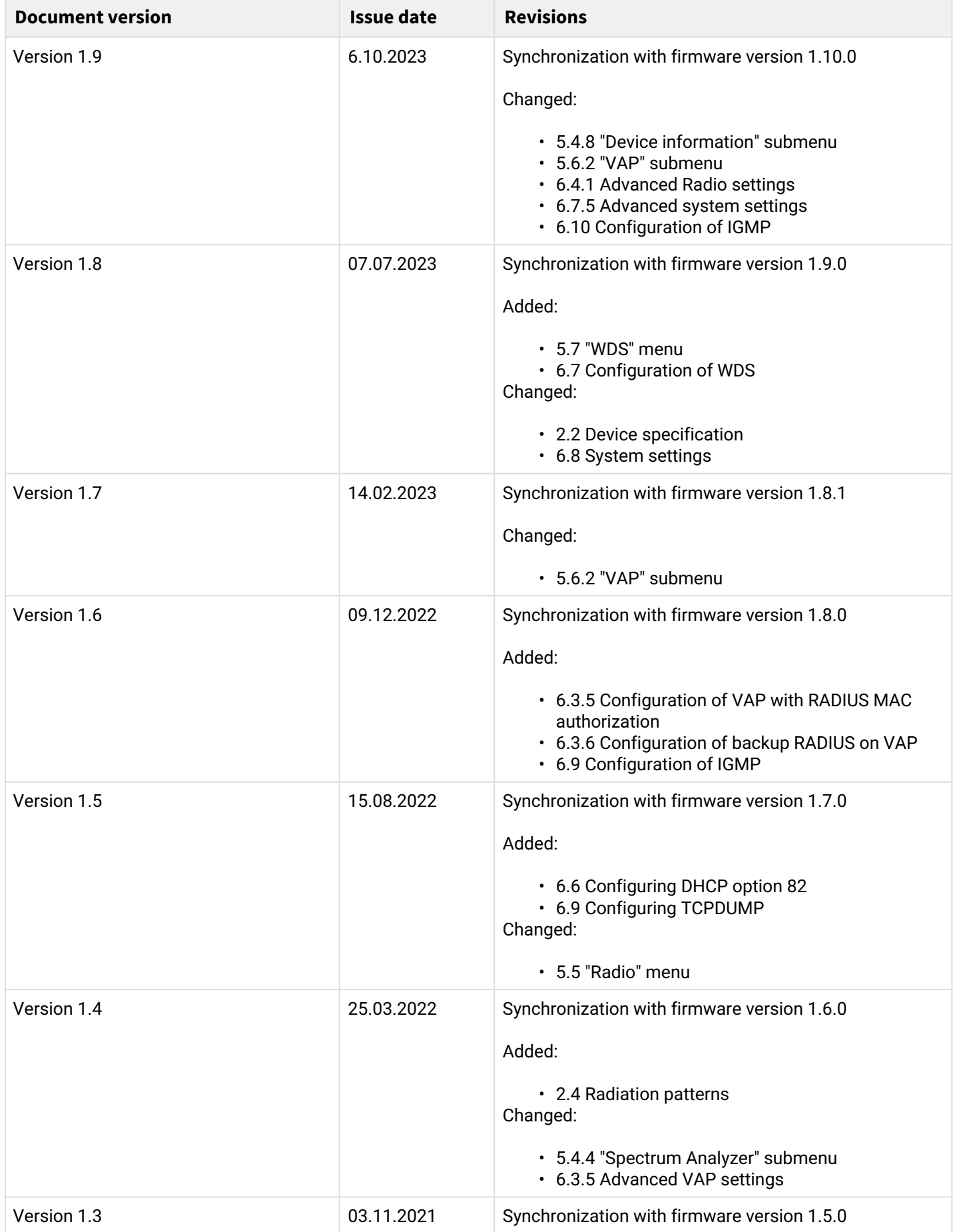

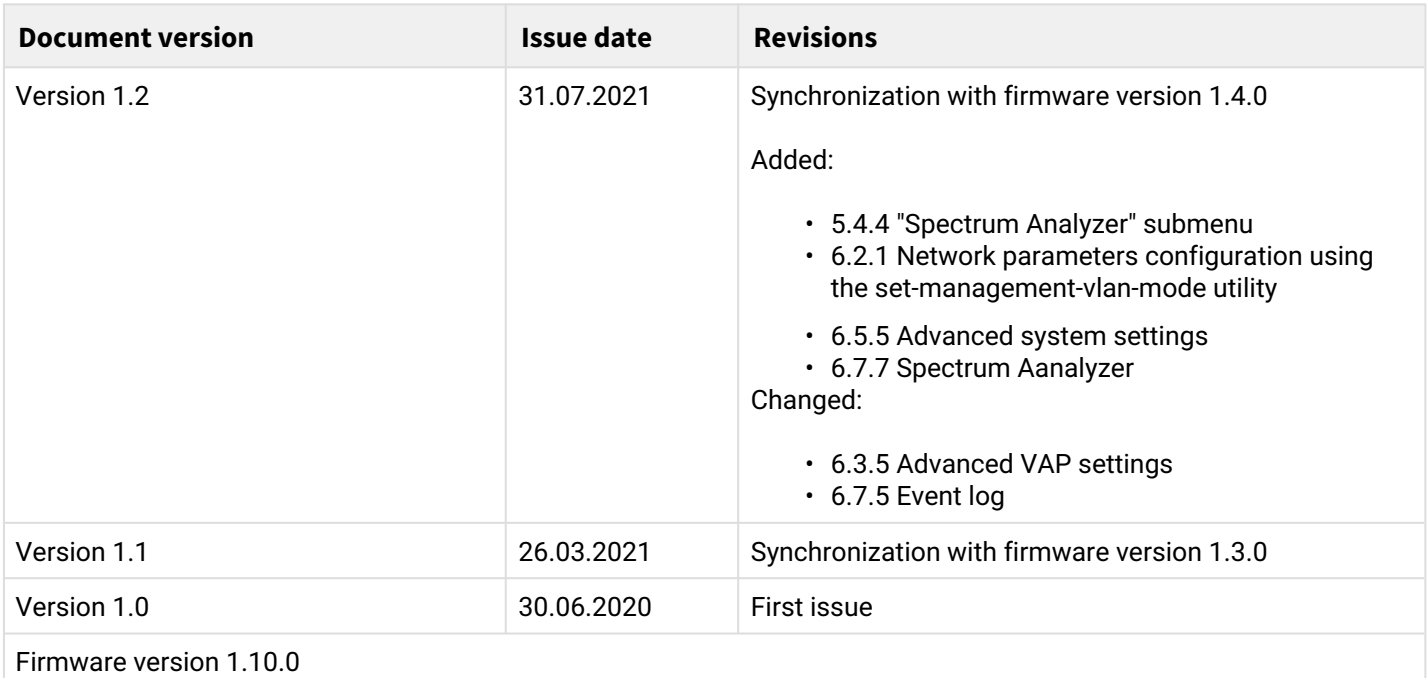

## TECHNICAL SUPPORT

For technical assistance in issues related to handling Eltex Ltd. equipment, please, address to Service Center of the company:

<https://eltex-co.com/support/>

You are welcome to visit Eltex official website to get the relevant technical documentation and software, to use our knowledge base or consult a Service Center Specialist in our technical forum.

[http://www.eltex-co.com/](http://www.eltex-co.ru/en/)

[http://www.eltex-co.com/support/downloads/](http://www.eltex-co.ru/en/support/downloads/)